## speed**touch**™

## **SpeedTouch™580**

Passerelle ADSL sans fil multi-utilisateur

## Guide d'installation et de l'utilisateur

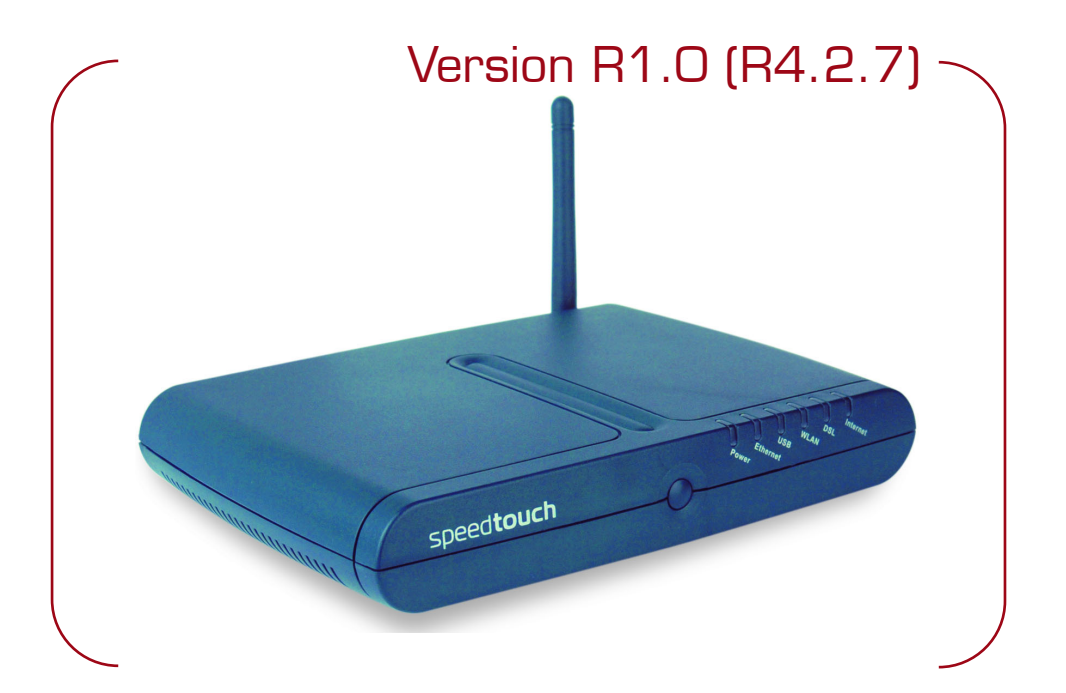

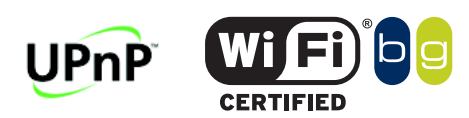

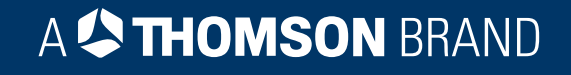

# SpeedTouch™

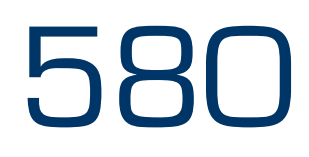

## Guide d'installation et de l'utilisateur

## Version R1.0 (R4.2.7)

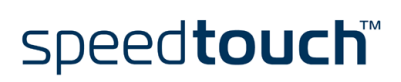

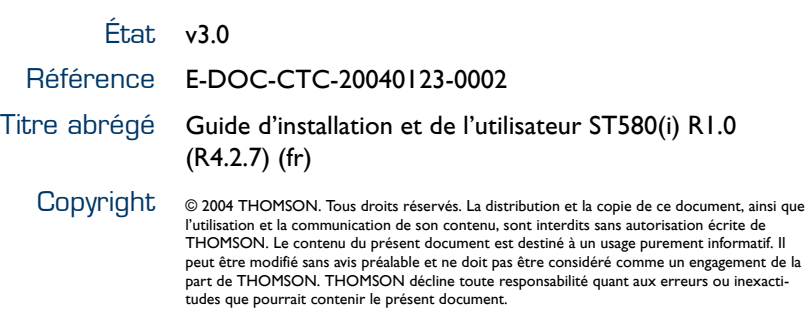

## speedtouch<sup>\*\*</sup>

### Table des matières

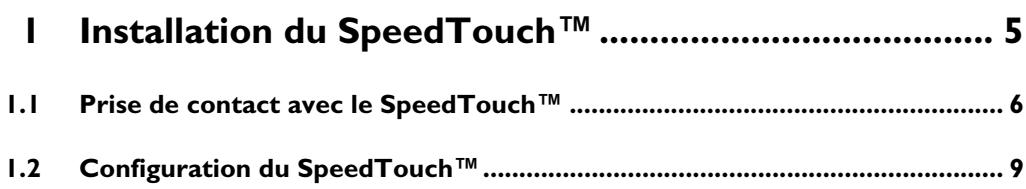

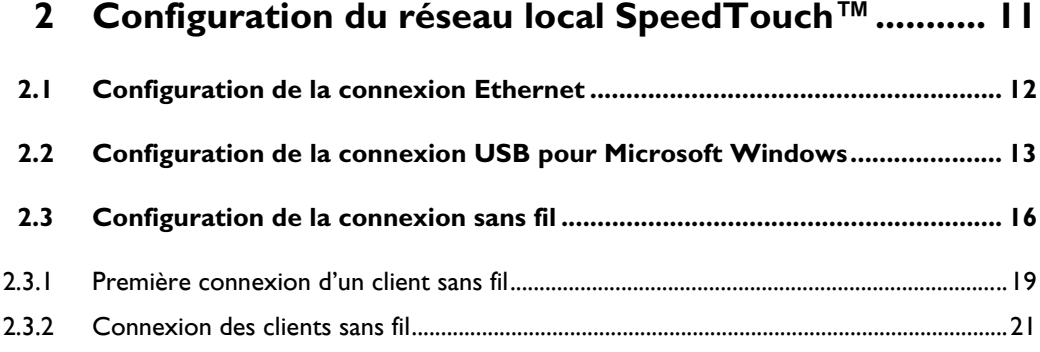

### **[3 Paramétrage de la configuration du SpeedTouch™ 23](#page-24-0)**

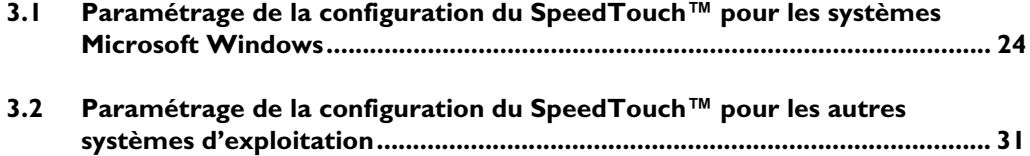

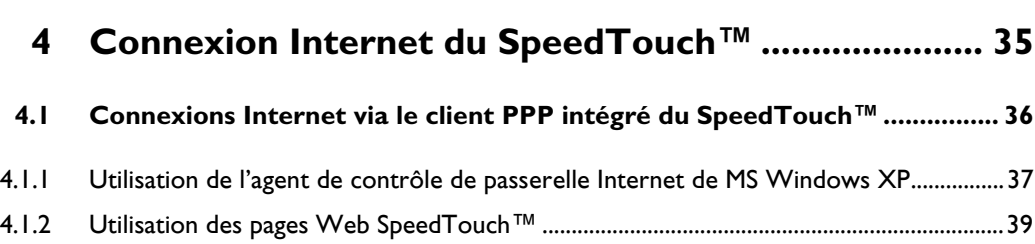

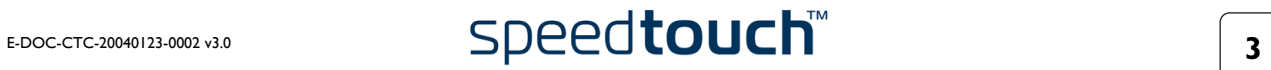

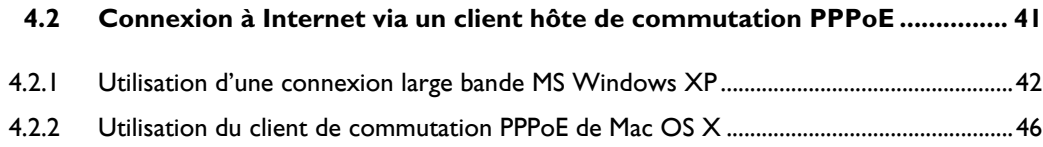

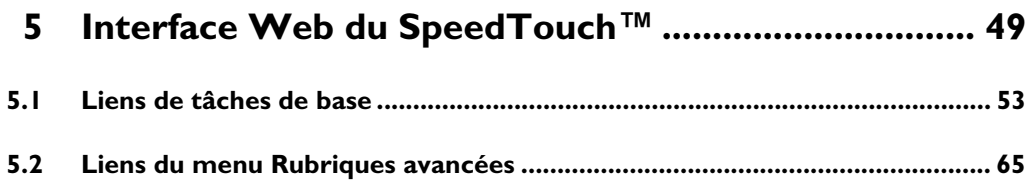

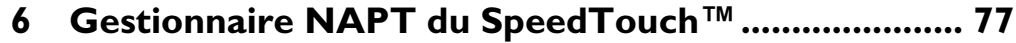

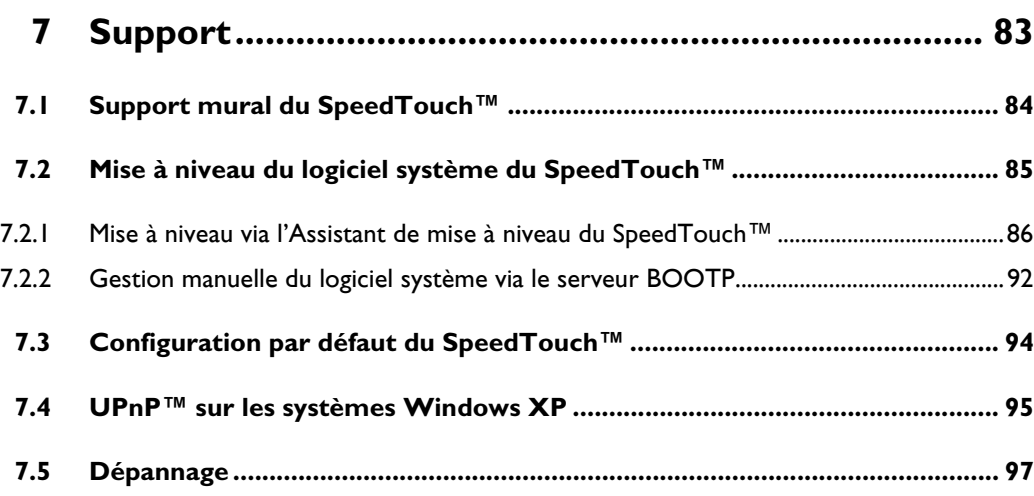

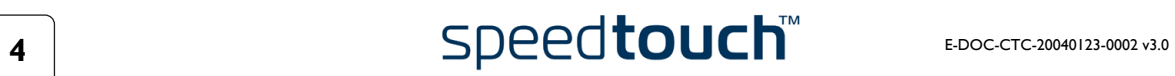

## 1 Installation du SpeedTouch™

<span id="page-6-0"></span>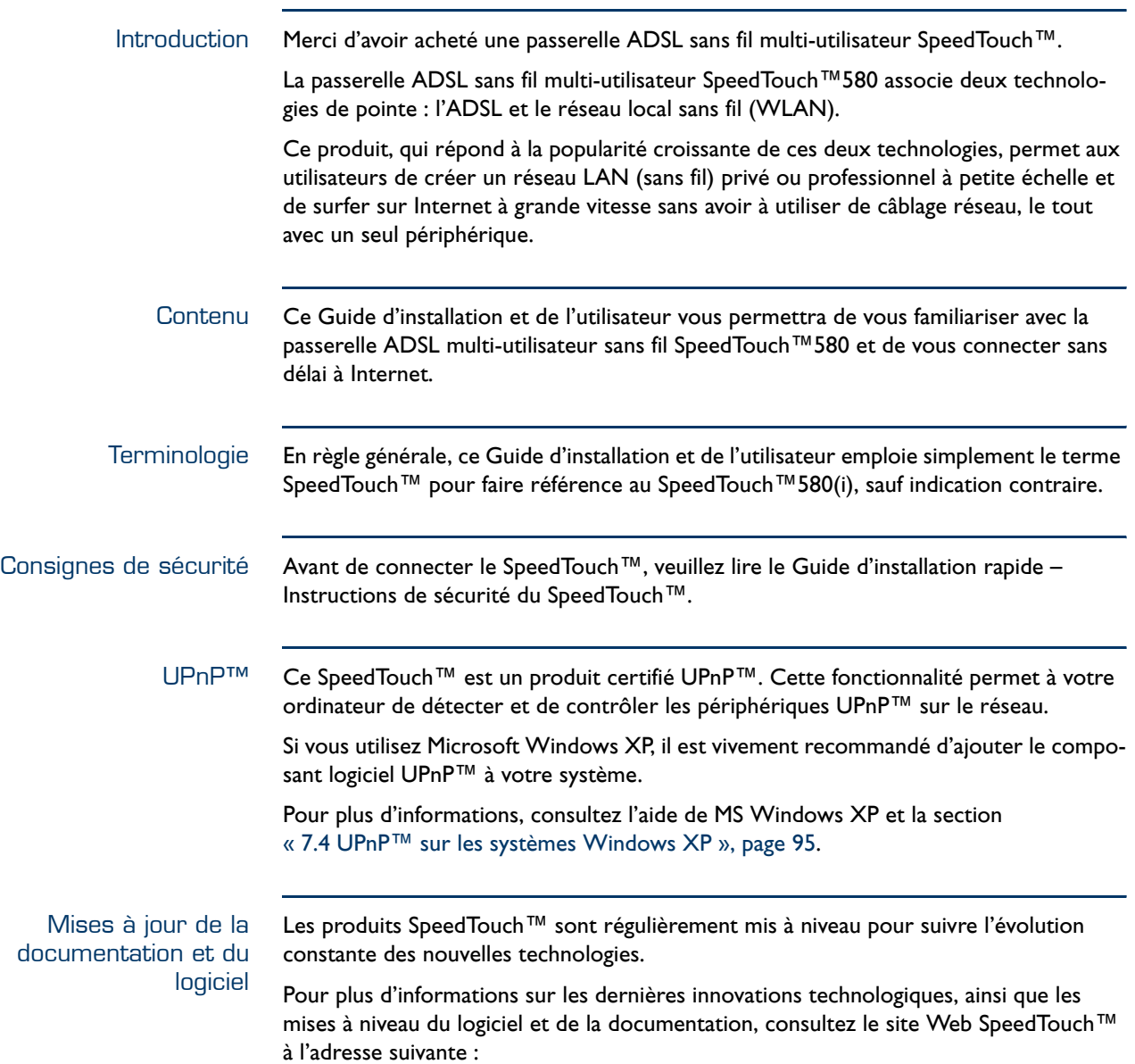

[www.speedtouch.com](http://www.speedtouch.com)

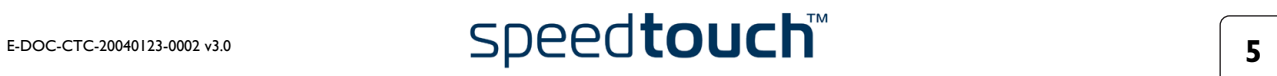

### <span id="page-7-1"></span>1.1 Prise de contact avec le SpeedTouch™

<span id="page-7-0"></span>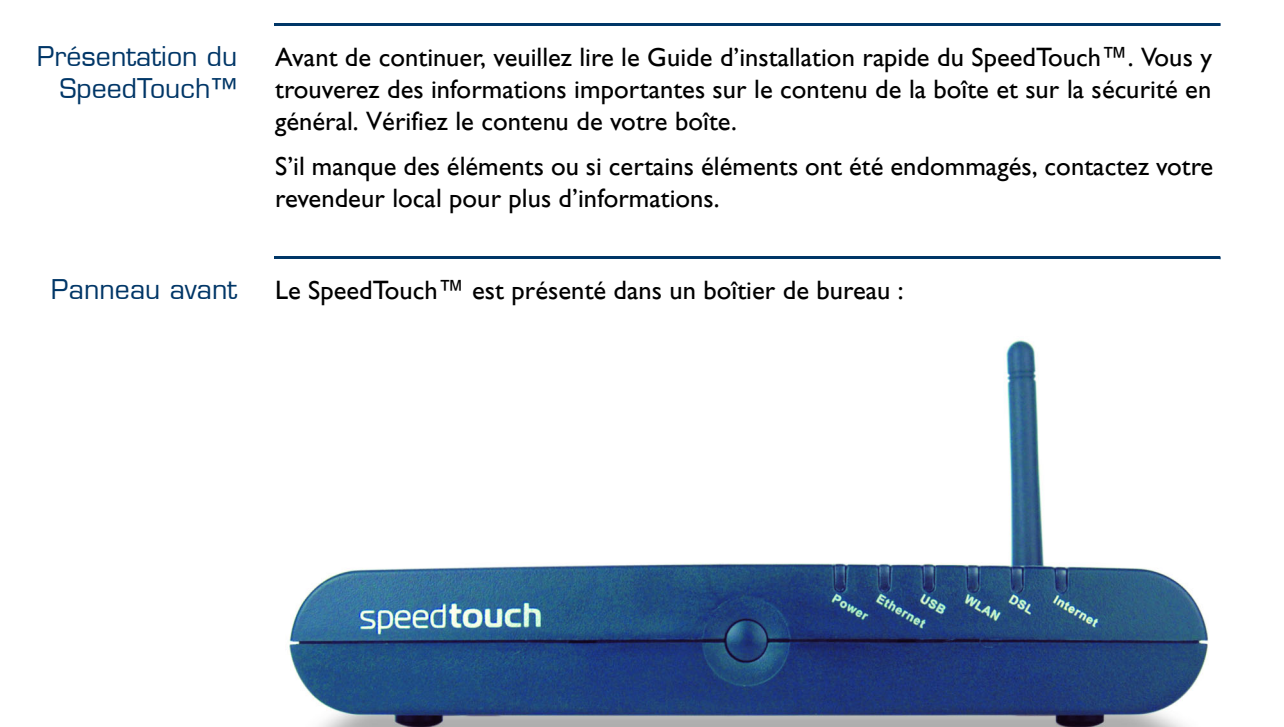

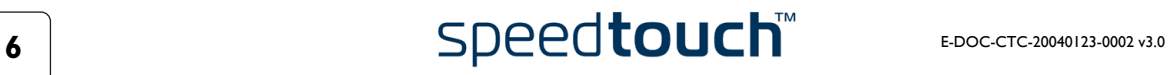

### avant

Voyants du panneau Le panneau avant du SpeedTouch™ est équipé de cinq voyants indiquant l'état du périphérique dans le cadre d'un fonctionnement normal :

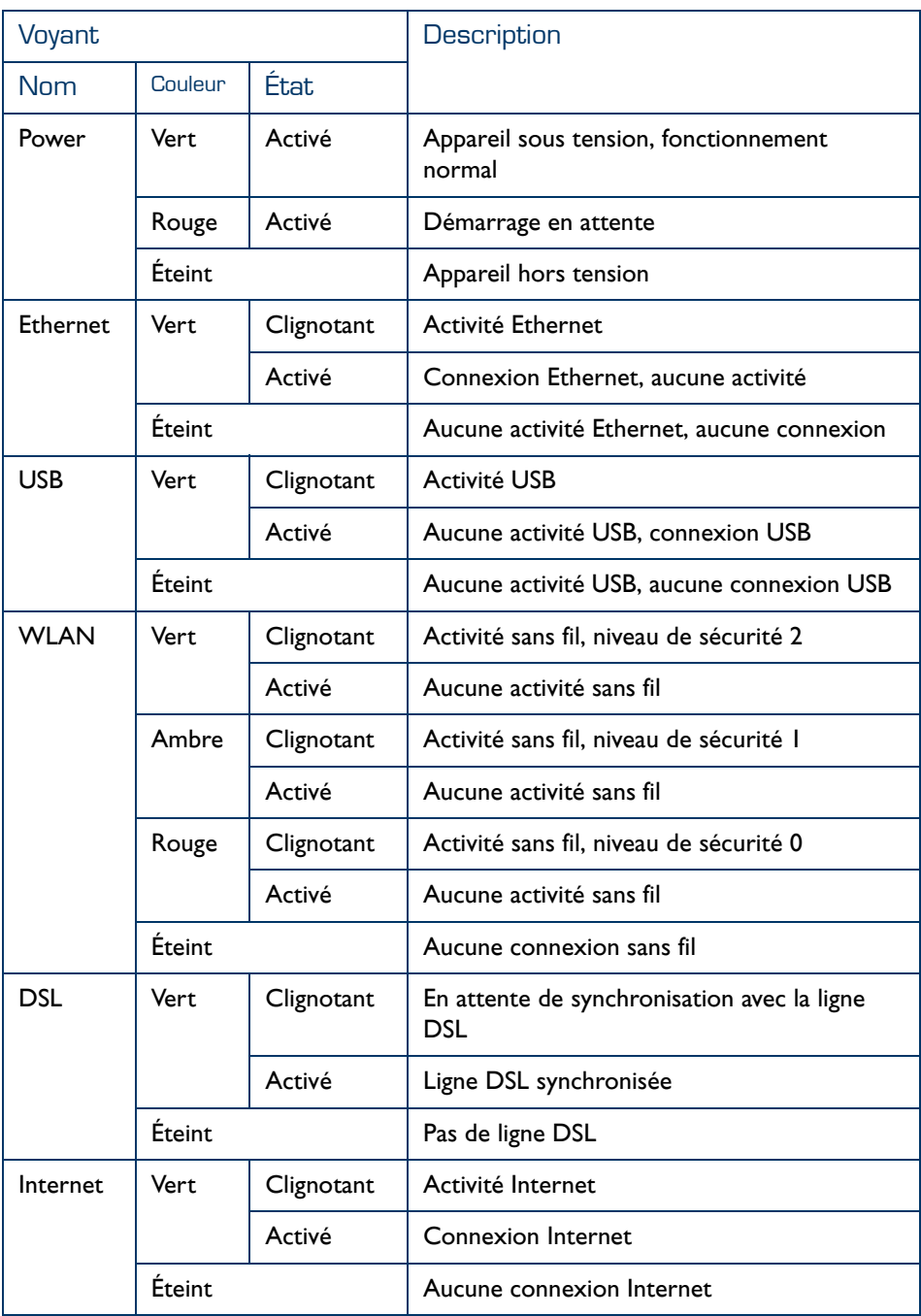

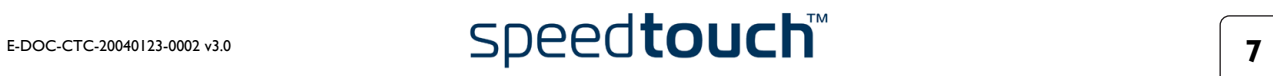

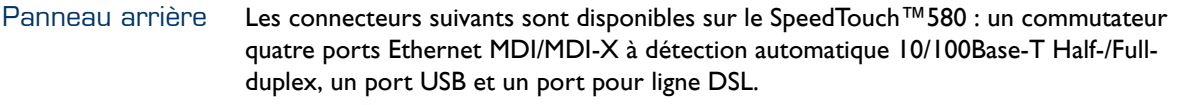

<span id="page-9-6"></span><span id="page-9-5"></span><span id="page-9-4"></span><span id="page-9-3"></span><span id="page-9-2"></span><span id="page-9-1"></span><span id="page-9-0"></span>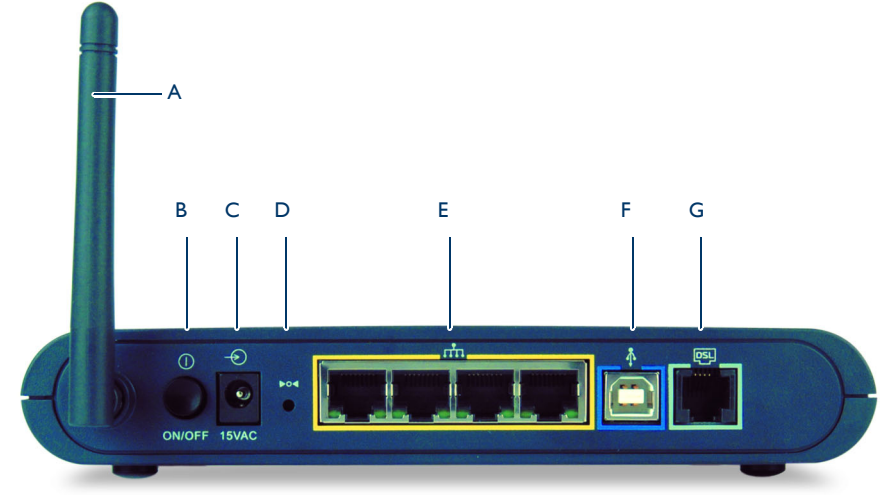

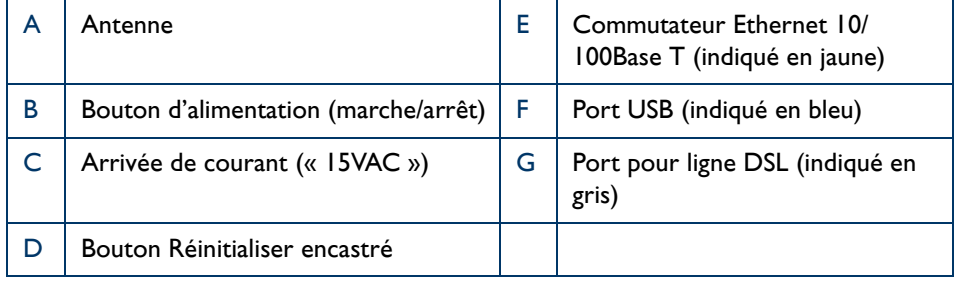

#### Voyants des ports Ethernet

Chaque port Ethernet indiqué en jaune situé sur le panneau arrière est associé à un voyant (B) qui vous renseigne sur l'intégrité (activité) de la connexion. Selon le produit SpeedTouch™ dont vous disposez, un second voyant (A) peut être prévu pour indiquer la sélection 10/100Base-T :

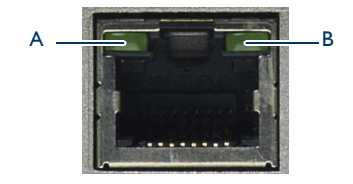

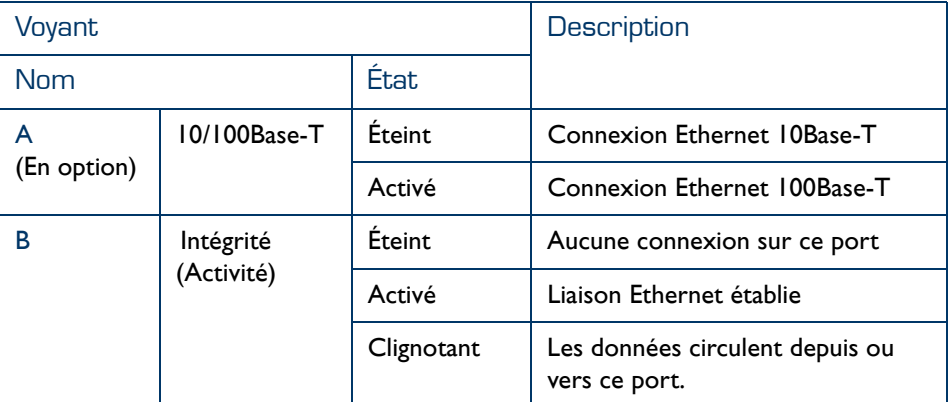

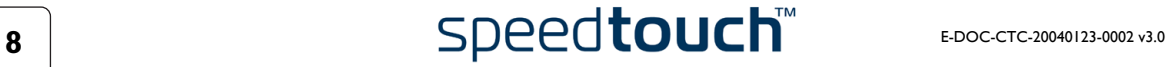

#### <span id="page-10-1"></span>1.2 Configuration du SpeedTouch™

<span id="page-10-0"></span>Assemblage de support mural Le SpeedTouch™580 peut être placé sur un mur à l'aide de ses deux supports de montage inférieurs ou mis en position verticale à l'aide d'un socle ou d'une fixation standard de bureau. Pour plus d'informations, reportez-vous à la section [« 7.1 Support](#page-85-1)  [mural du SpeedTouch™ », page 84](#page-85-1).

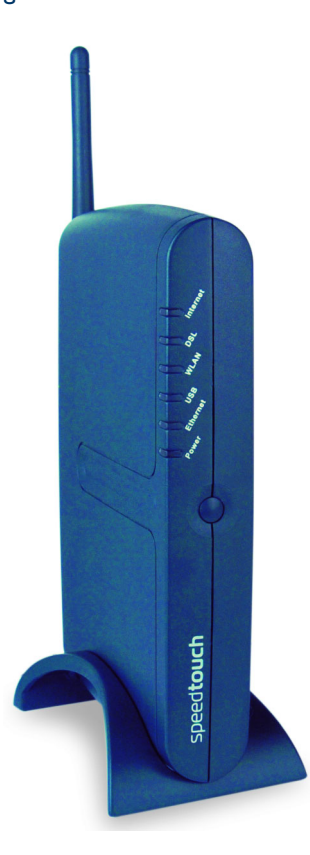

Modèles de SpeedTouch™ Il existe deux versions ADSL de la passerelle SpeedTouch™ :

- La version ADSL/POTS (SpeedTouch™580) se connectant à une ligne téléphonique analogique classique (POTS).
- La version ADSL/ISDN (SpeedTouch™580i) se connectant à une ligne numérique RNIS (ISDN, Integrated Services Digital Network).

Vous pouvez facilement vérifier votre version en consultant l'étiquette d'identification située sur le dessous de votre SpeedTouch™.

N'utilisez que la version du SpeedTouch™ adaptée au service DSL dont vous disposez. Vérifiez auprès de votre fournisseur d'accès que votre SpeedTouch™ est adapté au service ADSL requis.

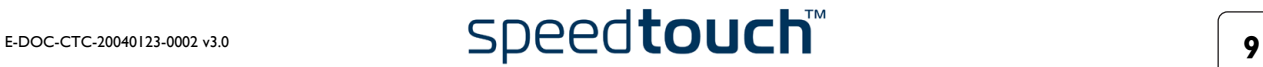

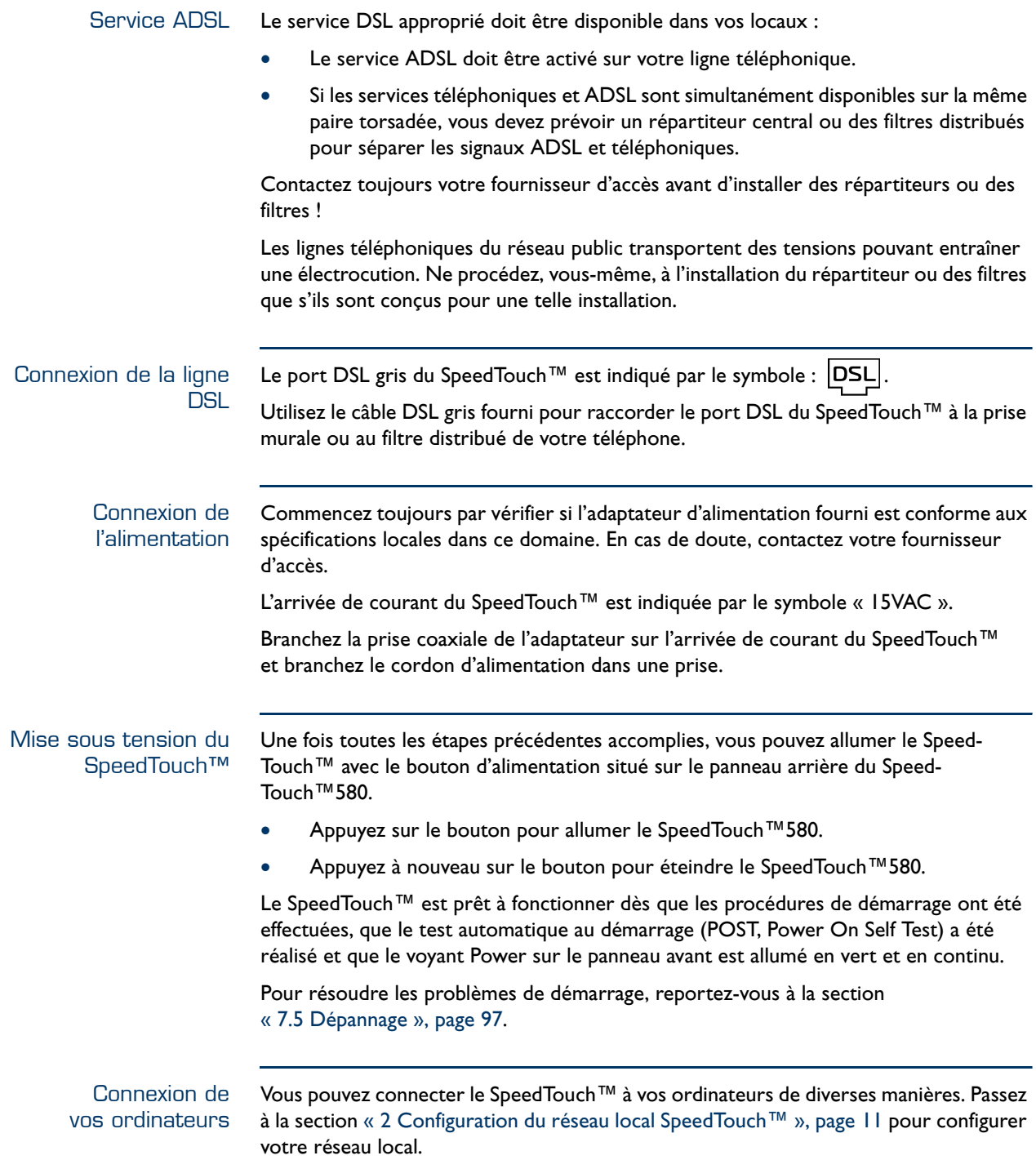

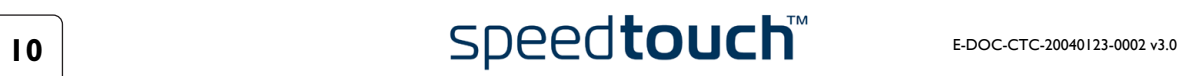

### <span id="page-12-1"></span>2 Configuration du réseau local SpeedTouch™

<span id="page-12-4"></span><span id="page-12-2"></span><span id="page-12-0"></span>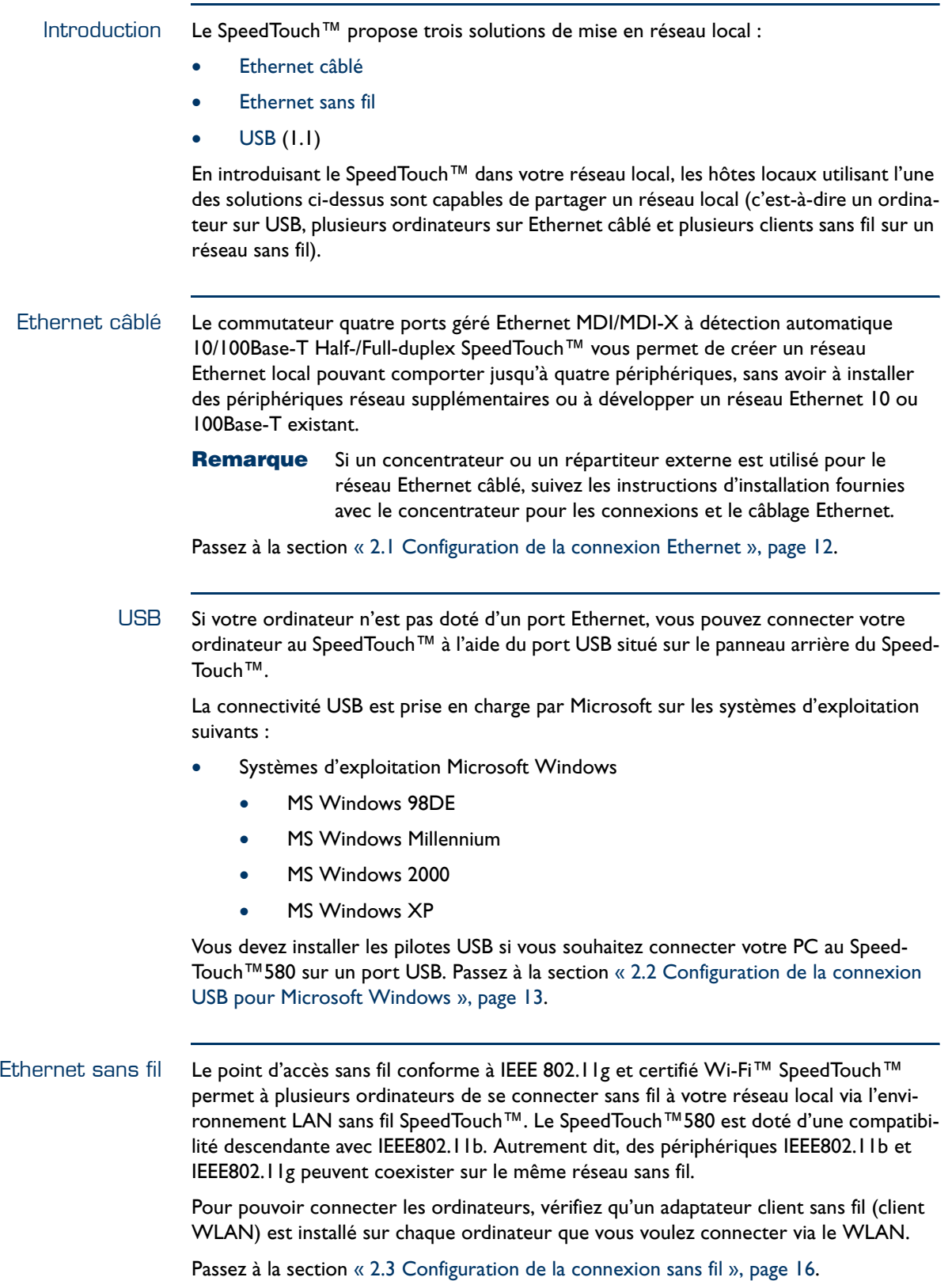

<span id="page-12-3"></span>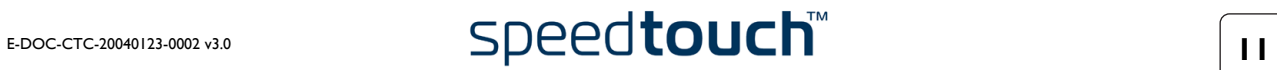

## 2.1 Configuration de la connexion Ethernet

<span id="page-13-0"></span>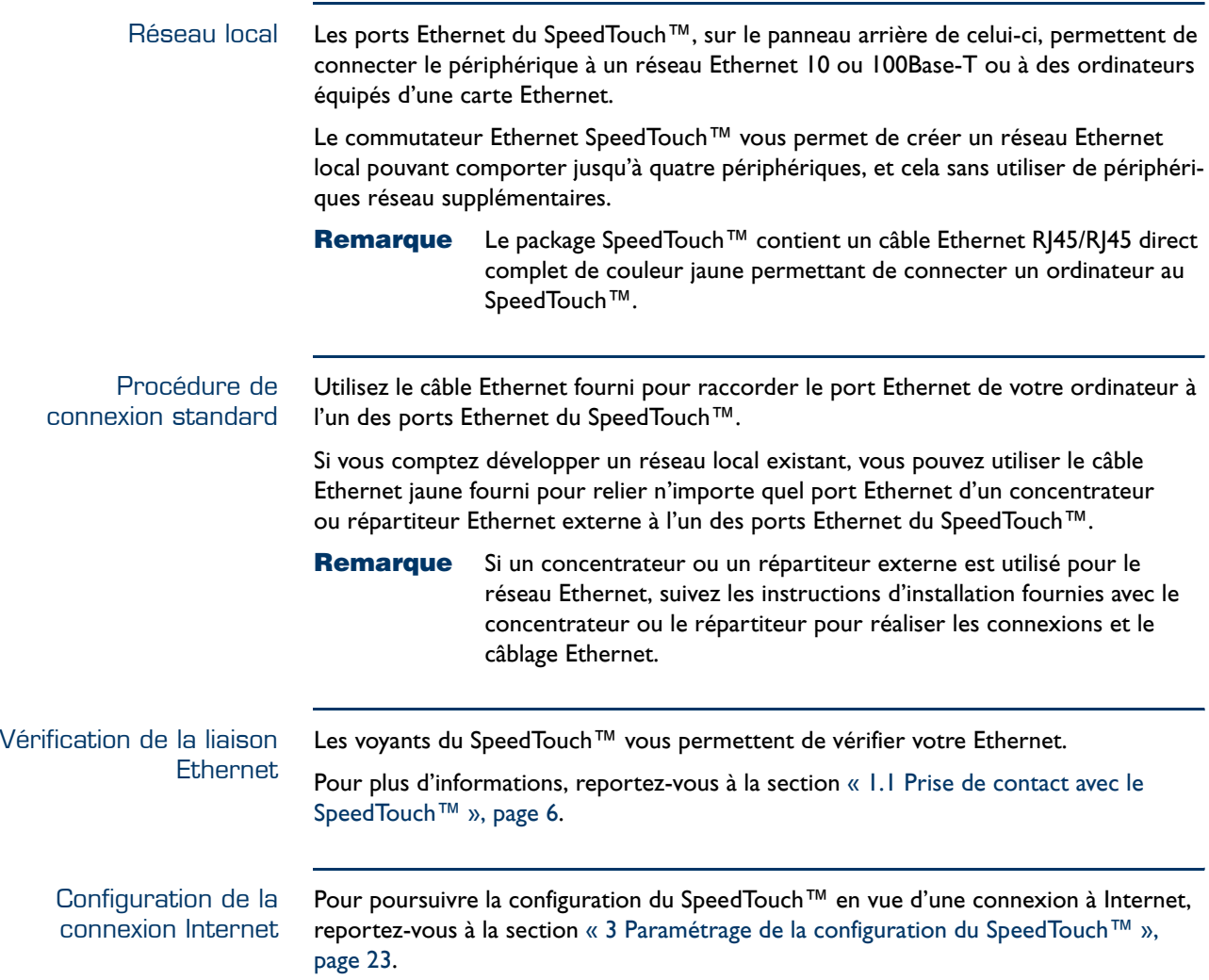

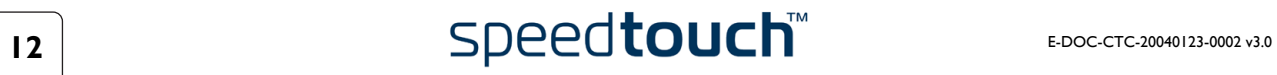

#### 2.2 Configuration de la connexion USB pour Microsoft Windows

<span id="page-14-0"></span>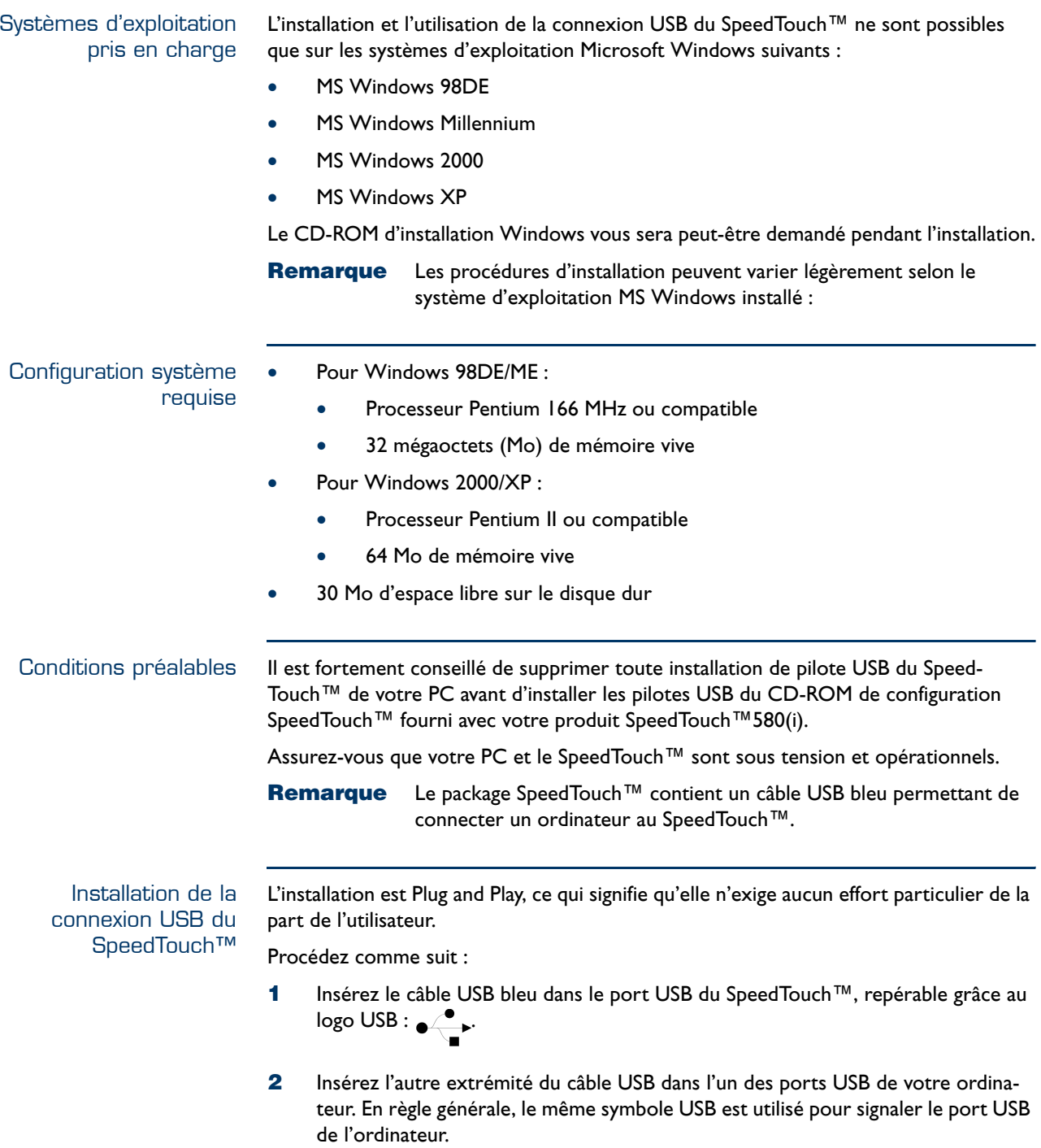

<span id="page-14-1"></span>**Remarque** Vous pouvez également connecter votre PC au SpeedTouch™ via un concentrateur USB.

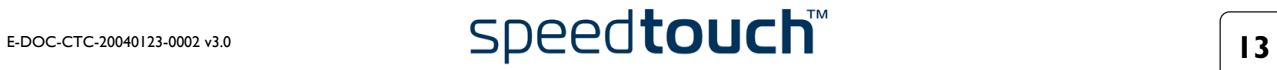

**3** Windows reconnaît automatiquement le périphérique NDIS distant Thomson :

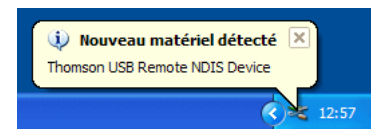

**4** L'assistant « Nouveau matériel détecté » apparaît : Cet assistant vous guidera pendant toute la procédure d'installation des pilotes

Cliquez sur Suivant pour continuer.

USB.

**5** La fenêtre suivante vous permet de sélectionner des emplacements où rechercher des pilotes :

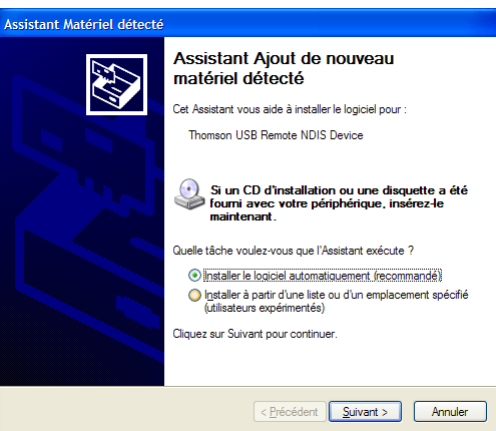

Insérez le CD-ROM d'installation du SpeedTouch™, assurez-vous que l'assistant recherche les pilotes sur le CD-ROM, puis cliquez sur Suivant pour continuer.

- **6** L'Assistant vous informe qu'il a trouvé des pilotes pour le périphérique sur le CD-ROM. Cliquez sur Suivant pour continuer.
- **7** La procédure d'installation se poursuit avec l'installation des pilotes USB.
- **8** Les fenêtres qui suivent vous permettent de poursuivre la procédure d'installation. Cliquez sur Suivant à chaque fois que le système vous y invite.
- **9** La fenêtre suivante apparaît lorsque la procédure est terminée :

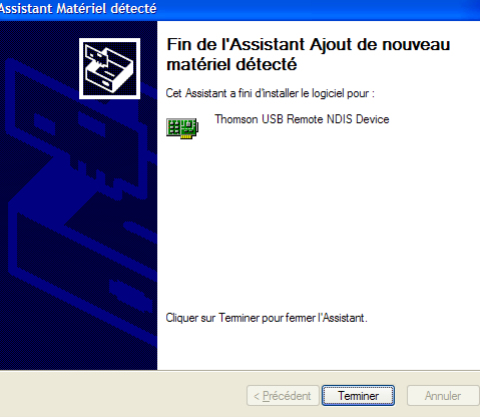

Cliquez sur Terminer pour achever la procédure d'installation.

**10** Votre connexion USB est maintenant installée et prête à l'emploi.

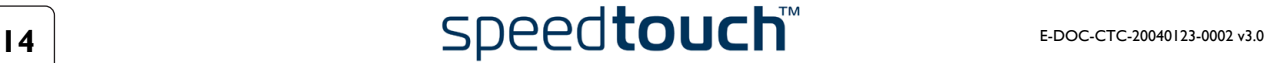

#### Vérification de la connectivité USB

La connexion USB du SpeedTouch™ est représentée par une interface de réseau local. Il est facile de vérifier cette interface en ouvrant la fenêtre Connexions réseau dans le Panneau de configuration Windows :

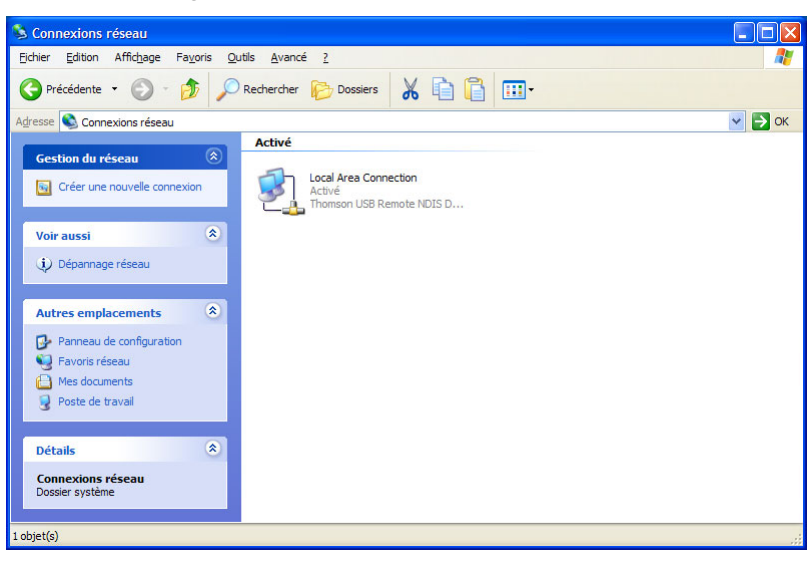

Connexion à Internet Pour poursuivre la configuration du SpeedTouch™ en vue d'une connexion à Internet, reportez-vous à la section [« 3 Paramétrage de la configuration du SpeedTouch™ »,](#page-24-1)  [page 23](#page-24-1).

#### <span id="page-17-1"></span>2.3 Configuration de la connexion sans fil

<span id="page-17-0"></span>Introduction Le SpeedTouch™580 est doté d'un point d'accès LAN sans fil qui fonctionne comme un concentrateur réseau et permet une connectivité sans fil entre plusieurs périphériques et le réseau local (W)LAN et, via le routeur DSL du SpeedTouch™, un accès au réseau public, p.ex. Internet.

> La technologie sans fil IEEE802.1g permet à ces périphériques de communiquer entre eux de manière mobile au niveau local, sans environnement câblé. Le SpeedTouch™580 est doté d'une compatibilité descendante avec IEEE802.11b. Autrement dit, des périphériques IEEE802.11b et IEEE802.11g peuvent coexister sur le même réseau sans fil.

#### Paramètres de base sans fil

Le lien « radio » du réseau WLAN est partagé. Étant donné qu'il n'existe aucune connexion physique entre le SpeedTouch™ et les clients sans fil, il convient de le nommer pour autoriser l'identification univoque de votre lien radio WLAN. C'est ce que vous faites en lui attribuant un Service Set ID ou SSID, également appelé Nom de réseau. Les clients sans fil doivent faire partie de cet environnement SSID afin de pouvoir communiquer avec d'autres clients sur le (W)LAN, notamment le Speed-Touch™.

La norme IEEE802.11g pour WLAN permet de colocaliser plusieurs réseaux WLAN utilisant différents canaux radio. Le SpeedTouch™ prend en charge différents canaux radio et peut sélectionner le meilleur canal radio à chaque démarrage.

**Remarque** Les différents canaux se chevauchent. Pour se prémunir des interférences avec un autre WLAN, veillez à établir une séparation (en termes de fréquence/numéro de canal) aussi importante que possible. Il est conseillé de maintenir au moins trois canaux d'écarts entre deux WLAN. Si, par exemple, il existe un point d'accès au canal 5 et un point d'accès au canal 11, le SpeedTouch™580 sélectionnera le canal 1.

Le SpeedTouch™580 prend en charge tous les canaux autorisés par les réglementations locales en vigueur pour un réseau sans fil.

Cependant, ces réglementations peuvent limiter le nombre de canaux pouvant être utilisés. Cela est indiqué dans le tableau ci-dessous :

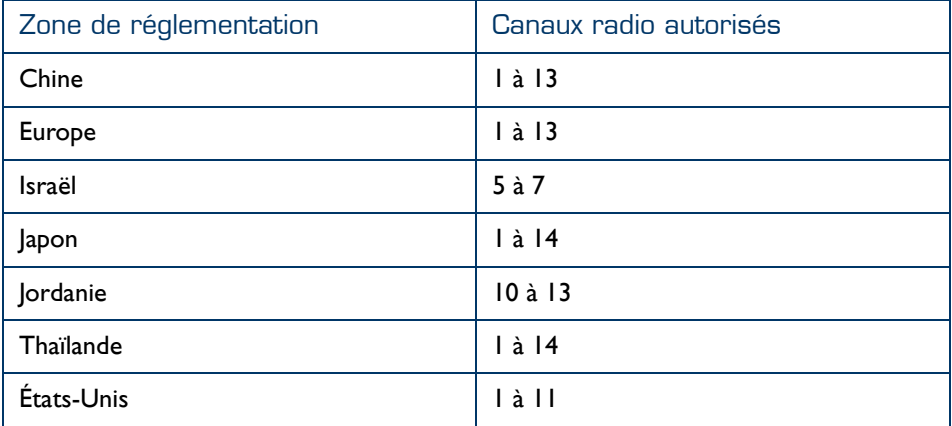

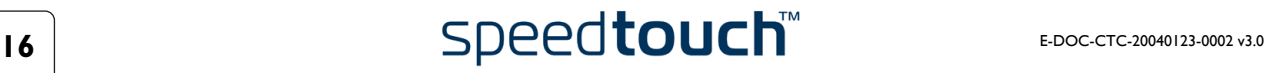

Antennes Le SpeedTouch™580 comporte deux antennes : une interne et une externe. Pour l'émission de données, l'antenne externe est toujours utilisée ; pour la réception, le SpeedTouch™580 sélectionne automatiquement l'antenne qui reçoit le signal optimal.

> L'antenne externe peut être orientée pour optimiser la liaison sans fil. Les caractéristiques de l'antenne font que les liaisons sans fil perpendiculaires à l'antenne sont avantagées. Autrement dit, si l'antenne est droite, les liaisons sans fil dans le plan horizontal sont avantagées. Veuillez noter que les caractéristiques de l'antenne sont influencées par l'environnement, c'est-à-dire les réflexions du signal radio sur les murs et les plafonds. Il est conseillé d'utiliser la force du signal reçu indiqué par le gestionnaire de client sans fil pour optimiser la position de l'antenne en fonction de la liaison avec un client donné.

Sécurité sans fil L'environnement sans fil SpeedTouch™ étant un environnement radio, des précautions sont à prendre pour garantir la protection de votre réseau sans fil contre les malveillances. Outre la possibilité de donner un nom de réseau (SSID) personnalisé au réseau sans fil, le SpeedTouch™ fournit un mécanisme d'inscription physique, une liste de contrôle d'accès (ACL) gérée et la possibilité de sélectionner différents niveaux de sécurité :

- Niveau 0 (par défaut) : aucune sécurité, c'est-à-dire que les données ne sont pas cryptées et qu'aucune opération d'authentification n'est réalisée.
- [Niveau 1](#page-18-0) : sécurité à compatibilité descendante avec tout client certifié Wi-Fi (WEP), c'est-à-dire que les données de trafic entre le SpeedTouch™ et les clients sont cryptées, grâce au partage d'une clé de réseau prédéfinie (64 ou 128 bits).
	- **Remarque** La clé WEP hexadécimale 64 bits par défaut est imprimée sur l'étiquette d'identification apposée sur le dessous du Speed-Touch™580. Chaque périphérique fait l'objet d'une clé unique.
- [Niveau 2](#page-19-0) : WPA-PSK est le niveau de sécurité le plus élevé, mais assurez-vous que votre client sans fil et le gestionnaire client sont compatibles WPA-PSK.
	- **Remarque** La phrase passe WPA-Personal par défaut est imprimée sur l'étiquette d'identification apposée sur le dessous du Speed-Touch™580. Chaque périphérique fait l'objet d'une phrase passe unique.
- <span id="page-18-0"></span>Niveau 1 Ce niveau utilise le WEP (Wired Equivalent Protocol) pour assurer une sécurité sans fil compatible avec n'importe quel client certifié Wi-Fi.

Le WEP repose sur une clé secrète partagée entre les clients sans fil (par exemple un ordinateur portable avec client sans fil et le SpeedTouch™580). La clé secrète fixe est utilisée pour crypter les données avant leur transmission. Autrement dit, pendant la transmission entre client et point d'accès, les informations des paquets sont cryptées.

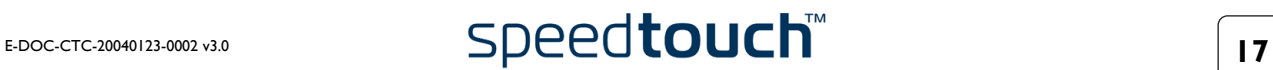

<span id="page-19-0"></span>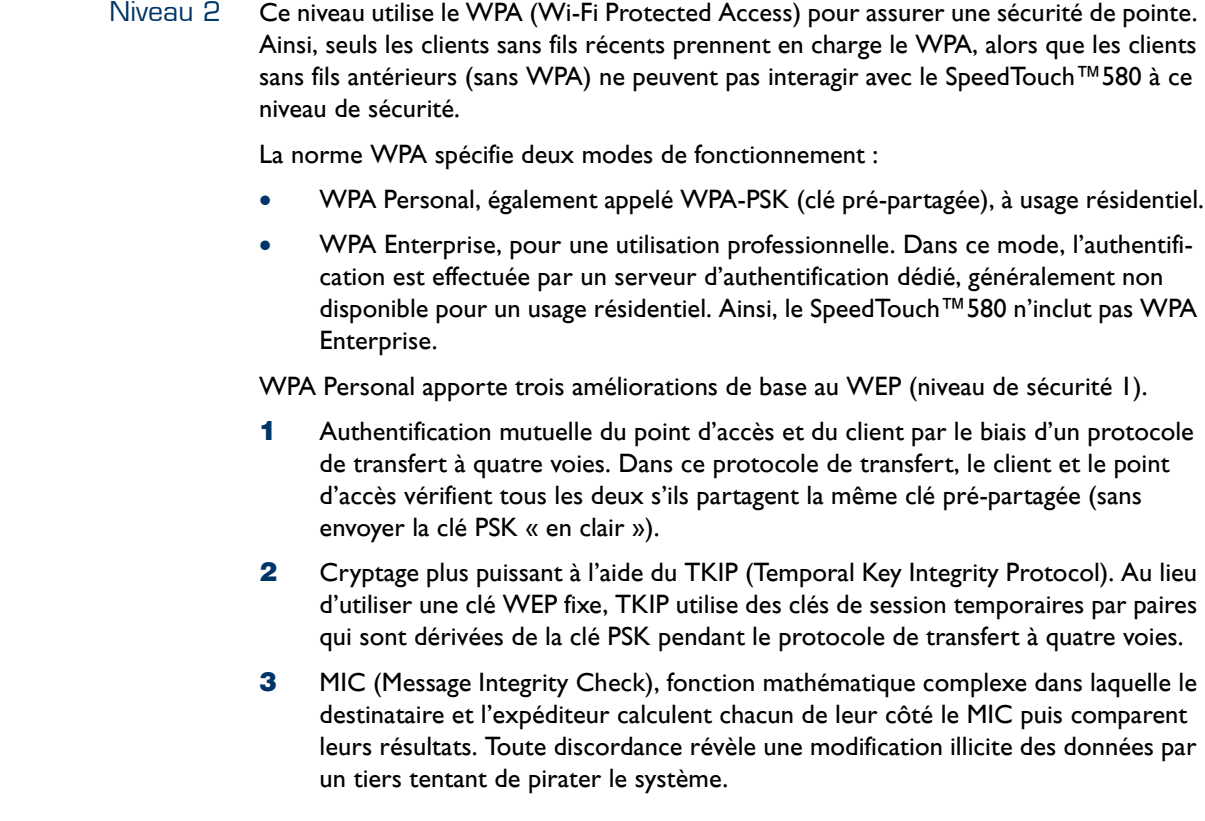

Configuration requises pour les clients sans fil Seuls les adaptateurs client sans fil compatibles IEEE802.11g et/ou IEEE802.11b peuvent communiquer avec le SpeedTouch™ et les autres composants de l'environnement (W)LAN SpeedTouch™. Toutefois, n'oubliez pas que seuls les clients sans fil compatibles IEEE802.11g peuvent profiter pleinement de la bande passante de 54 Mbps (maximum) assurée par le SpeedTouch™580.

Pour une bonne interopérabilité avec le WLAN du SpeedTouch™580, il est vivement recommandé que l'adaptateur client sans fil soit certifié Wi-Fi™.

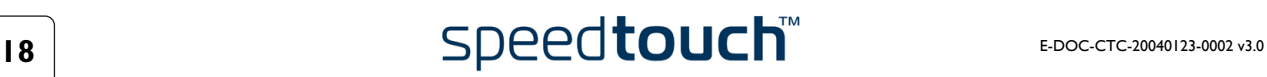

#### <span id="page-20-1"></span>2.3.1 Première connexion d'un client sans fil

<span id="page-20-0"></span>Configuration sans fil SpeedTouch™ initiale Lorsque le SpeedTouch™ quitte l'usine et après chaque rétablissement des paramètres par défaut (voir [« 7.3 Configuration par défaut du SpeedTouch™ », page 94](#page-95-1) pour plus d'informations), la configuration sans fil du point d'accès du SpeedTouch™ revient à ses paramètres (par défaut) initiaux.

Ces paramètres par défaut sont les suivants :

- Aucune option de sécurité n'est activée. (Le niveau de sécurité 0 est activé pour rendre la première utilisation plus aisée).
- Le SpeedTouch™ diffuse son nom de réseau (SSID). Ce nom de réseau (SSID) par défaut est imprimé sur l'étiquette d'identification apposée sur le dessous du SpeedTouch™ et est unique pour chaque périphérique. Il est composé du mot « SpeedTouch » suivi de six caractères hexadécimaux, sans espaces.
- Le numéro de canal radio est défini par une recherche automatique du meilleur canal radio.
- L'inscription n'est pas activée.
- La liste de contrôle d'accès est vide et ouverte. Aucun client sans fil ne se verra refuser l'accès au SpeedTouch™580 uniquement à cause de son adresse matérielle physique.
- **Remarque** Les paramètres sans fil par défaut peuvent être différents des paramètres indiqués ci-dessus selon les exigences de votre fournisseur d'accès. Si tel est le cas, reportez-vous aux instructions d'installation/ configuration fournies par votre fournisseur d'accès.

Préparation du client sans fil initial Vérifiez les points suivants :

- Le SpeedTouch™ est sous tension et prêt à l'emploi.
- La configuration du SpeedTouch™ est sa configuration par défaut. Si nécessaire, rétablissez les paramètres par défaut du SpeedTouch™. (Voir [« 7.3 Configuration par défaut du SpeedTouch™ », page 94](#page-95-1) pour plus d'informations).
- Le client sans fil est installé sur votre ordinateur.
- La configuration IP de l'adaptateur client sans fil est paramétrée pour obtenir dynamiquement sa configuration IP (DHCP).
	- **Remarque** En général, il s'agit de la configuration TCP/IP par défaut pour les interfaces Ethernet de votre ordinateur.
- Le client sans fil est correctement configuré pour la connexion au point d'accès sans fil SpeedTouch™ (voir ci-dessous).

#### Configuration du client sans fil initial

Pour réussir la connexion, le client sans fil doit être correctement configuré pour le nom de réseau par défaut. Étant donné que le SpeedTouch™ diffuse son nom de réseau aux clients sans fil, vous pouvez sélectionner le réseau sans fil SpeedTouch™ (p.ex. SpeedTouch012345) dans une liste de réseaux disponibles. Selon votre client sans fil, une icône sans fil peut devenir verte ou un message de ce type peut s'afficher : « Réussite de la connexion au réseau sans fil SpeedTouch012345 ».

**Remarque** Certains clients sans fil ne se connectent pas automatiquement à un réseau sans fil. Le cas échéant, suivez les instructions pour le logiciel système sans fil afin de lancer cette connexion.

#### Exemple de première connexion

Vous trouverez ci-dessous un exemple illustrant comment le réseau sans fil Speed-Touch™ est présenté à un système MS Windows XP :

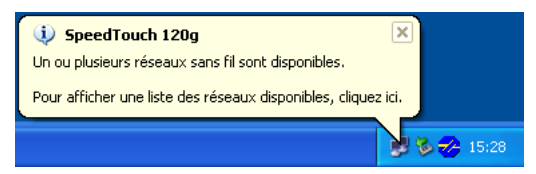

Lorsque vous cliquez sur l'icône réseau, la fenêtre suivante apparaît :

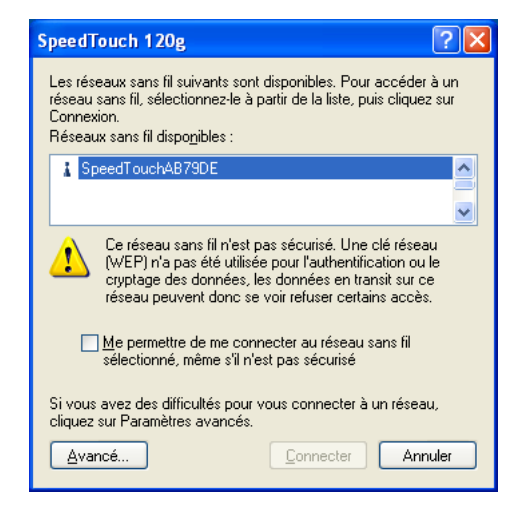

Sélectionnez **Autoriser la connexion au réseau sans fil sélectionné, même s'il n'est pas sécurisé** pour déverrouiller le bouton de connexion et cliquez sur **Se connecter** pour lancer l'association.

Une connexion réussie est annoncée comme suit :

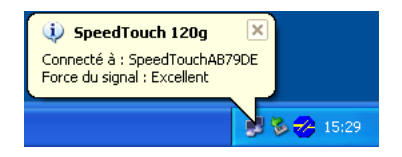

**Remarque** Avec les autres systèmes d'exploitation, le client sans fil est dans la plupart des cas configuré via des gestionnaires de clients dédiés.

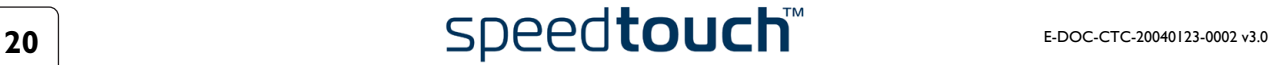

### 2.3.2 Connexion des clients sans fil

<span id="page-22-0"></span>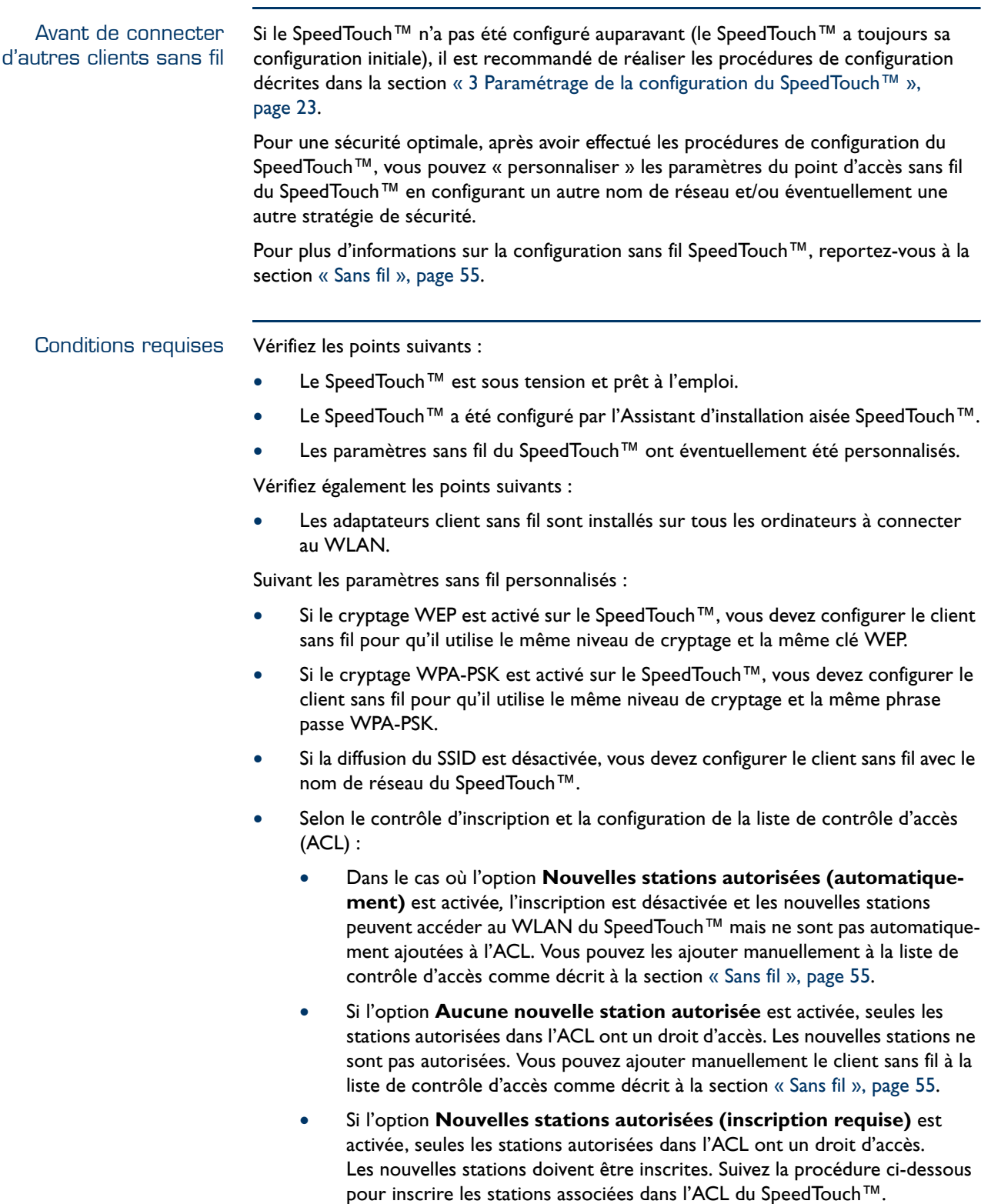

Inscription de clients sans fil Si l'option **Nouvelles stations autorisées (inscription requise)** est activée, vous pouvez inscrire des nouveaux clients réseau sans fil de la façon suivante :

- **1** Appuyez sur le bouton du panneau avant du SpeedTouch™ pendant deux secondes ou cliquez sur le bouton **Inscrire** sur la page Web sans fil SpeedTouch™ (voir [« Sans fil », page 55](#page-56-0) pour plus d'informations). Un clic sur le bouton **Inscrire** force le SpeedTouch™ à déverrouiller la liste ACL pendant une minute, après quoi celle-ci est de nouveau verrouillée. Tous les nouveaux clients sans fil (dont les paramètres sans fil Nom de réseau et, le cas échéant, Clé de réseau, sont corrects) qui tentent avec succès de se connecter au SpeedTouch™ sont ajoutés à la table en tant que stations autorisées. Le Speed-Touch™ enregistre automatiquement votre configuration actuelle à la fin de l'inscription.
	- **Remarque** Certains clients WLAN ne se connectent pas automatiquement à un WLAN. Le cas échéant, suivez les instructions pour le logiciel système WLAN afin de lancer cette connexion.
- **2** Les stations inscrites avec succès sont associées au WLAN du SpeedTouch™580. Selon votre adaptateur client WLAN, une icône sans fil peut devenir verte ou un message de ce type peut s'afficher : « Réussite de la connexion au réseau sans fil SpeedTouch012345 ».
- **3** Au bout d'une minute, la liste ACL est verrouillée.
- **4** Vous pouvez vérifier s'il existe des clients sans fil inscrits avec succès dans l'ACL du SpeedTouch™580.

**Remarque** La procédure d'inscription peut être répétée indéfiniment.

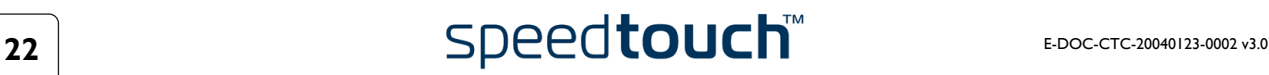

#### <span id="page-24-1"></span>3 Paramétrage de la configuration du SpeedTouch™

<span id="page-24-0"></span>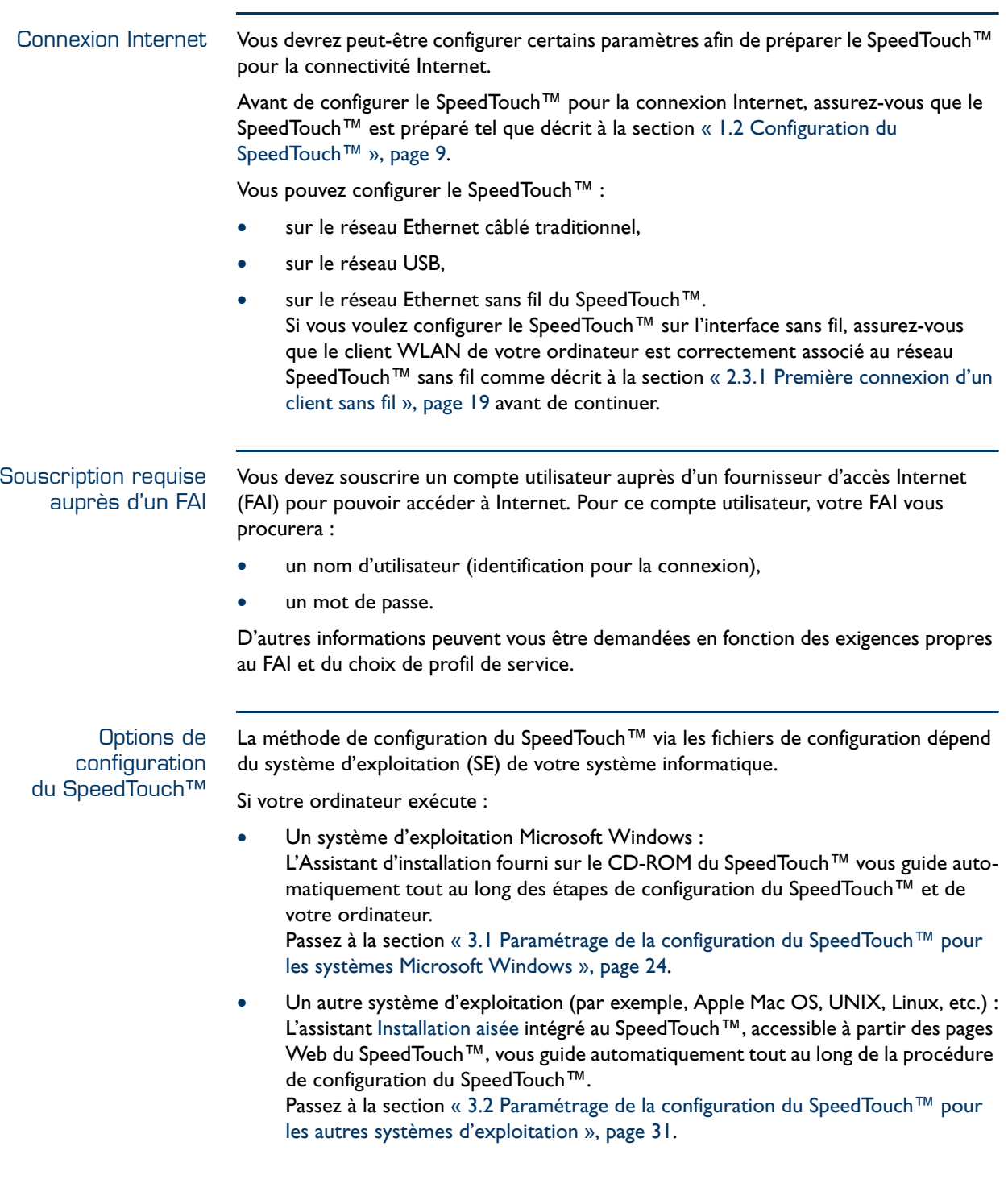

#### <span id="page-25-0"></span>3.1 Paramétrage de la configuration du SpeedTouch™ pour les systèmes Microsoft **Windows**

Systèmes d'exploitation Microsoft Windows pris en charge L'un des systèmes d'exploitation Windows suivants doit être installé sur chacun de vos ordinateurs :

- MS Windows 98DE
- MS Windows ME
- MS Windows NT4.0 SP6
- MS Windows 2000
- MS Windows XP

Le CD-ROM d'installation MS Windows vous sera peut-être demandé pendant l'installation.

Assistant d'installation du SpeedTouch™ La procédure suivie par l'Assistant d'installation du SpeedTouch™ comporte trois étapes :

- [Détection du SpeedTouch™](#page-26-0)
- [Configuration du SpeedTouch™ \(et de l'ordinateur\)](#page-29-0)
- [Configuration supplémentaire](#page-31-0) (le cas échéant)

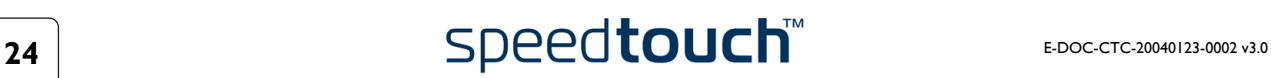

#### <span id="page-26-0"></span>Détection du SpeedTouch™

Procédez comme suit :

- **1** Insérez le CD-ROM d'installation du SpeedTouch™ dans le lecteur de CD-ROM de votre ordinateur. Le navigateur du CD de SpeedTouch™ démarre automatiquement.
	- **Remarque** Si le navigateur du CD de SpeedTouch™ ne s'affiche pas automatiquement, ouvrez une fenêtre **Exécuter** en cliquant sur **Démarrer > Exécuter** dans le menu **Démarrer**, et saisissez le chemin suivant : **D:\Menu.exe**, où D correspond à la lettre d'unité de votre lecteur de CD-ROM.
- **2** La fenêtre **Sélectionner la langue** vous invite à choisir une langue :

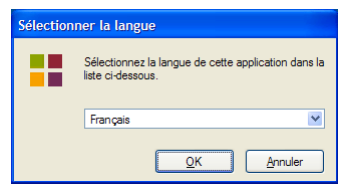

Sélectionnez la langue de votre choix et cliquez sur **OK**.

- **Remarque** La langue sélectionnée est également utilisée comme langue par défaut des pages Web SpeedTouch™. Pour plus d'informations sur le changement de langue des pages Web, reportez-vous à la section [« Langue », page 76](#page-77-0).
- **3** Le menu du **navigateur du CD de** SpeedTouch™ s'affiche :

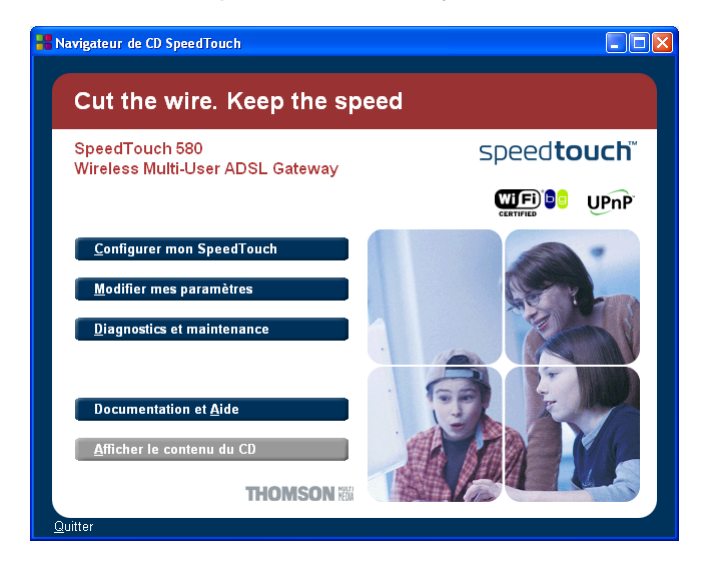

Cliquez sur **Configurer mon** SpeedTouch™.

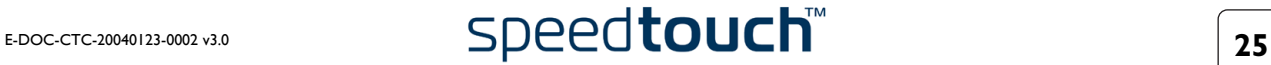

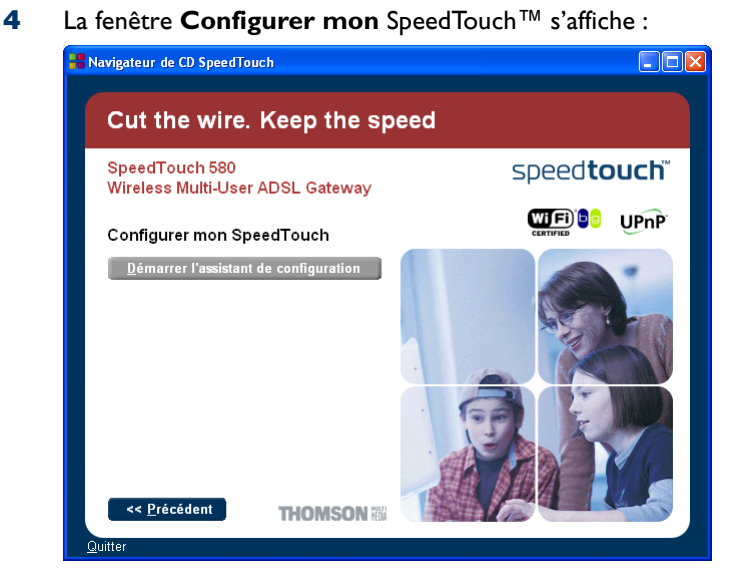

Cliquez sur **Démarrer l'assistant de configuration** pour lancer l'Assistant d'installation SpeedTouch™.

**5** La fenêtre **Bienvenue dans l'Assistant d'installation du** SpeedTouch™ s'affiche :

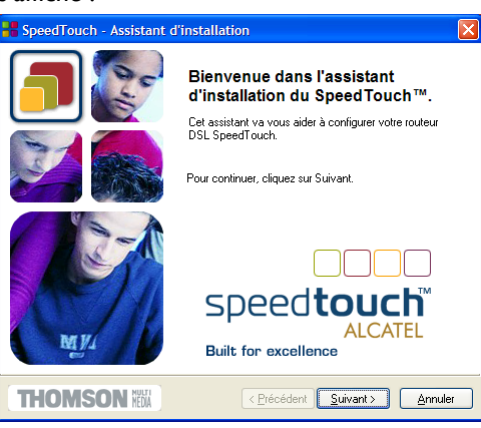

Cliquez sur **Suivant**.

**6** La fenêtre **Contrat de licence logiciel** apparaît :

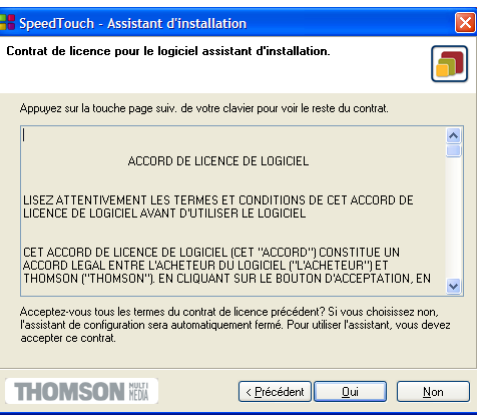

Vous devez obligatoirement accepter les termes du contrat avant de poursuivre la procédure. Cliquez sur **Oui** pour accepter.

**Remarque** Si vous avez déjà accepté ce **Contrat de licence** lors d'une configuration précédente, cette fenêtre n'apparaît pas.

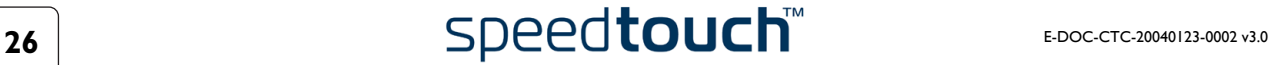

**7** L'Assistant d'installation recherche alors le SpeedTouch™ sur le réseau. La fenêtre suivante vous renseigne sur la progression de la recherche :

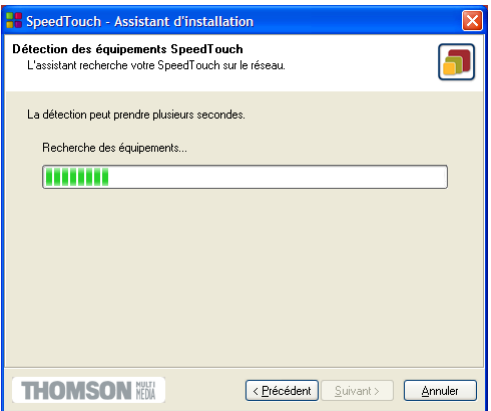

**8** L'Assistant d'installation SpeedTouch™ doit normalement détecter votre périphérique SpeedTouch™ sur le réseau local. La fenêtre suivante apparaît :

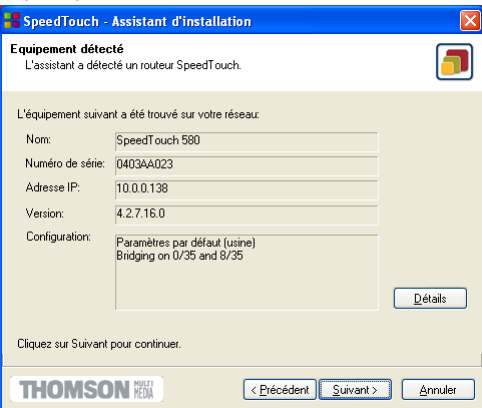

Si plusieurs périphériques sont détectés, le système affiche la liste de ceux-ci. Dans ce cas, sélectionnez votre périphérique SpeedTouch™ (SpeedTouch™580) et cliquez sur **Suivant**.

- Remarque Si l'Assistant d'installation ne trouve pas de SpeedTouch™ sur le réseau, une fenêtre d'**erreur** s'affiche. Dans ce cas, vérifiez les points suivants :
	- Le SpeedTouch™ est-il sous tension et entièrement initialisé ?
	- Votre ordinateur a-t-il une adresse IP valide (à savoir n'importe quelle adresse sauf 0.0.0.0) ?
	- Aucun pare-feu ni routeur dédié n'est placé entre votre ordinateur et le SpeedTouch™ ?
	- Aucun logiciel pare-feu personnel ne s'exécute sur votre ordinateur ?

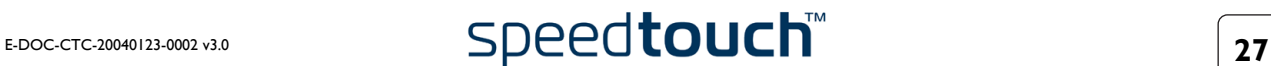

**Remarque** Il est possible que votre PC ne soit pas correctement connecté au SpeedTouch™580. Dans ce cas, vérifiez les points suivants :

- Le client WLAN est correctement associé au WLAN du SpeedTouch™580, comme décrit dans la section [« 2.3.1 Première connexion d'un client sans fil », page 19.](#page-20-1)
- Vos pilotes USB sont correctement installés dans le cas d'une connexion USB.

Pour relancer la détection de votre SpeedTouch™, cliquez sur le bouton **Précédent** et passez à l'étape 7 de cette procédure.

**9** Cliquez sur **Suivant** pour lancer la procédure de configuration décrite ci-dessous.

<span id="page-29-0"></span>**Configuration** du SpeedTouch™ (et de l'ordinateur) Procédez comme suit :

**1** Dès que l'Assistant d'installation du SpeedTouch™ a détecté votre périphérique SpeedTouch™, vous pouvez passer à la procédure de configuration.

**Remarque** Si le SpeedTouch™ a déjà été configuré auparavant :

- Il se peut qu'il soit protégé par un mot de passe système. Vous devez indiquer ce mot de passe pour visualiser les informations relatives à la passerelle ou poursuivre la procédure de configuration.
- Le système vous demande si vous souhaitez reconfigurer votre SpeedTouch™ ou modifier la configuration de votre réseau LAN. Sélectionnez l'option **Reconfigurer le** SpeedTouch™ et cliquez sur **Suivant**.
- **2** La fenêtre suivante vous invite à sélectionner le service approprié pour votre connexion Internet :

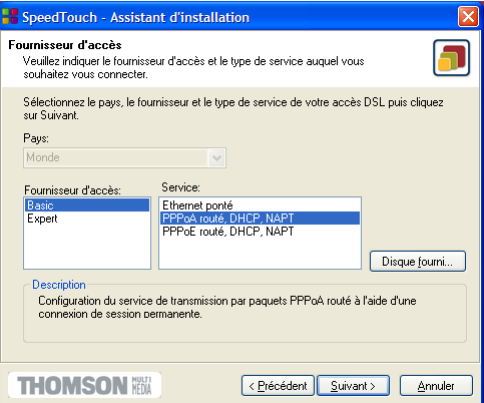

Sélectionnez un pays, un fournisseur d'accès et un service tel que spécifié par votre fournisseur d'accès et cliquez sur **Suivant** pour continuer.

**Remarque** Si le fournisseur d'accès a prévu un disque distinct contenant un profil de service dédié, cliquez sur **Disque fourni** pour rechercher le fichier modèle approprié.

**3** Les écrans suivants vous guident à travers la procédure de configuration de votre SpeedTouch™ et de votre ordinateur. Suivez les instructions et saisissez les informations requises. Les informations requises dépendent du profil de service sélectionné et doivent vous être communiquées par votre fournisseur d'accès. Cliquez sur **Suivant** lorsque vous y êtes invité.

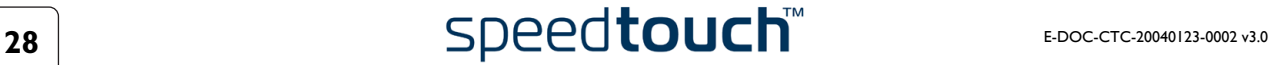

**4** L'Assistant d'installation du SpeedTouch™ mettra à jour la configuration du SpeedTouch™ et celle de l'ordinateur en fonction du profil de service. La fenêtre ci-dessous vous permet de suivre la progression de la configuration :

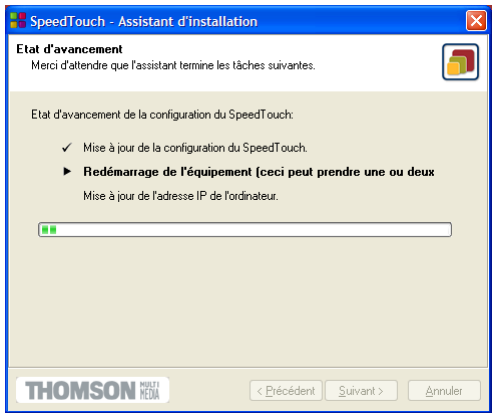

**5** Dès que l'Assistant d'installation du SpeedTouch™ a terminé la mise à jour de la configuration du SpeedTouch™ et de l'ordinateur, la fenêtre suivante s'affiche :

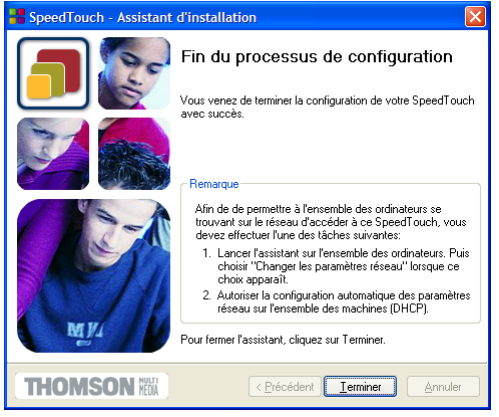

Cliquez sur **Terminer** pour fermer l'Assistant.

**Remarque** Suite à cette reconfiguration, il se peut que les paramètres de la configuration IP ou du point d'accès sans fil du SpeedTouch™ aient été modifiés. Dans ce cas, la dernière fenêtre de l'installation aisée ne s'affiche pas à cause de la perte de connectivité. Si tel est le cas, reportez-vous aux instructions de votre fournisseur d'accès Internet pour plus d'informations. Si la connexion est perdue, la fenêtre suivante apparaît.

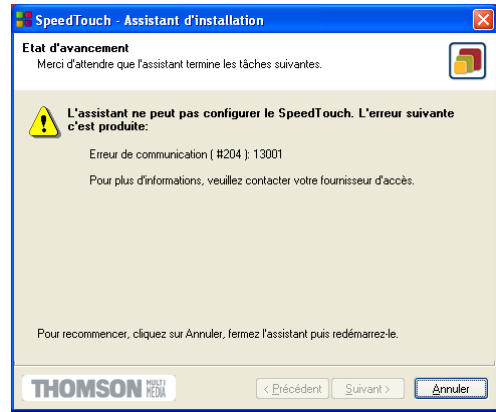

## E-DOC-CTC-20040123-0002 v3.0 **29 29 29**

<span id="page-31-0"></span>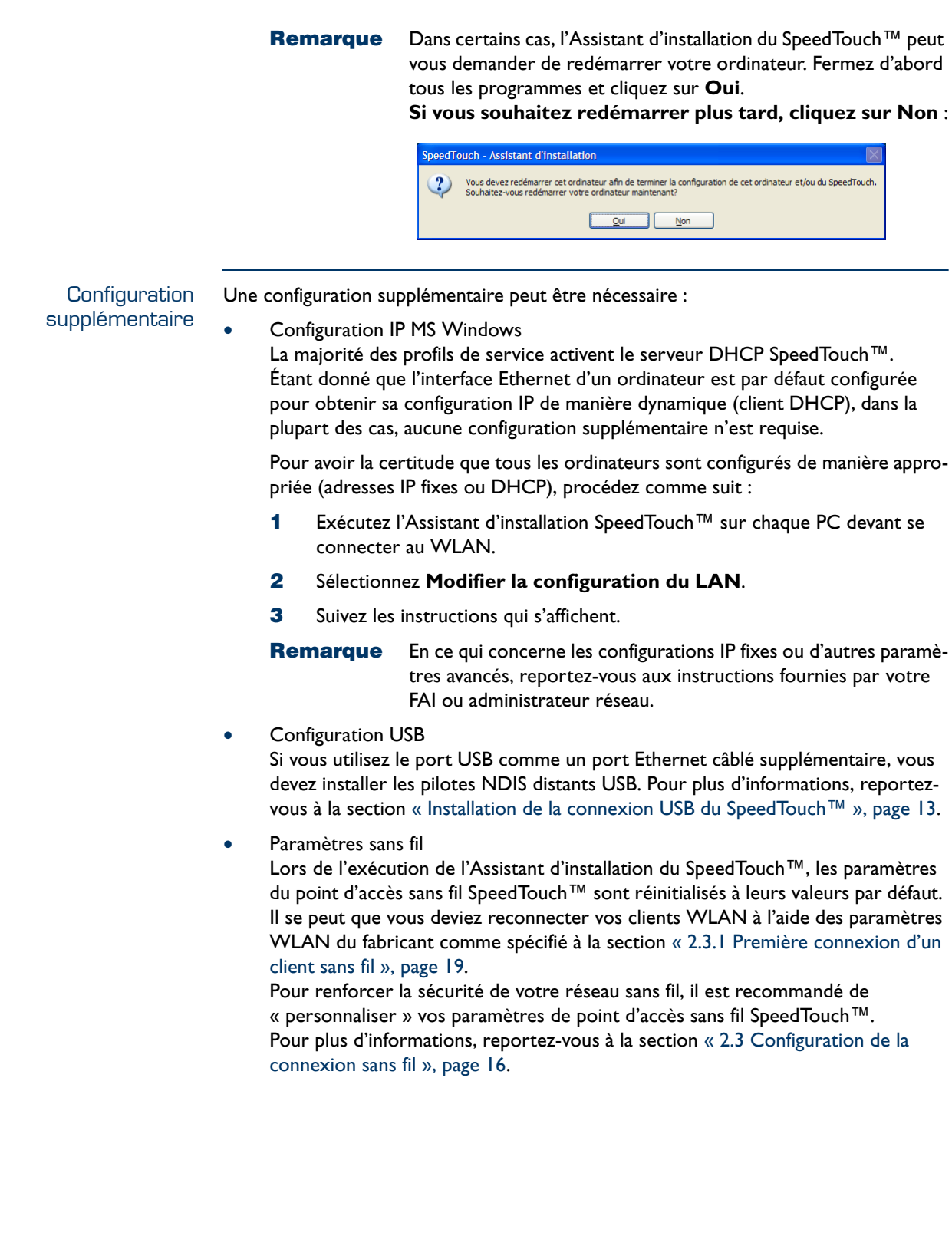

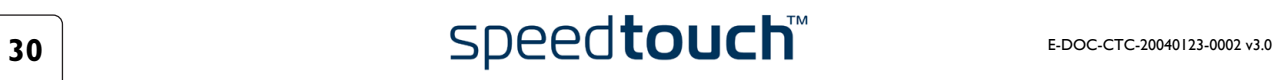

#### <span id="page-32-0"></span>3.2 Paramétrage de la configuration du SpeedTouch™ pour les autres systèmes d'exploitation

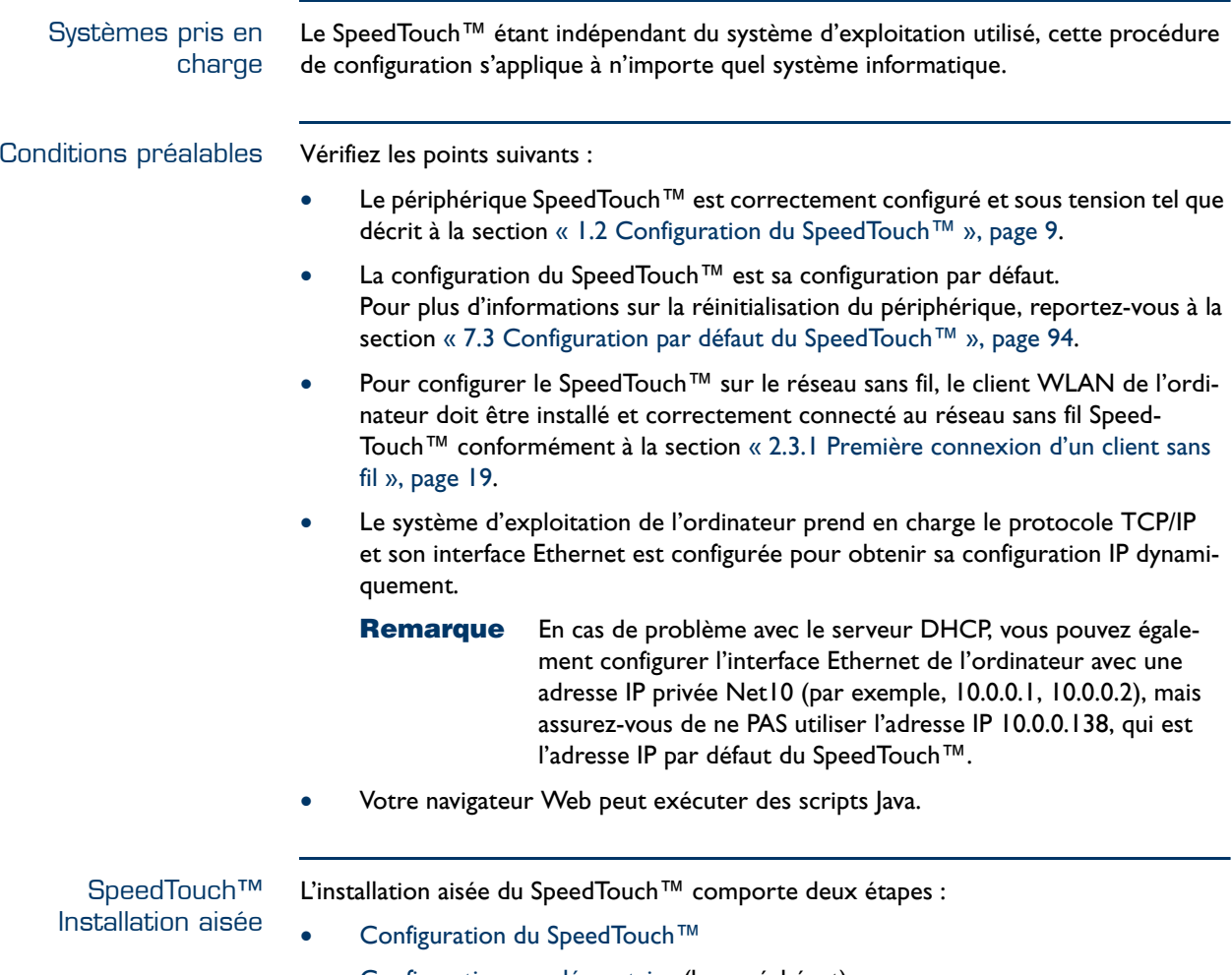

• [Configuration supplémentaire](#page-34-0) (le cas échéant)

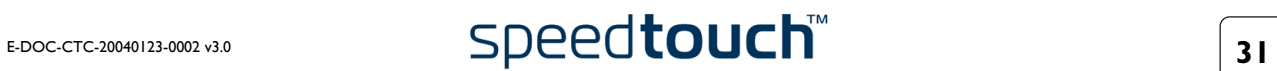

#### <span id="page-33-0"></span>Configuration du SpeedTouch™

Procédez comme suit :

- **1** Ouvrez un navigateur Web et accédez aux pages Web SpeedTouch™ à l'adresse http://10.0.0.138. Pour plus d'informations, reportez-vous à la section [« 5 Interface Web du SpeedTouch™ », page 49.](#page-50-1)
	- **Remarque** Si vous n'avez pas accès aux pages Web SpeedTouch™, c'est que le périphérique n'est probablement pas configuré à ses valeurs par défaut. Il est recommandé de le réinitialiser. Pour plus d'informations, reportez-vous à la section [« 7.3 Configuration par](#page-95-1)  [défaut du SpeedTouch™ », page 94.](#page-95-1)
- **2** L'Assistant [Installation aisée](#page-68-0) intégré s'affiche automatiquement :

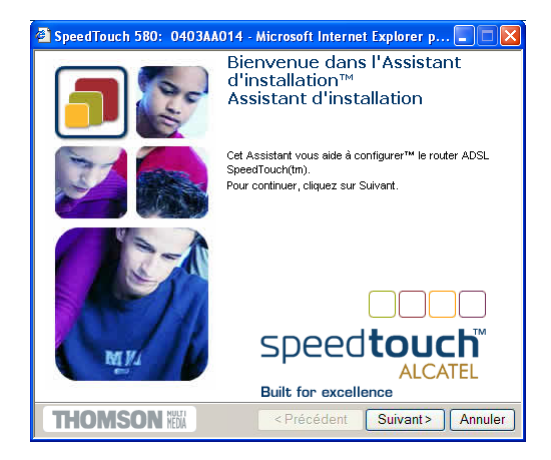

Cliquez sur **Suivant**.

**Remarque** Si l'Assistant [Installation aisée](#page-68-0) ne démarre pas automatiquement, allez dans **Avancé > Installation aisée**.

**3** La fenêtre suivante vous invite à sélectionner le service approprié pour votre connexion Internet :

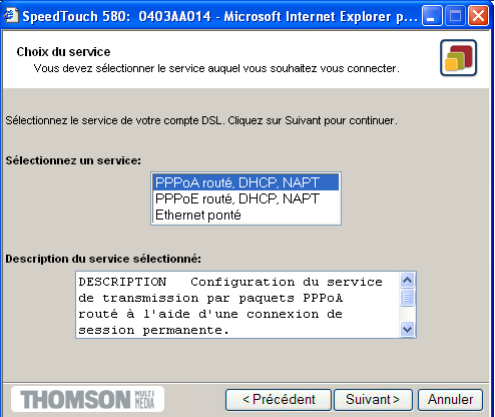

Dans la liste Service, sélectionnez le service tel que spécifié par votre FAI et cliquez sur **Suivant** pour continuer.

**Remarque** Si un seul service est disponible, cette fenêtre n'apparaît pas.

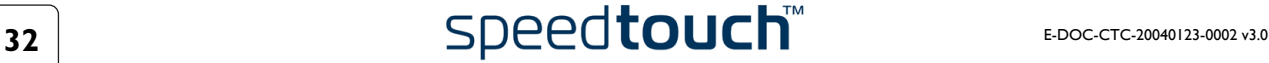

- **4** Les écrans suivants vous guident dans la procédure de configuration du Speed-Touch™. Suivez les instructions et saisissez les informations requises. Les informations requises dépendent du profil de service sélectionné et doivent vous être communiquées par votre fournisseur d'accès. Cliquez sur **Suivant** lorsque vous y êtes invité.
- **5** L'installation aisée mettra à jour la configuration du SpeedTouch™ en fonction du profil de service. La fenêtre ci-dessous vous permet de suivre la progression de la configuration :

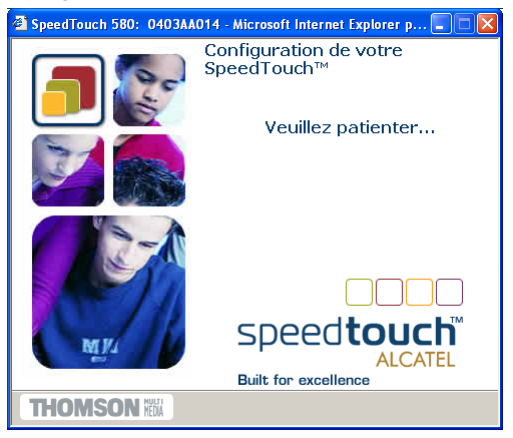

**6** Une fois la mise à jour de la configuration du SpeedTouch™ terminée dans le cadre de l'installation aisée, la fenêtre suivante s'affiche :

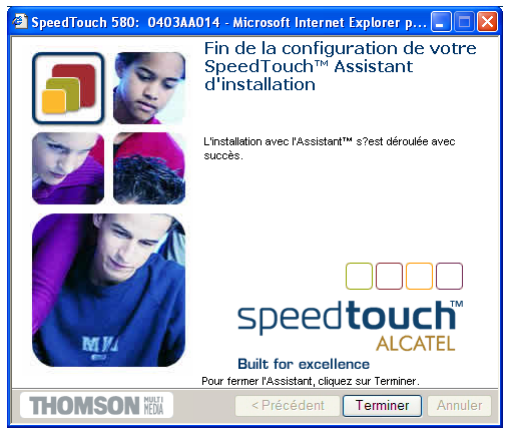

Cliquez sur **Terminer** pour fermer l'Assistant.

**Remarque** Suite à cette reconfiguration, il se peut que les paramètres de la configuration IP ou du point d'accès sans fil du SpeedTouch™ aient été modifiés. Dans ce cas, la dernière fenêtre de l'installation aisée ne s'affiche pas. Si tel est le cas, reportez-vous aux instructions de votre fournisseur d'accès Internet pour plus d'informations.

<span id="page-34-0"></span>**Configuration** supplémentaire Une configuration supplémentaire peut être nécessaire :

• Configuration IP de l'ordinateur

La majorité des profils de service activent le serveur DHCP SpeedTouch™. Veillez dès lors à ce que l'interface Ethernet de l'ordinateur soit configurée de manière à obtenir sa configuration IP dynamiquement (client DHCP).

**Remarque** En ce qui concerne les configurations IP fixes ou d'autres paramètres avancés, reportez-vous aux instructions fournies par votre FAI ou administrateur réseau.

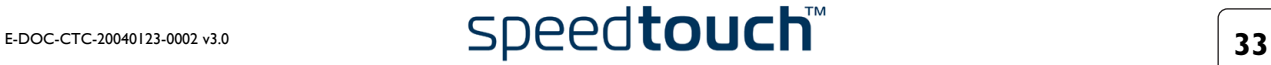

3 Paramétrage de la configuration du SpeedTouch™

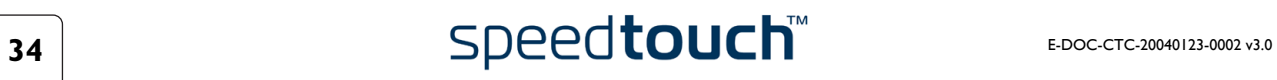
# 4 Connexion Internet du SpeedTouch™

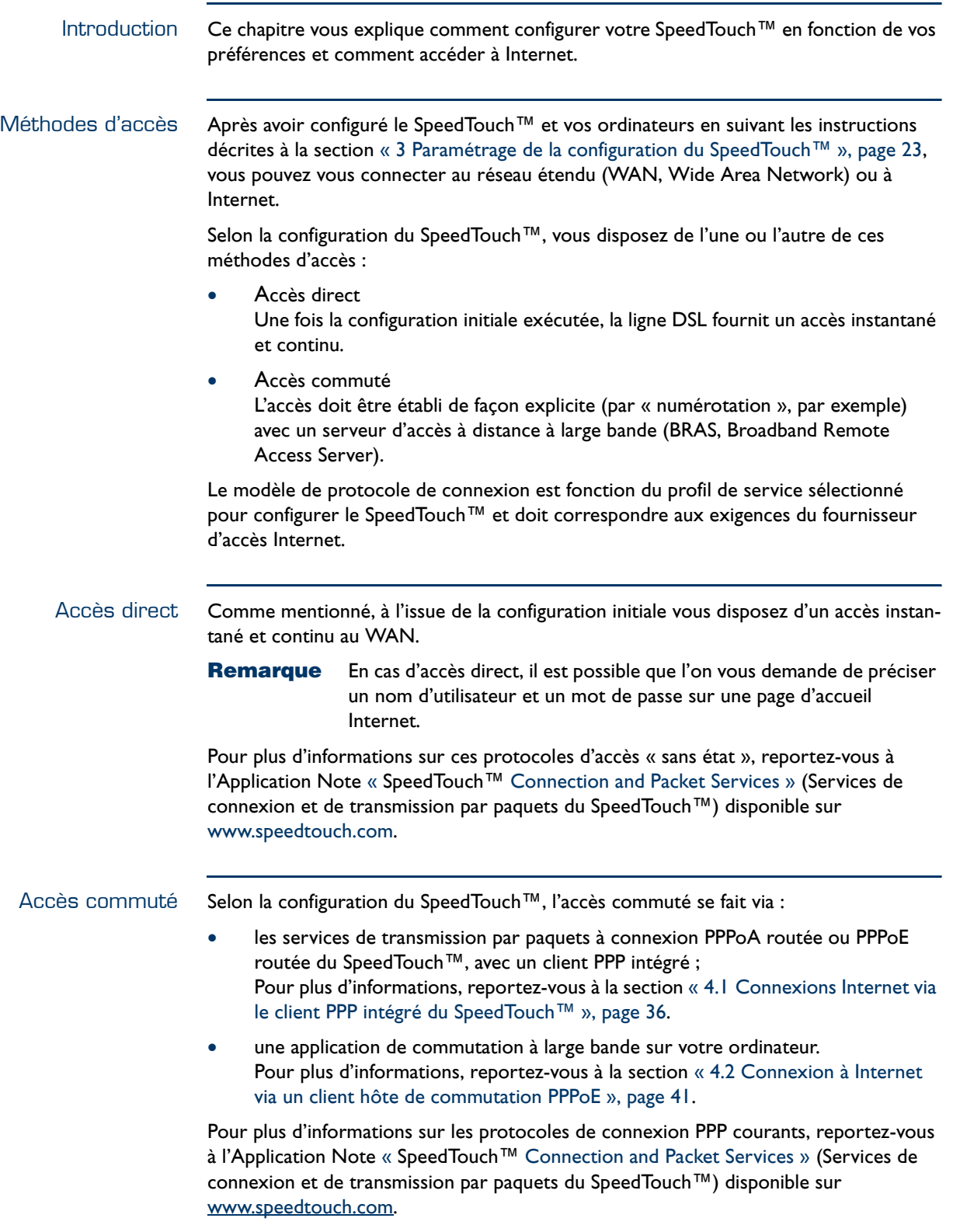

## <span id="page-37-0"></span>4.1 Connexions Internet via le client PPP intégré du SpeedTouch™

Introduction Le SpeedTouch™ prend en charge les deux méthodes de connexion les plus courantes, à savoir : PPP sur ATM (PPPoA) et PPP sur Ethernet (PPPoE).

> La méthode de connexion est fonction du profil de service sélectionné pour configurer le SpeedTouch™ et doit correspondre aux exigences du fournisseur d'accès Internet.

- Client intégré à connexion PPPoA routée : le SpeedTouch™ doit être configuré pour le service PPPoA routé.
- Client intégré à connexion PPPoE routée : le SpeedTouch™ doit être configuré pour le service PPPoE routé.

Ces deux services sont disponibles via l'Assistant d'installation du SpeedTouch™ ou via la fonction [Installation aisée](#page-68-0) intégrée.

Utilisation du client PPP intégré du SpeedTouch™

Le client PPP intégré du SpeedTouch™ vous permet d'établir une connexion Internet pour tous les (ou certains) ordinateurs résidant sur votre réseau local en contrôlant le client avec un seul ordinateur du réseau.

Si cet ordinateur exécute :

- MS Windows XP vous pouvez utiliser le client de contrôle de passerelle Internet de MS Windows XP Internet. Pour plus d'informations, reportez-vous à la section [« 4.1.1 Utilisation de l'agent](#page-38-0)  [de contrôle de passerelle Internet de MS Windows XP », page 37.](#page-38-0)
- un autre système d'exploitation vous pouvez utiliser les pages Web SpeedTouch™. Pour plus d'informations, reportez-vous à la section [« 4.1.2 Utilisation des pages](#page-40-0)  [Web SpeedTouch™ », page 39](#page-40-0).

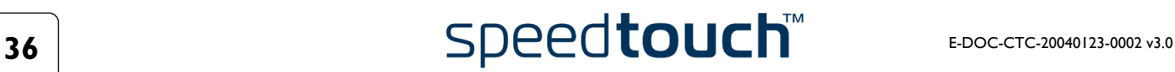

## <span id="page-38-0"></span>4.1.1 Utilisation de l'agent de contrôle de passerelle Internet de MS Windows XP

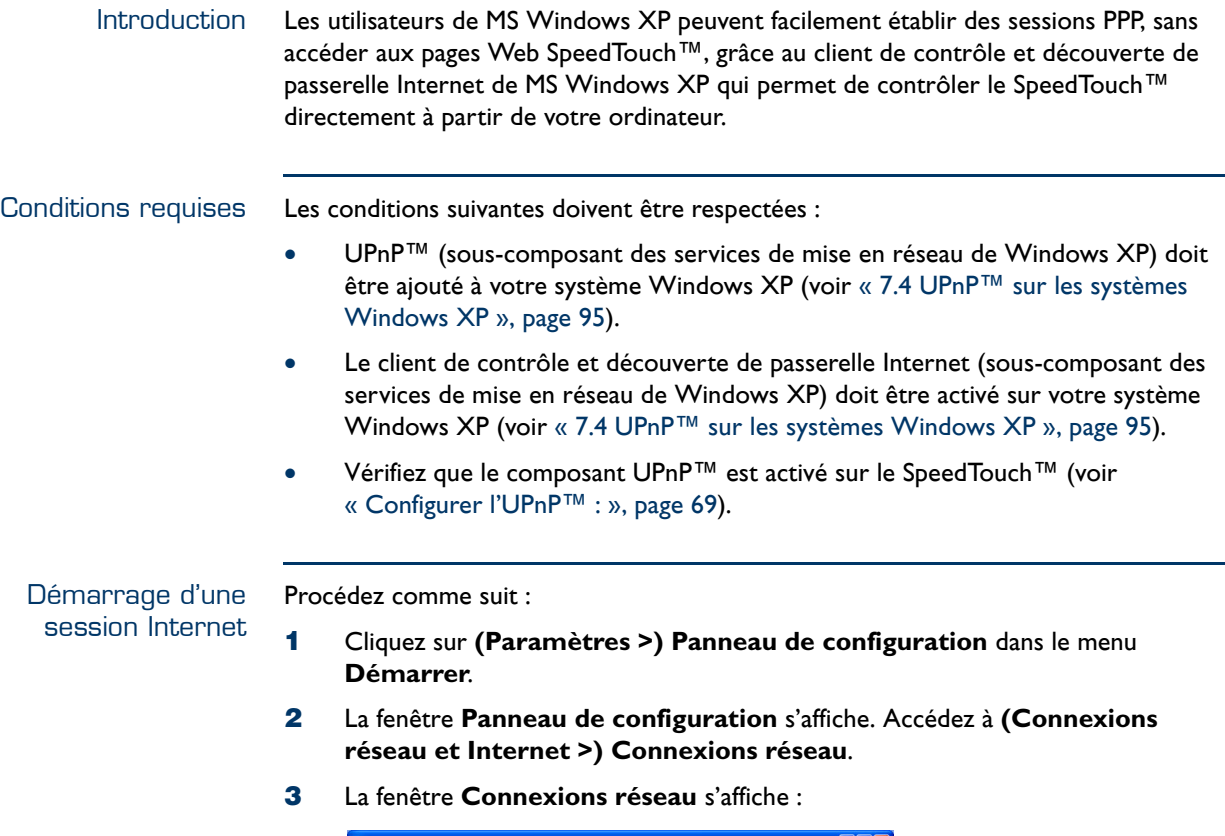

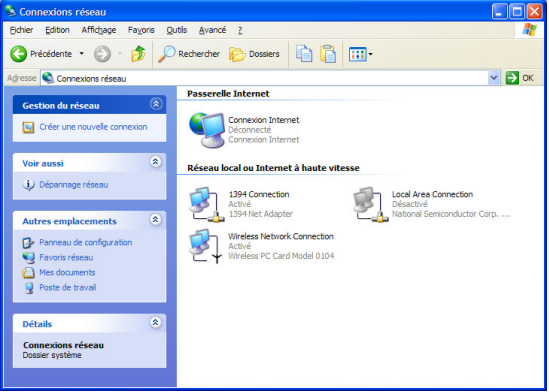

À côté de votre/vos connexion(s) réseau s'affiche une icône **Passerelle Internet** indiquant la capacité du SpeedTouch™ à établir une connexion Internet à l'aide d'une passerelle Internet.

**4** Double-cliquez sur l'icône **Connexion Internet**.

Le client PPP intégré du SpeedTouch™ établit une connexion Internet. L'icône **Passerelle Internet** affiche **connecté** et votre ordinateur est en ligne.

Vous pouvez ouvrir un navigateur Web et surfer sur Internet.

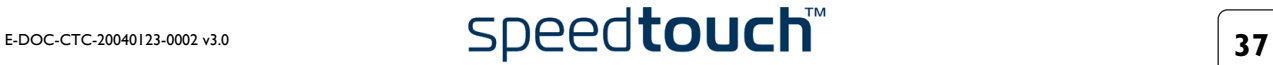

### Passerelle Internet connectée

Tant que le client PPP intégré du SpeedTouch™ est connecté, vous pouvez afficher l'état de connexion et certains compteurs en double-cliquant sur l'icône **Connexion Internet** dans la fenêtre **Connexions réseau** de l'ordinateur :

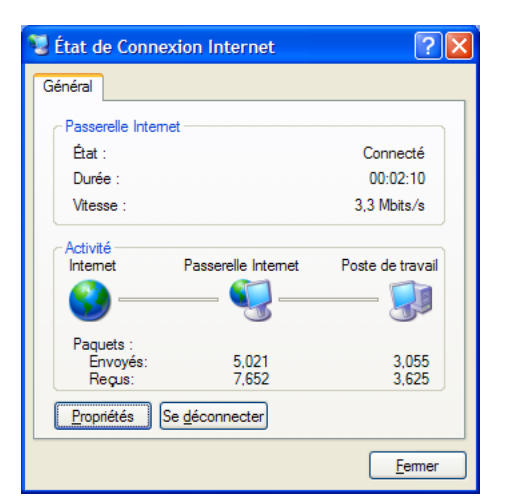

Un contrôle plus détaillé vous est proposé via :

- La page Information système du SpeedTouch™ Reportez-vous à la section [« Informations système », page 53](#page-54-0).
- La page Diagnostics du SpeedTouch™ Reportez-vous à la section [« Diagnostics », page 65.](#page-66-0)

Fin d'une session Internet

Procédez comme suit :

- **1** Cliquez sur **(Paramètres >) Panneau de configuration** dans le menu **Démarrer**.
- **2** La fenêtre **Panneau de configuration** s'affiche. Accédez à **(Connexions réseau et Internet >) Connexions réseau**.
- **3** La fenêtre **Connexions réseau** s'affiche.
- **4** Cliquez avec le bouton droit sur l'icône **Connexion Internet** et sélectionnez **Se déconnecter pour fermer la session***.*
	- **Remarque** Vous pouvez également double-cliquer sur l'icône. Cela ouvre la fenêtre **État de la connexion Internet**, qui contient un bouton **Se déconnecter** permettant de fermer la session.

Le client PPP intégré du SpeedTouch™ arrête la connexion Internet. L'icône **Passerelle Internet** affiche **déconnecté** et les ordinateurs sont hors ligne.

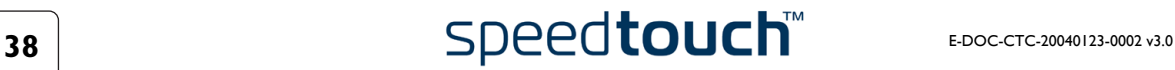

## <span id="page-40-1"></span><span id="page-40-0"></span>4.1.2 Utilisation des pages Web SpeedTouch™

Introduction Les pages Web SpeedTouch™ étant contrôlables à l'aide de n'importe quel système d'exploitation doté d'un navigateur Web, la méthode d'établissement de sessions PPP décrite ci-dessous s'applique à tout système.

Démarrage d'une session Internet Procédez comme suit :

**1** Ouvrez un navigateur Web sur votre ordinateur et rendez-vous sur les pages Web SpeedTouch™ (pour plus d'informations, reportez-vous à la section [« 5 Interface](#page-50-0)  [Web du SpeedTouch™ », page 49](#page-50-0)) :

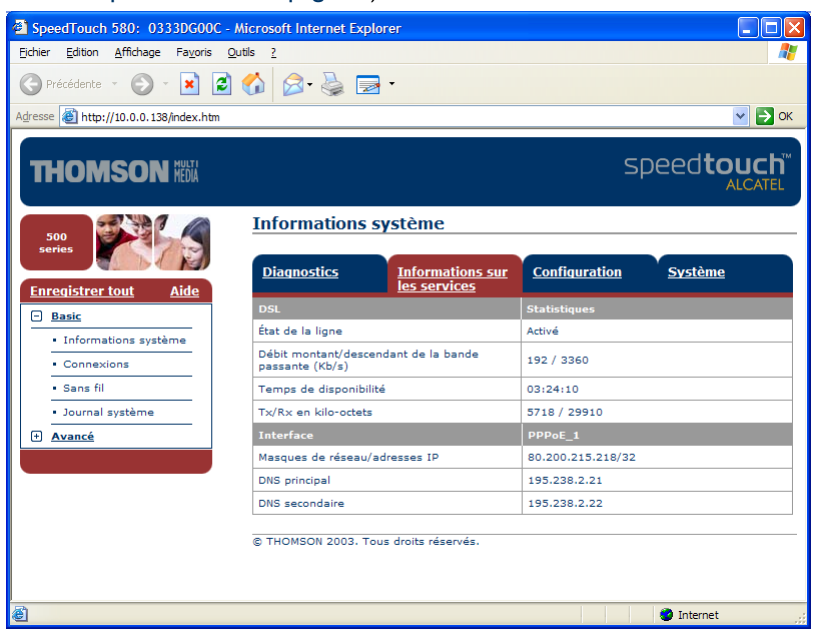

Par défaut, le SpeedTouch™ affiche la page **Informations système**.

- **2** Dans le menu de **base**, cliquez sur **Connexions** pour ouvrir la page **Connexions** qui vous permet d'établir des connexions commutées.
- **3** Cliquez sur  $\bullet$  à côté de l'entrée de la connexion avec laquelle vous souhaitez établir une connexion. L'entrée apparaît alors en surbrillance.
- **4** Indiquez votre nom d'utilisateur et votre mot de passe dans les champs appropriés. Si vous souhaitez que le SpeedTouch™ enregistre ces informations, cochez la case **Enregistrer ce mot de passe**.
- **5** Cliquez sur **Se connecter**.

Le client PPP intégré du SpeedTouch™ établit une connexion Internet.

Lors de l'établissement de la session, la colonne État affiche **Tentative en cours**. Dès la session PPP démarrée, le champ affiche **Actif** et les ordinateurs sont en ligne.

Vous pouvez ouvrir un autre navigateur Web ou continuer avec celui-ci et surfer sur Internet.

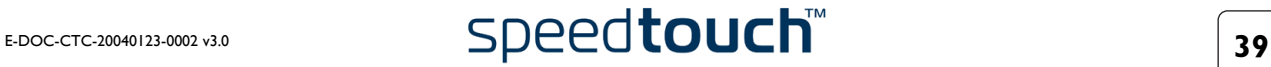

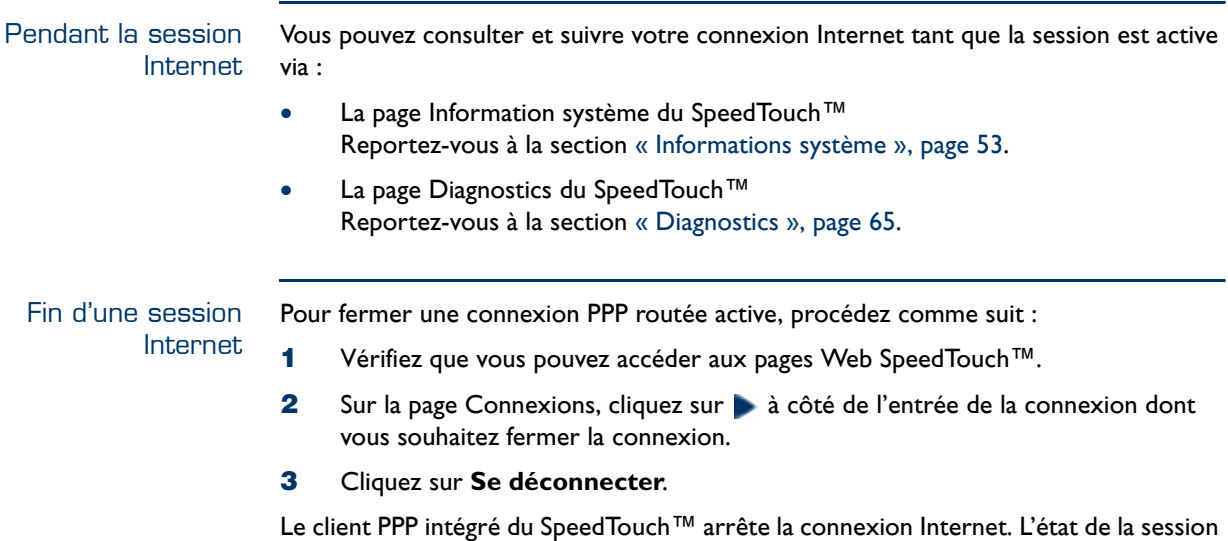

de l'entrée devient **Inactif** et l'ordinateur est hors ligne.

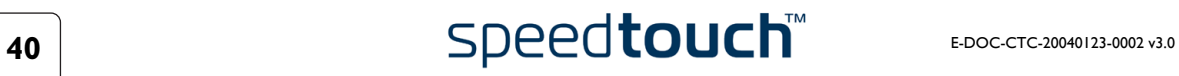

## <span id="page-42-0"></span>4.2 Connexion à Internet via un client hôte de commutation PPPoE

Introduction Cette section explique comment se connecter à Internet à l'aide d'une application de commutation PPPoE à large bande. Le scénario de la connexion PPP sur Ethernet offre un comportement de connexion commutée de type PPP sur le segment Ethernet virtuel.

> Pour pouvoir utiliser une application de commutation à large bande sur votre ordinateur pour vous connecter à Internet, le SpeedTouch™ doit être configuré pour la connexion Ethernet dérivée ou la connexion PPPoE routée (avec relais PPPoE) via l'Assistant d'installation du SpeedTouch™ ou la fonction intégrée [Installation aisée](#page-68-0).

### Clients commutés à large bande

Pour vous connecter à Internet, vous pouvez utiliser :

- Un client de commutation à large bande MS Windows XP Pour plus d'informations, reportez-vous à la section [« 4.2.1 Utilisation d'une](#page-43-0)  [connexion large bande MS Windows XP », page 42](#page-43-0).
- Un client de commutation à large bande Mac OS X Pour plus d'informations, reportez-vous à la section [« 4.2.2 Utilisation du client de](#page-47-0)  [commutation PPPoE de Mac OS X », page 46](#page-47-0).

### - ou -

- Un client de commutation PPPoE à large bande fourni par votre fournisseur d'accès pour vous connecter à Internet
	- **Remarque** Avec les applications de client de commutation PPPoE spécifique à un système d'exploitation, cette dernière méthode est indépendante du système d'exploitation. Pour toute connexion d'une session PPPoE à partir d'un Mac OS 8.6/9.x, de MS Windows 95/98(DE)/ME/2000 ou d'un système Linux, une application hôte de commutation PPPoE est obligatoire.

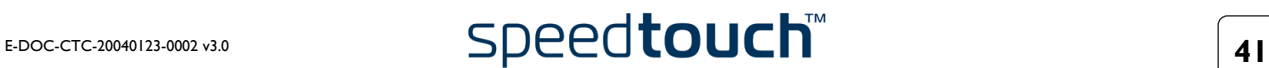

## <span id="page-43-0"></span>4.2.1 Utilisation d'une connexion large bande MS Windows XP

Configuration d'une connexion large bande Procédez comme suit :

- **1** Dans le menu **Démarrer**, cliquez sur **(Paramètres >) Panneau de configuration**.
- **2** La fenêtre **Panneau de configuration** s'affiche. Accédez à **(Connexions réseau et Internet >) Connexions réseau***.*
- **3** Dans le menu **Gestion du réseau**, cliquez sur **Créer une nouvelle connexion***.* L'Assistant **Nouvelle connexion** apparaît :

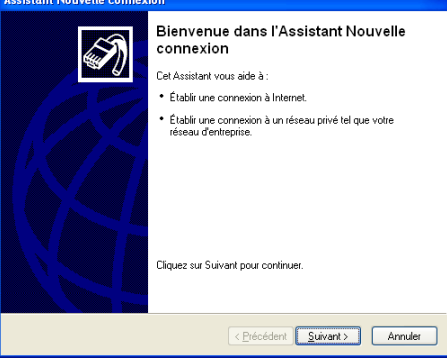

Cliquez sur **Suivant** pour continuer.

**4** Dans la fenêtre suivante, activez la case d'option **Connexion à Internet** :

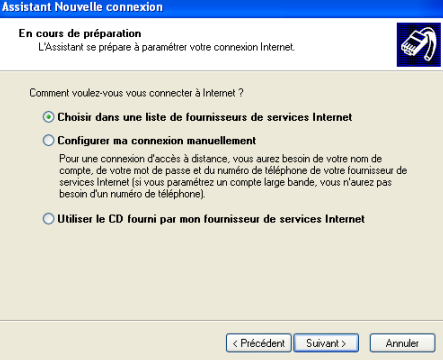

Cliquez sur **Suivant** pour continuer.

**5** Dans la fenêtre suivante, sélectionnez **Configurer ma connexion manuellement** :

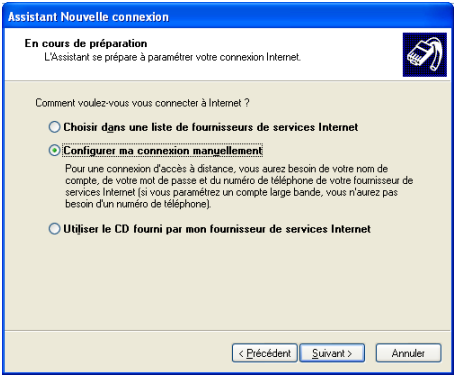

Cliquez sur **Suivant** pour continuer.

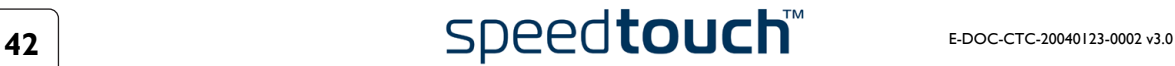

**6** Dans la fenêtre suivante, activez la case d'option **Se connecter en utilisant une connexion large bande qui nécessite un nom d'utilisateur et un mot de passe** :

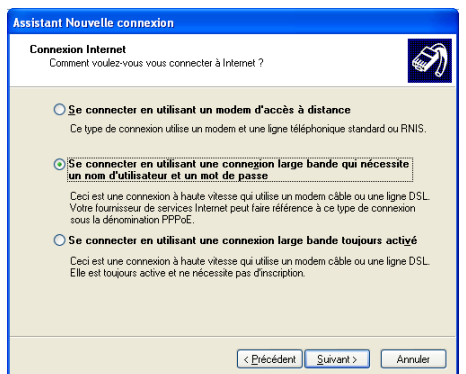

Cliquez sur **Suivant** pour continuer.

**7** Dans la fenêtre suivante, indiquez un nom pour la connexion que vous créez, par ex. MyISP :

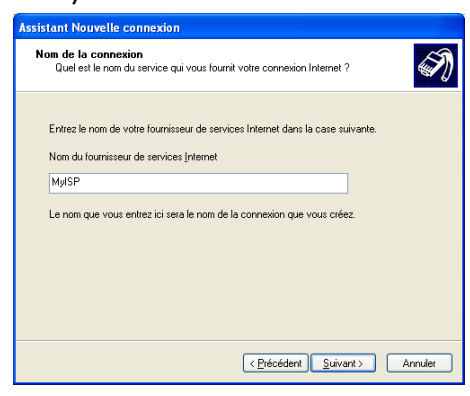

**8** Dans la fenêtre suivante, indiquez si la connexion doit être disponible pour tout utilisateur ou uniquement vous :

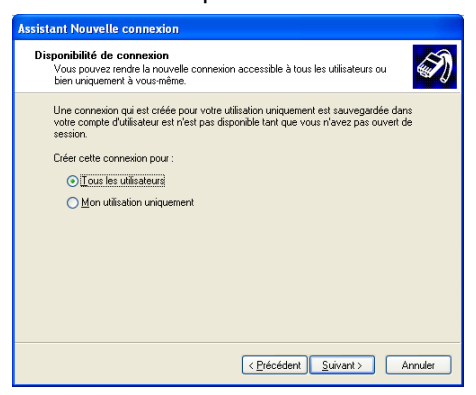

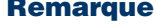

**Remarque** Pour partager cette connexion avec d'autres utilisateurs, vous devez sélectionner Toute personne utilisant cet ordinateur.

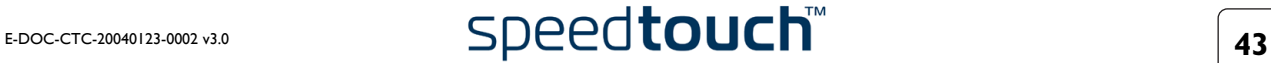

**9** Dans la fenêtre suivante, complétez vos informations de compte Internet. Ces informations doivent vous être communiquées par votre fournisseur d'accès :

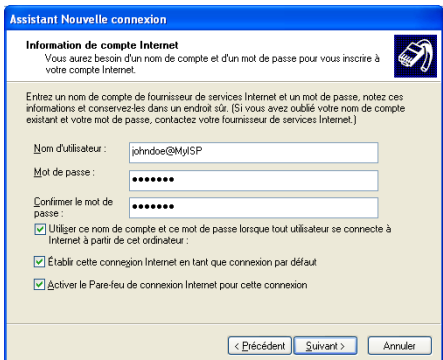

**10** La fenêtre suivante apparaît lorsque la configuration est terminée :

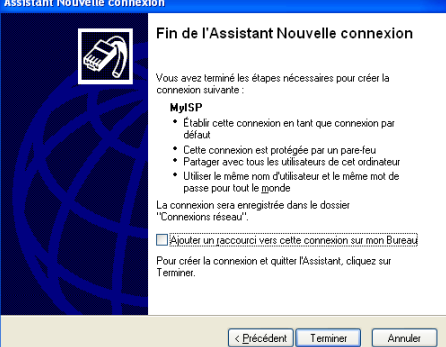

Cliquez sur **Terminer** pour achever la procédure de configuration. La fenêtre Connexion à **MyISP** (voir ci-dessous) s'affiche.

Démarrage d'une Procédez comme suit :

- session Internet large bande
- **1** Dans le menu **Démarrer**, pointez sur **Connexions** puis cliquez sur le nom de la connexion que vous avez créée, par ex. MyISP.

**Remarque** Si vous utilisez le menu **Démarrer classique**, cliquez sur **Démarrer > Paramètres > Connexions réseau et accès à distance > MyISP**.

**2** La fenêtre **Connecter MyISP** s'affiche :

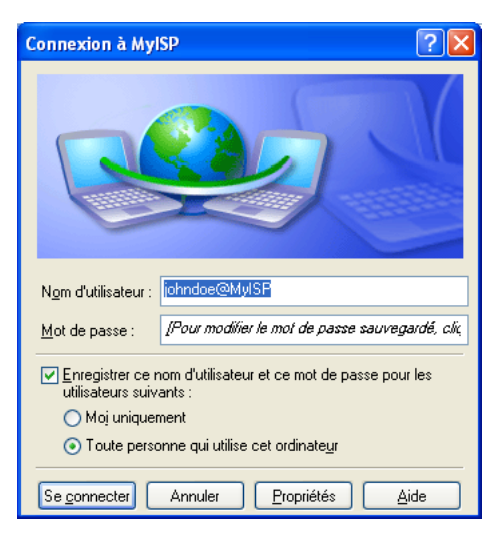

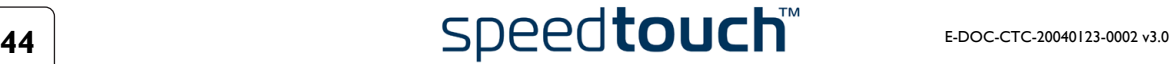

- **3** Le cas échéant, saisissez le nom d'utilisateur et le mot de passe du compte d'utilisateur que vous possédez chez votre fournisseur d'accès.
- **4** Cliquez sur **Se connecter**.
- **5** Dès que la connexion est établie, le message **Connexion** et la fenêtre **Numérotation à distance** sont réduites à une icône **Accès réseau à distance** dans la barre d'état système :

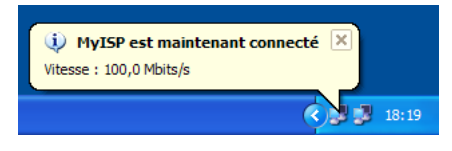

Vous pouvez ouvrir votre navigateur Web et surfer sur Internet.

Fin d'une session Internet large bande

Procédez comme suit :

**1** Dans le menu **Démarrer**, pointez sur **Connexions** puis cliquez sur le nom de la connexion que vous avez créée, par ex. MyISP.

**Remarque** Si vous utilisez le menu **Démarrer classique**, cliquez sur **Démarrer > Paramètres > Connexions réseau et accès à distance > MyISP**.

**2** La fenêtre **État de MyISP** s'affiche :

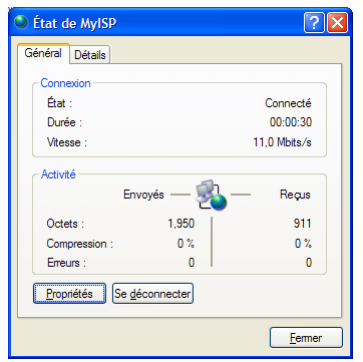

**3** Cliquez sur **Se déconnecter**.

Vous êtes alors déconnecté. En conséquence, il n'y a plus de connectivité Internet.

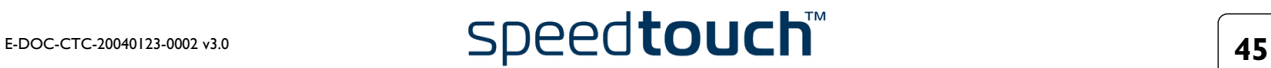

## <span id="page-47-0"></span>4.2.2 Utilisation du client de commutation PPPoE de Mac OS X

Configuration d'une connexion large bande Procédez comme suit :

- **1** Dans le menu **Apple** (Pomme), cliquez sur **System Preferences** (Préférences système).
- **2** La fenêtre **System Preferences** (Préférences système) s'affiche. Cliquez sur l'icône **Network** (Réseau).
- **3** La fenêtre **Network** (Réseau) s'affiche. Assurez-vous que **Built-in Ethernet** (Ethernet intégré) est sélectionné dans la liste **Show** (Afficher) et cliquez sur l'onglet **PPPoE** :

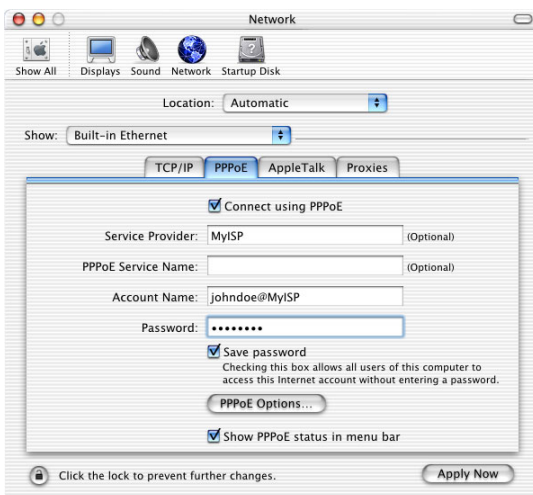

**4** Saisissez le **Nom de compte** et le **Mot de passe** fournis par votre **fournisseur d'accès**.

**Remarque** Cochez la case **Save password** (Enregistrer le mot de passe) si vous voulez que l'ordinateur retienne le mot de passe de ce nom de compte.

Il est possible, le cas échéant, d'indiquer un nom pour cette connexion dans le champ **Service Provider** (Fournisseur d'accès). Les autres champs ne sont pas obligatoires.

**5** Cliquez sur **Apply Now** *(Appliquer).*

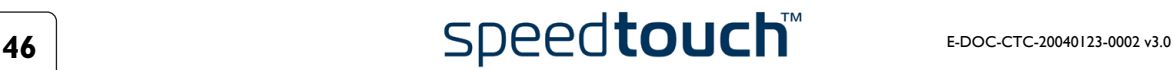

Démarrage d'une session Internet large bande Procédez comme suit :

**1** Cliquez sur le dockling **Internet Connect** (Connexion Internet).

**Remarque** Si ce dernier n'est pas accessible, accédez au dossier **Applications** dans le disque de démarrage système et double-cliquez sur **Internet Connect** (Connexion Internet).

**2** La fenêtre illustrée ci-dessous s'affiche :

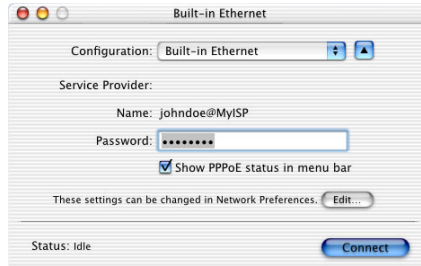

Vérifiez que l'option **Built-in Ethernet** (Ethernet intégré) est sélectionnée dans la liste **Configuration**.

- **3** Le cas échéant, saisissez le nom d'utilisateur et le mot de passe du compte d'utilisateur que vous possédez chez votre fournisseur d'accès.
- **4** Cliquez sur **Connect** (Se connecter).

Dès que la connexion est établie, vous pouvez ouvrir votre navigateur Web et surfer sur Internet.

Fin d'une session Internet large bande Procédez comme suit :

**1** Cliquez sur le dockling **Internet Connect** (Connexion Internet).

**Remarque** Si ce dernier n'est pas accessible, accédez au dossier **Applications** dans le disque de démarrage système et double-cliquez sur **Internet Connect** (Connexion Internet).

**2** La fenêtre illustrée ci-dessous s'affiche :

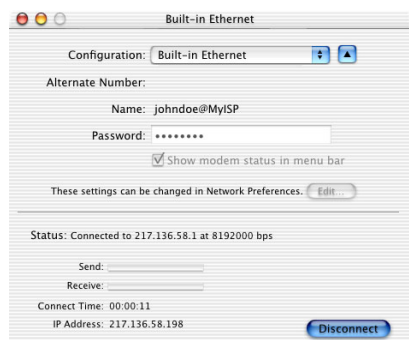

Vérifiez que l'option **Built-in Ethernet** (Ethernet intégré) est sélectionnée dans la liste **Configuration**.

**3** Cliquez sur **Disconnect** (Se déconnecter).

Vous êtes alors déconnecté. En conséquence, il n'y a plus de connectivité Internet.

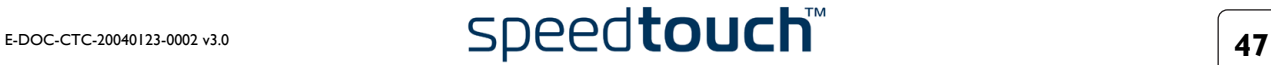

4 Connexion Internet du SpeedTouch™

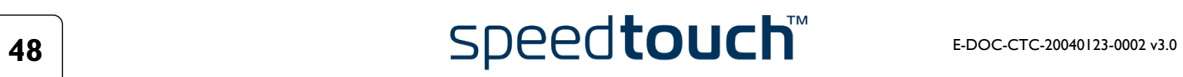

# <span id="page-50-0"></span>5 Interface Web du SpeedTouch™

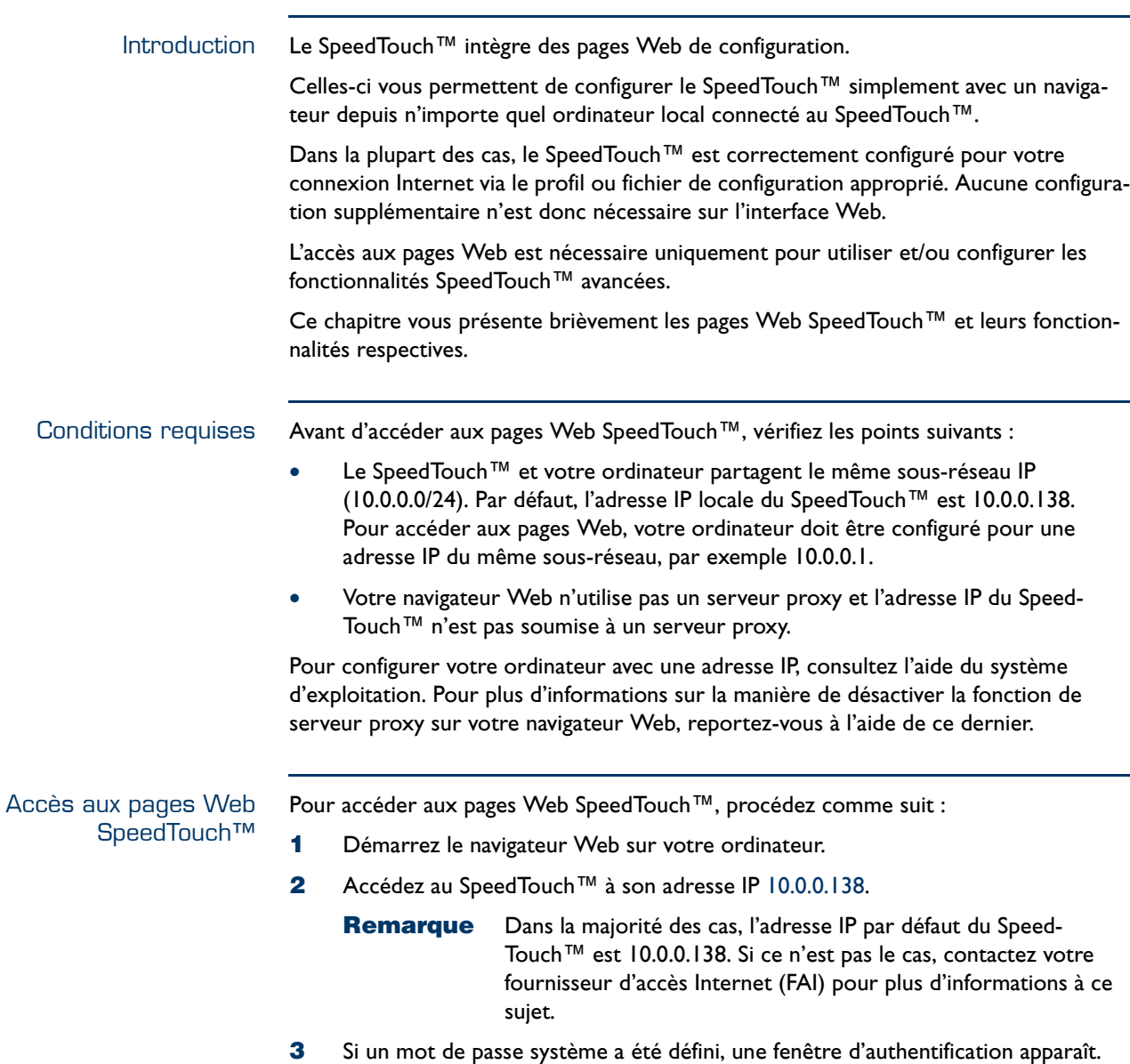

Vous devez saisir votre nom d'utilisateur et le mot de passe système pour que l'accès vous soit accordé.

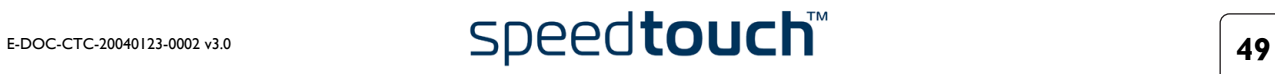

Accès à l'interface Web SpeedTouch™ via l'UPnP™ Si votre ordinateur possède la fonctionnalité UPnP™, vous pouvez accéder aux pages Web comme suit :

- **1** Cliquez sur **(Paramètres >) Panneau de configuration** dans le menu **Démarrer** pour ouvrir le **Panneau de configuration**.
- **2** Accédez à **Connexions réseau et Internet > Favoris réseau**.

**Remarque** Si vous utilisez le **Panneau de configuration** en vue classique, cliquez sur **Connexions réseau** dans le **Panneau de configuration** et **Favoris réseau** sous **Autres emplacements**.

**3** La fenêtre illustrée ci-dessous s'affiche :

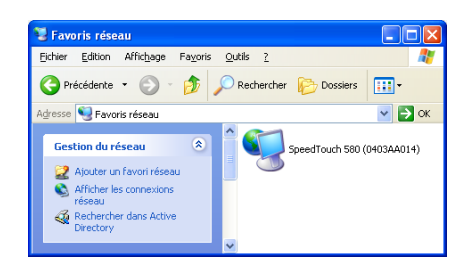

Double-cliquez sur l'icône SpeedTouch™.

**4** Si un mot de passe système a été défini, une fenêtre d'**authentification** apparaît. Indiquez le nom d'utilisateur et le mot de passe système dans les champs appropriés et cliquez sur **OK**.

Page de démarrage du SpeedTouch™ Vous accédez alors à la page **Informations système** :

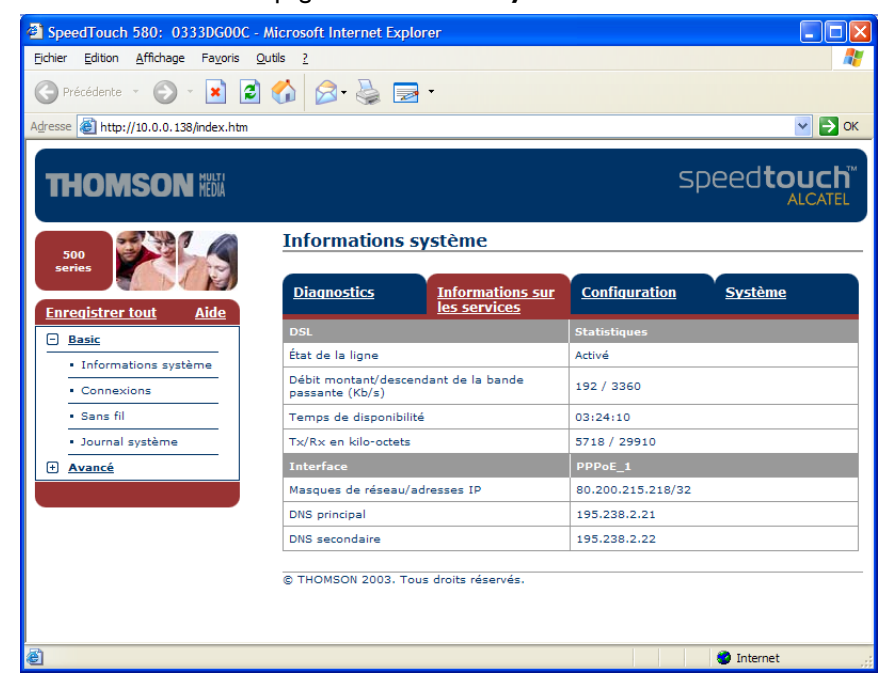

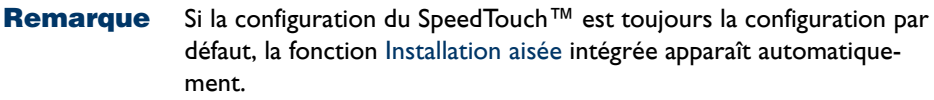

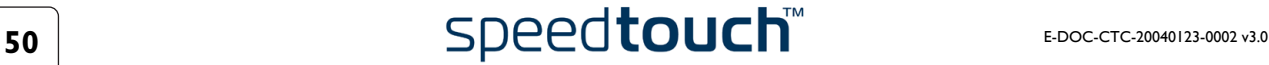

### Menu de rubriques et liens

Un menu de rubriques est disponible dans la partie gauche de chaque page Web du SpeedTouch™. Ce menu vous permet de parcourir tous les aspects de configuration du SpeedTouch™.

Par souci de commodité, les liens sont classés dans deux menus déroulants : **Rubriques de base** et **Rubriques avancées**. Les liens du menu Rubriques de base pointent vers les pages destinées aux opérations de configuration et de maintenance de base du SpeedTouch™ ; il s'agit des pages utilisées quotidiennement. Les liens du menu Rubriques avancées permettent de procéder à une configuration poussée du SpeedTouch™. L'accès à ces pages est requis uniquement pour des opérations bien précises.

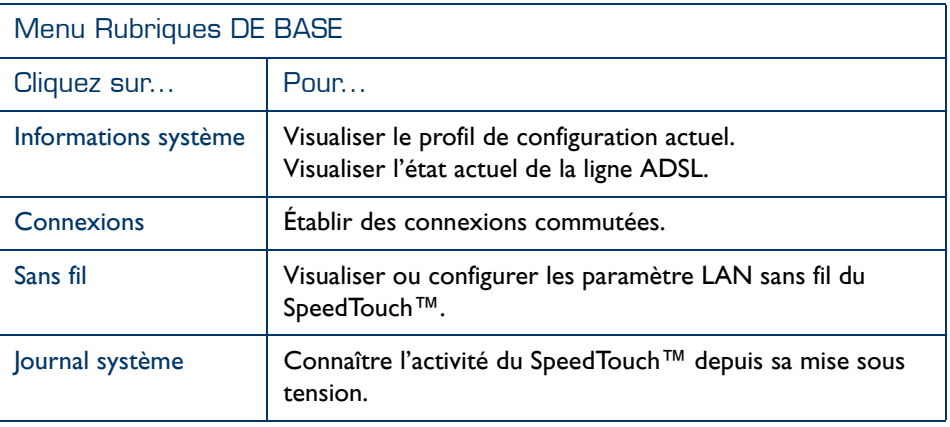

Le tableau suivant répertorie tous les liens du menu Rubriques de base :

Le tableau suivant répertorie tous les liens du menu Rubriques avancées :

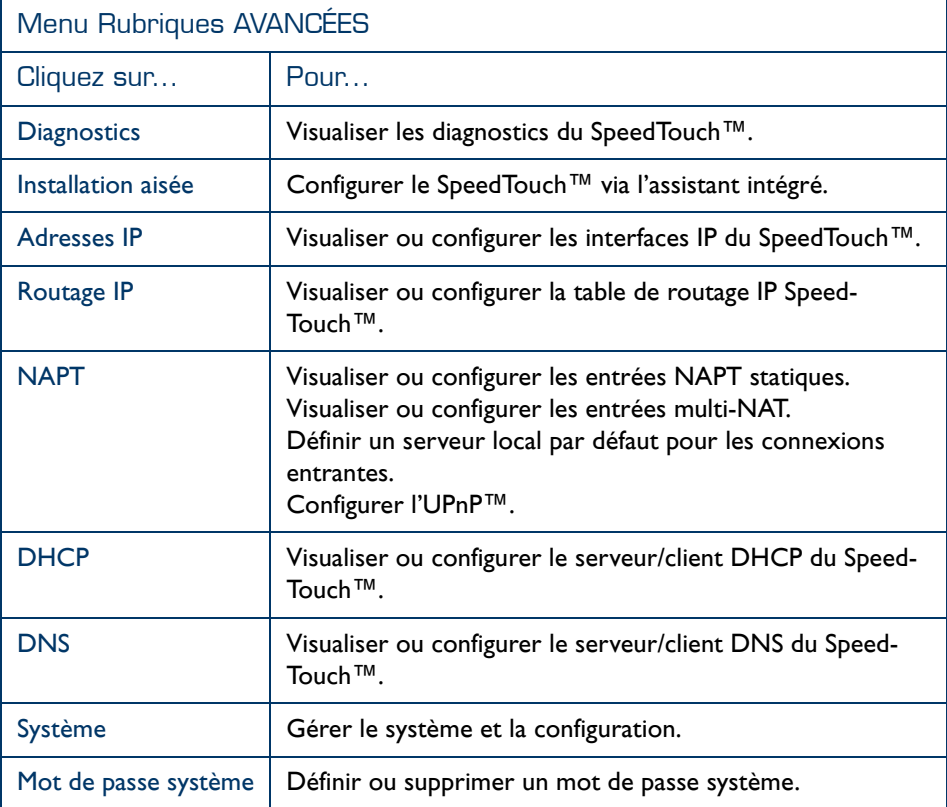

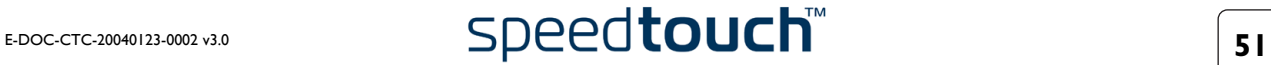

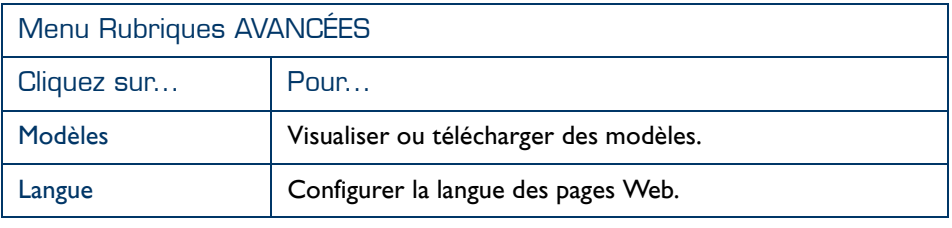

### <span id="page-53-0"></span>Enregistrer tout Le lien **Enregistrer tout** du menu vous permet d'enregistrer les paramètres du Speed-Touch™.

Il est conseillé de sauvegarder régulièrement la configuration que vous avez enregistrée. Cette sauvegarde peut être réalisée grâce au lien [Système](#page-75-0) dans le menu **Avancé**.

Aide Le lien **Aide** situé dans l'en-tête du menu des rubriques vous permet de parcourir l'aide en ligne du SpeedTouch™.

Pour plus d'informations sur une rubrique, cliquez sur les liens d'aide contextuelle situés sur les pages Web de la rubrique.

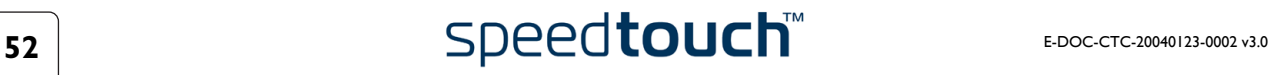

## 5.1 Liens de tâches de base

<span id="page-54-1"></span><span id="page-54-0"></span>Informations système La page **Informations système** est la page d'accueil du SpeedTouch™. Cette page comporte quatre sections :

> • Sélectionnez **Diagnostics** pour afficher les résultats de l'autotest système, du test de la connectivité LAN et du test de la synchronisation DSL :

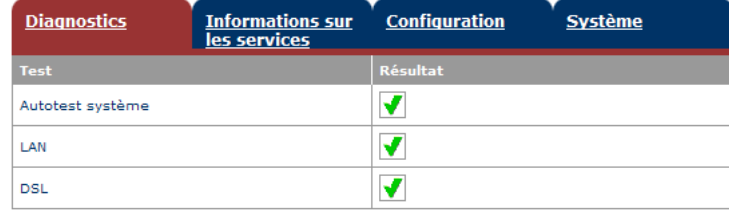

• Sélectionnez **Informations sur les services** pour afficher l'état physique actuel de la ligne ADSL :

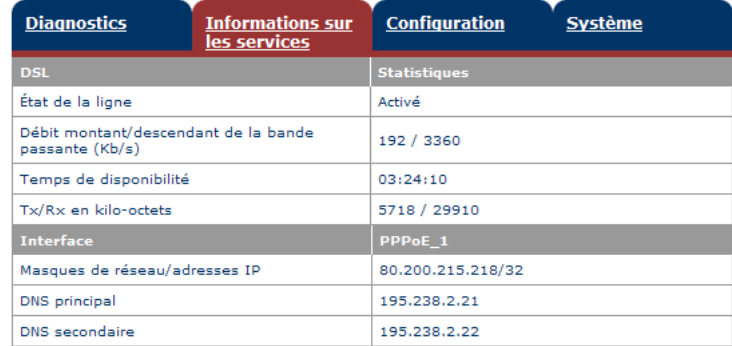

Les statistiques DSL vous permettent de connaître les données suivantes :

- État de la ligne : ce paramètre indique si la liaison DSL est synchronisée (Activée) ou pas (Initialisation).
- Débit montant/descendant de la bande passante : le débit maximum de la bande passante disponible pour la liaison DSL est à la fois montant et descendant.
- Temps de disponibilité : la durée de l'état actuel de la ligne activée.
- Tx/Rx en kilo-octets : le nombre de kilo-octets envoyés (Tx) et reçus (Rx) depuis l'établissement de la liaison DSL.
- Sélectionnez **Configuration** pour afficher le profil de configuration actuellement activé sur le SpeedTouch™ :

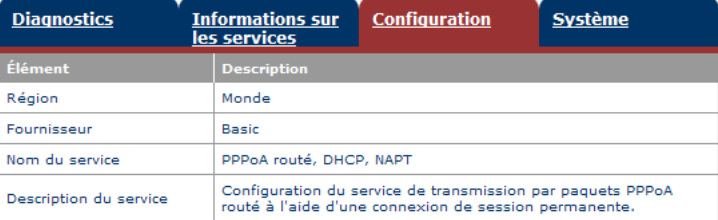

• Sélectionnez **Système** pour consulter les principales données système du SpeedTouch™ :

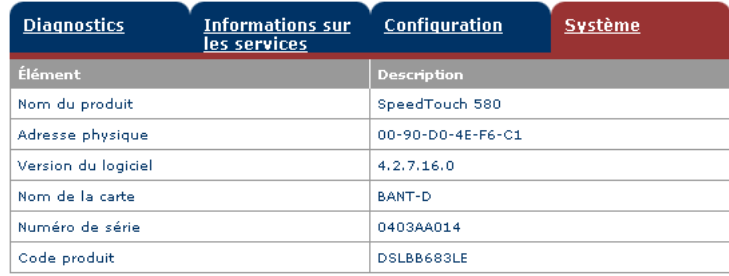

La table sous l'onglet **Système** répertorie les données suivantes :

- le **nom du produit** SpeedTouch™.
- l'adresse MAC (Medium Access Control) unique de votre SpeedTouch™ (cette adresse peut servir à identifier votre SpeedTouch™).
- la **version du logiciel** SpeedTouch™.
- le **nom de la carte** du SpeedTouch™.
- le **numéro de série** du SpeedTouch™.
- le **code produit** du SpeedTouch™.

**Remarque** Les informations ci-dessus sont également mentionnées sur l'étiquette d'identification apposée sur le dessous du Speed-Touch™.

<span id="page-55-0"></span>Connexions La page Connexions vous permet d'établir des connexions commutées, le cas échéant :

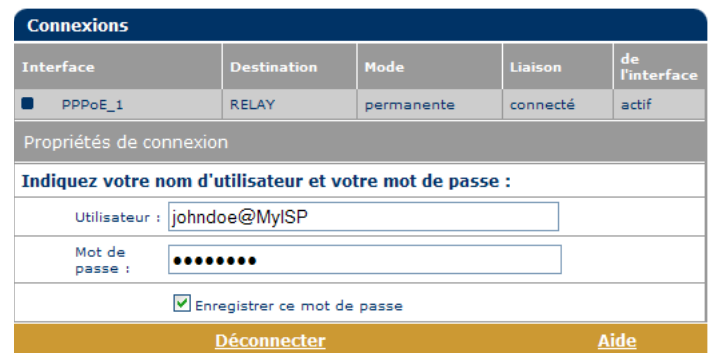

Pour plus d'informations sur l'utilisation de la table Connexions commutées, reportezvous à la sous-section [« 4.1.2 Utilisation des pages Web SpeedTouch™ », page 39.](#page-40-1)

Pour plus d'informations sur la configuration et l'utilisation des connexions PPP, reportez-vous aux Application Notes « The SpeedTouch™ Routed PPPoA Packet Service » (le service de transmission par paquets PPPoA routée du SpeedTouch™) et « The SpeedTouch™ Routed PPPoE Packet Service » (le service de transmission par paquets PPPoE routée du SpeedTouch™). Disponibles sur www.speedtouch.com.

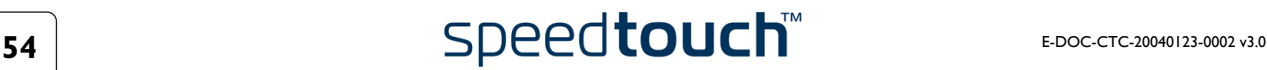

- <span id="page-56-0"></span>Sans fil La page **Sans fil** du SpeedTouch™ propose trois onglets destinés à configurer le module sans fil du SpeedTouch™580 :
	- [Paramètres du point d'accès](#page-56-1) Permet de configurer les paramètres de base du point d'accès sans fil du Speed-Touch™580.
	- [Sécurité](#page-59-0) Permet de consulter et de contrôler les paramètres de sécurité et l'accès du client sans fil au segment de réseau sans fil du SpeedTouch™580.
	- [Stations associées](#page-64-0) Permet de consulter les stations associées sans fil du SpeedTouch™580.

<span id="page-56-1"></span>Paramètres du point d'accès

Sélectionnez **Paramètres du point d'accès** pour consulter la page **Paramètres du point d'accès** :

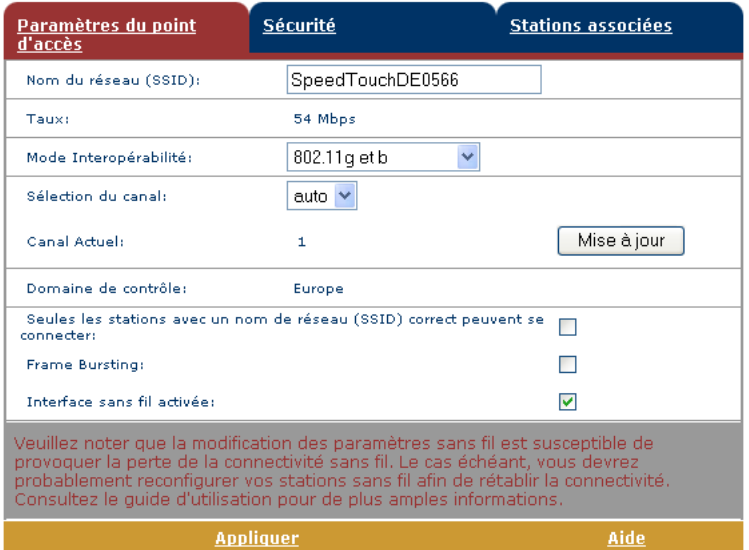

Par défaut, le SpeedTouch™ diffuse son **nom de réseau SSID** aux clients WLAN. Les clients WLAN utilisant ce **SSID** de diffusion ou un SSID vide peuvent se connecter au WLAN SpeedTouch™.

- Pour améliorer la sécurité de votre connexion, vous pouvez sélectionner « Seules les stations avec un nom de réseau (SSID) correct peuvent se connecter ».
	- **Remarque** Lorsque cette option est activée, le **SSID** n'est pas diffusé. Suivant votre client sans fil, le réseau sans fil SpeedTouch™ n'apparaîtra plus dans la liste des réseaux disponibles. De plus, les stations qui tentent de s'associer avec un SSID vide ne pourront pas se connecter. Cliquez sur **[Enregistrer tout](#page-53-0)** pour enregistrer vos modifications dans la mémoire persistante.

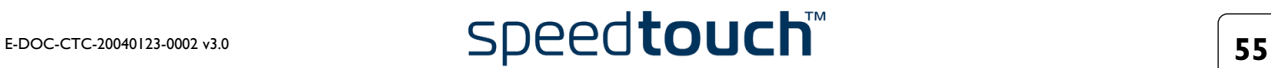

- Il est possible de personnaliser le nom de réseau (SSID). Procédez comme suit :
	- **1** Entrez le SSID de votre choix dans le champ **Nom de réseau (SSID)**.

**Remarque** Le SSID doit comporter au maximum 32 caractères alphanumériques.

- **2** Cliquez sur **Appliquer** pour appliquer le SSID.
- **3** Reconfigurez votre/vos client(s) WLAN pour utiliser les paramètres modifiés.
- **4** Cliquez sur **[Enregistrer tout](#page-53-0)** pour enregistrer vos modifications dans la mémoire persistante.
- **Taux** indique le taux de modulation auquel le SpeedTouch™580 fonctionne actuellement.
	- **Remarque** Ne négligez pas le fait que plus la distance qui sépare le Speed-Touch™580 du client augmente, plus le débit diminue. En règle générale, les murs, les armoires et les objets métalliques de grande taille ont une influence négative sur les performances de débit.
- Par défaut, le **mode interopérabilité** permet aux clients sans fil compatibles IEEE 802.11g et aux clients IEEE 802.11b de se connecter au SpeedTouch™580.

Pour changer, procédez comme suit :

- **1** Sélectionnez l'option voulue (**802.11g et b** ou **802.11g uniquement**)
- **2** Cliquez sur **Appliquer** pour que les modifications s'appliquent.
- **3** Cliquez sur **[Enregistrer tout](#page-53-0)** pour enregistrer vos modifications.
- Par défaut, le SpeedTouch™580 choisit automatiquement son **canal** radio au démarrage du point d'accès. Il se base pour cela sur le canal comportant le moins d'interférences avec les autres points d'accès.

Cliquez sur **Mise à jour** pour effectuer une nouvelle évaluation des conditions de transmission, dont le SpeedTouch™580 va se servir pour sélectionner le nouveau canal. Un changement de canal est immédiatement appliqué.

**Remarque** Les clients sans fil associés se conforment toujours à la sélection de canal radio du point d'accès. Ils passent donc automatiquement au canal radio mis à jour. Dans le pire des cas, une courte perte de connexion peut se produire mais elle sera immédiatement rétablie.

Pour configurer un canal radio fixe, procédez comme suit :

**1** Sélectionnez le canal radio voulu.

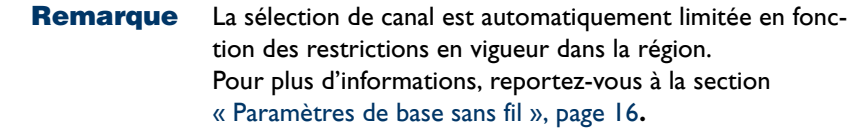

**2** Cliquez sur **Appliquer** pour appliquer le canal radio.

**Remarque** Le bouton **Mise à jour** disparaît et revient si vous sélectionnez **Auto**.

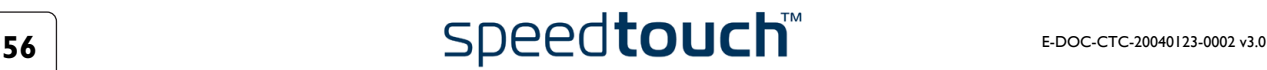

• Sélectionnez **Framebursting** pour améliorer les performances des réseaux sans fil en permettant une efficacité de liaison accrue entre le client et le point d'accès sans fil, si votre trafic est essentiellement descendant, c'est-à-dire au départ du SpeedTouch™580.

Lorsque cette option est sélectionnée, elle devient active après avoir cliqué sur **Appliquer**.

Lorsque cette option n'est pas sélectionnée, elle devient inactive après avoir cliqué sur **Appliquer**.

• Pour désactiver le point d'accès sans fil du SpeedTouch™580 :

Procédez comme suit :

**1** Désélectionnez **Interface sans fil activée**.

**Remarque** Tous vos clients sans fil seront déconnectés !

**2** Cliquez sur **Appliquer** pour que les modifications s'appliquent. L'écran illustré ci-dessous s'affiche :

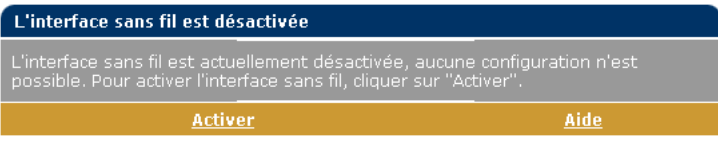

- **3** Cliquez sur **[Enregistrer tout](#page-53-0)** pour enregistrer vos modifications.
- **Remarque** Ou alors, vous pouvez désactiver votre interface sans fil en maintenant le bouton du panneau avant enfoncé pendant 10 secondes, jusqu'à ce que le voyant WLAN s'éteigne. Si ces paramètres doivent être enregistrés dans la mémoire persistante, accédez aux pages Web et cliquez sur **[Enregistrer tout](#page-53-0)** pour enregistrer vos modifications.
- Pour activer le point d'accès sans fil du SpeedTouch™580 :
	- **1** Cliquez sur **Activer** pour activer l'interface sans fil.

**Remarque** La table **Paramètres du point d'accès** s'affiche.

- **2** Cliquez sur **[Enregistrer tout](#page-53-0)** pour enregistrer vos modifications.
- **Remarque** Ou alors, vous pouvez activer votre interface sans fil en maintenant le bouton du panneau avant enfoncé pendant 10 secondes, jusqu'à ce que le voyant WLAN s'allume. Si ces paramètres doivent être enregistrés dans la mémoire persistante, accédez aux pages Web et cliquez sur **[Enregistrer tout](#page-53-0)** pour enregistrer vos modifications.

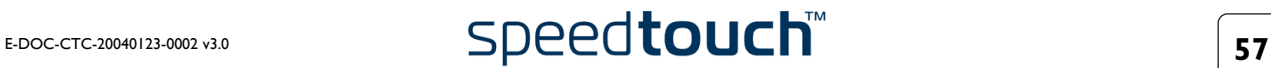

<span id="page-59-0"></span>Sécurité Sélectionnez **Sécurité** pour :

sélectionner et configurer un niveau de sécurité :

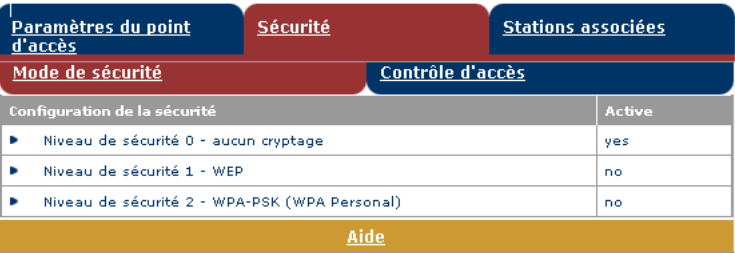

Par défaut, toute sécurité est désactivée. Sélectionnez la **configuration de la sécurité** (WEP ou WPA-PSK) pour augmenter le niveau de sécurité :

Pour activer le niveau 1 – WEP

**1** Sélectionnez l'entrée **Niveau de sécurité 1 – WEP**, qui ouvre la fenêtre suivante :

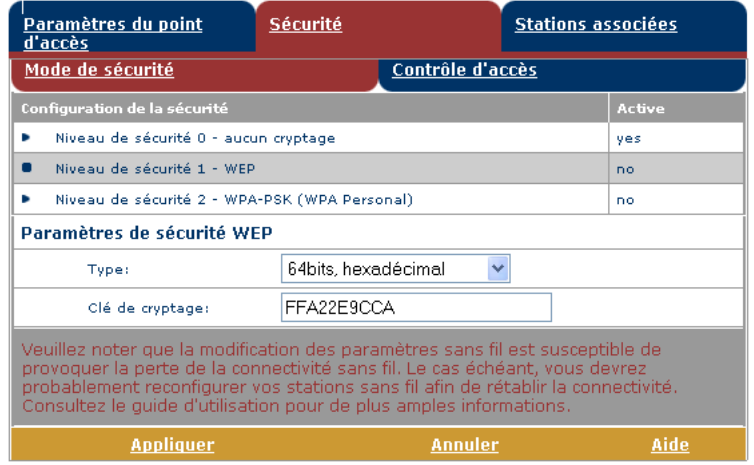

- **2** Sélectionnez la façon d'entrer la clé WEP.
- **3** Entrez la clé WEP de votre choix. Les différentes possibilités sont les suivantes :
	- 64 bits, alphanumérique La clé WEP doit comporter cinq caractères alphanumériques.
	- 64 bits, hexadécimal La clé WEP doit comporter 10 caractères hexadécimaux.
	- 128 bits, alphanumérique La clé WEP doit comporter 13 caractères alphanumériques.
	- 128 bits, hexadécimal La clé WEP doit comporter 26 caractères hexadécimaux.

**Remarque** Les valeurs hexadécimales vont de 0 à 9 et de A à F. Les valeurs alphanumériques vont de 0 à 9 et de A à Z.

**4** Cliquez sur **Appliquer** pour appliquer les paramètres de cryptage WEP.

**Remarque** Le voyant WLAN devient ambre.

**5** Reconfigurez votre/vos client(s) WLAN pour utiliser les paramètres modifiés.

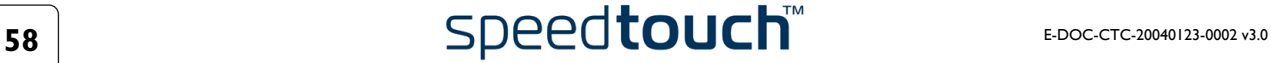

**6** Cliquez sur **[Enregistrer tout](#page-53-0)** pour enregistrer vos modifications dans la mémoire persistante.

Pour activer le niveau 2 – WPA-PSK

**1** Sélectionnez l'entrée **Niveau de sécurité 2 – WPA-PSK**, qui ouvre la fenêtre suivante :

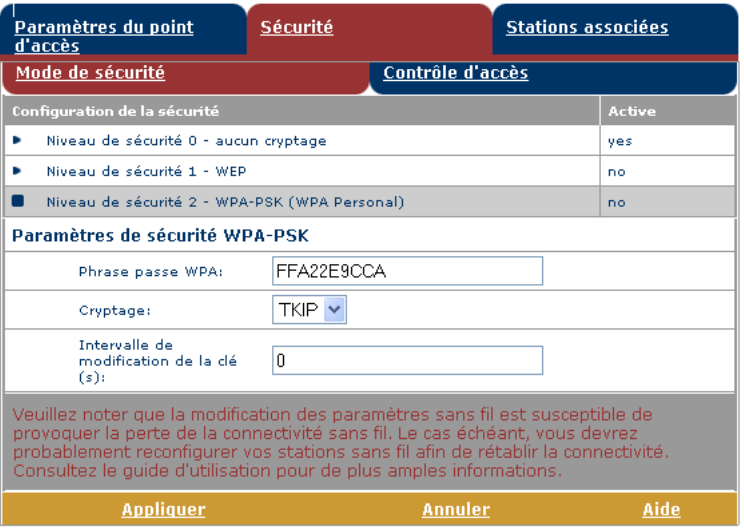

**2** Définissez votre **phrase passe.**

**Remarque** La phrase passe doit contenir entre 8 et 64 caractères ASCII.

**3** Sélectionnez une méthode de cryptage.

**Remarque** Le cryptage TKIP est spécifié par la norme WPA. Il est conçu pour être mis en œuvre par une mise à jour du microprogramme sur le matériel traditionnel. Le cryptage AES offre une meilleure sécurité mais ne fait pas partie de la norme WPA ; il fera partie cependant de la future norme WPA2.

**4** Le cas échéant, modifiez l'intervalle de modification de la clé.

**Remarque** Les clés de sécurité utilisées par chaque station associée sont régulièrement modifiées pour une meilleure sécurité. L'intervalle de réactualisation de clé peut être défini à un nombre entier de secondes. S'il est défini à 0, les clés ne sont pas réactualisées.

**5** Cliquez sur **Appliquer** pour appliquer les paramètres WPA-PSK.

**Remarque** Le voyant WLAN devient vert.

- **6** Reconfigurez votre/vos client(s) WLAN pour utiliser les paramètres modifiés.
- **7** Cliquez sur **[Enregistrer tout](#page-53-0)** pour enregistrer vos modifications dans la mémoire persistante.

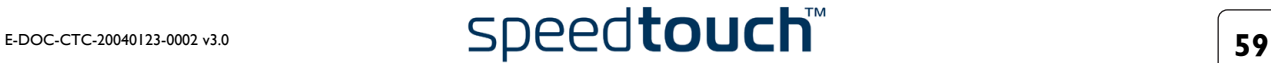

Pour désactiver toute sécurité (Aucune sécurité)

**1** Sélectionnez l'entrée **Niveau de sécurité 0**, qui ouvre la fenêtre suivante :

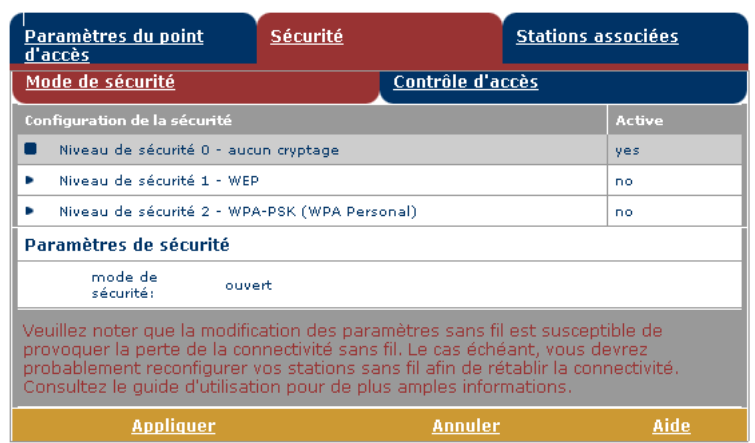

**2** Cliquez sur **Appliquer** pour que les modifications s'appliquent.

**Remarque** Le voyant WLAN devient rouge.

- **3** Reconfigurez votre/vos client(s) WLAN pour utiliser les paramètres modifiés.
- **4** Cliquez sur **[Enregistrer tout](#page-53-0)** pour enregistrer vos modifications dans la mémoire persistante.
	- **Remarque** Les paramètres WEP et/ou WPA-PSK sont conservés pour le cas où vous souhaiteriez réactiver la sécurité ultérieurement.

Sélectionnez **Sécurité** pour :

• visualiser la **Liste de contrôle d'accès (ACL) et le Mode d'accès ACL** actuels. À l'aide de cette table, vous pouvez manuellement ajouter ou supprimer des clients sans fil et configurer la connexion entre les clients sans fil et le WLAN SpeedTouch™580.

La table suivante est affichée :

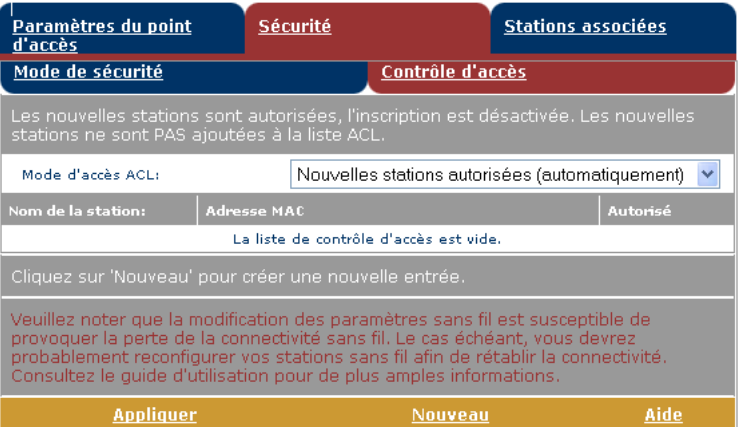

Les modes d'accès ACL suivants sont disponibles.

- Nouvelles stations autorisées (automatiquement)
- Aucune nouvelle station autorisée
- Nouvelles stations autorisées (inscription requise)

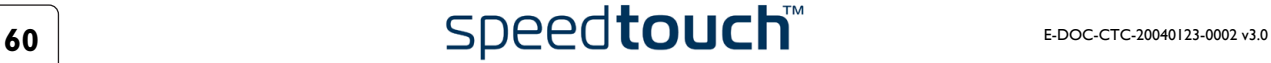

Pour modifier le mode d'accès ACL, sélectionnez le mode souhaité dans la liste déroulante et cliquez sur **Appliquer**.

Par défaut, les nouveaux clients dont les paramètres sans fil sont corrects (Nom de réseau et, le cas échéant, Clé de réseau) sont automatiquement autorisés à s'associer au SpeedTouch™580. Toutefois, les stations associées NE SONT PAS ajoutées automatiquement à l'ACL. Si nécessaire, vous pouvez les ajouter manuellement.

Si le bouton **Inscrire** est activé, la fenêtre suivante s'affiche :

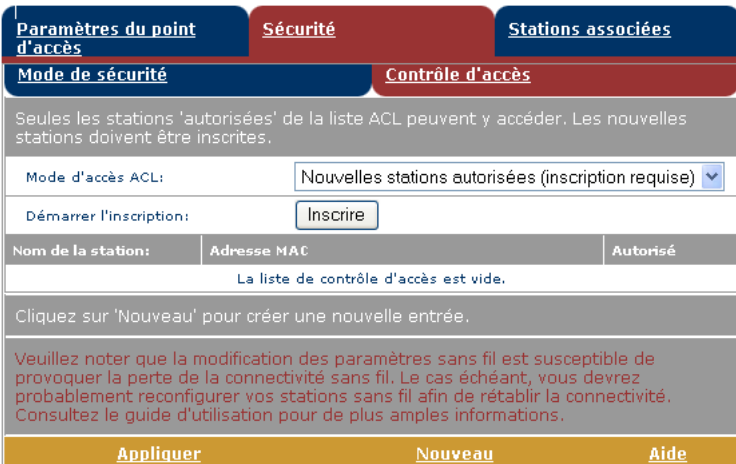

Un clic sur le bouton **Inscrire** force le SpeedTouch™ à déverrouiller la liste ACL pendant une minute, après quoi celle-ci est de nouveau verrouillée. Tous les nouveaux clients sans fil (dont les paramètres sans fil Nom de réseau et, le cas échéant, Clé de réseau, sont corrects) qui tentent avec succès de se connecter au SpeedTouch™ sont ajoutés à la table en tant que stations autorisées.

**Remarque** Le SpeedTouch™ enregistre automatiquement votre configuration actuelle à la fin de l'inscription.

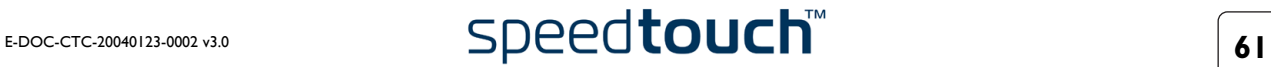

Pour ajouter manuellement une nouvelle station à n'importe quel moment : Procédez comme suit :

- **1** Cliquez sur **Nouveau***.*
- **2** La table suivante est affichée :

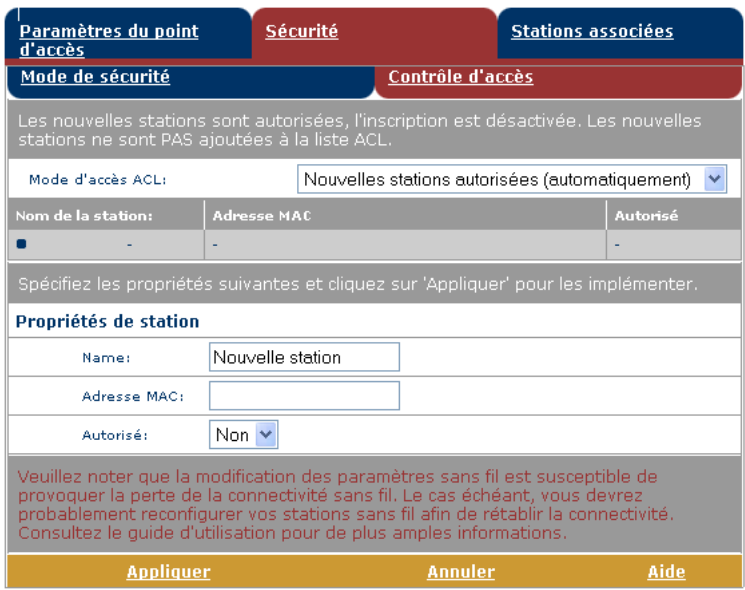

- **3** Ajoutez un nom intuitif pour le client sans fil.
- **4** Ajoutez l'adresse physique du client sans fil (adresse MAC).
- **5** Indiquez si le client est autorisé (sélectionnez Oui) ou pas (sélectionnez Non) à échanger des données entre les clients sans fil et le Speed-Touch™580.
- **Remarque** Vous pouvez également ajouter des stations actuellement associées de façon semi-automatique via la table **Stations associées**. Pour plus d'informations, reportez-vous à la section [Stations associées.](#page-64-0)

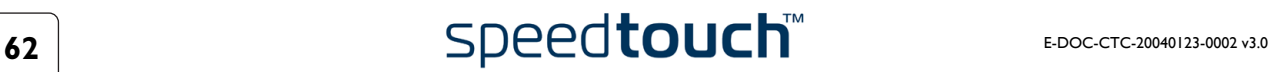

<span id="page-64-0"></span>Stations associées Sélectionnez **Stations associées** pour afficher toutes les stations sans fil qui sont actuellement associées au point d'accès SpeedTouch™580 :

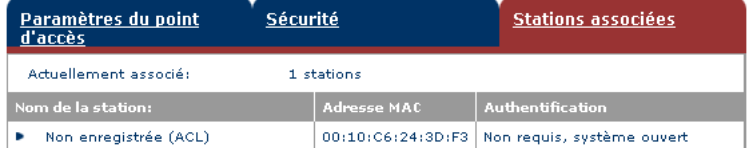

Pour ajouter une station associée à l'ACL :

- **1** Sélectionnez l'entrée que vous souhaitez ajouter de manière explicite à la liste de contrôle d'accès. Les stations connectées qui ne figurent pas dans la liste de contrôle sont identifiées par : Non inscrite (ACL).
- **2** Pour modifier les droits d'accès de cette station, cliquez sur **Contrôle d'accès**.*.*
- **3** Modifiez le nom de la station (facultatif mais recommandé).
- **4** Modifiez ses droits d'accès. Sélectionnez **Oui** pour lui permettre d'échanger des données avec d'autres stations, ou sélectionnez **Non** pour refuser explicitement la connexion de la station au SpeedTouch™580.
- **5** Cliquez sur **Appliquer** pour que les modifications s'appliquent.

<span id="page-65-0"></span>Journal système Cliquez sur ce lien pour afficher la page **Journal système**.

Cette page vous permet de connaître l'activité du SpeedTouch™ depuis sa mise sous tension :

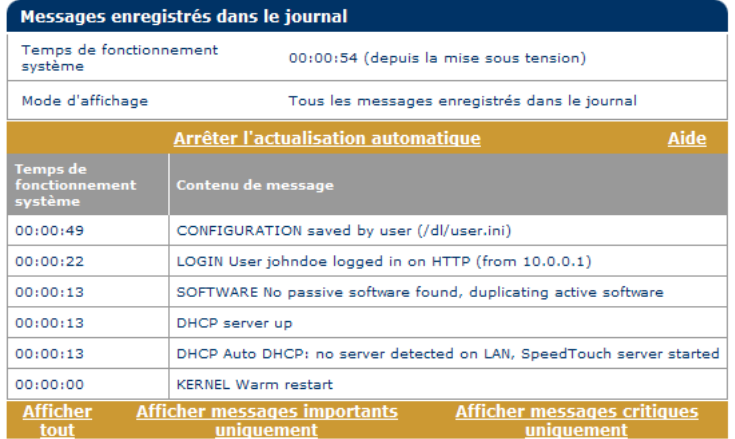

Les messages du journal système sont utilisés pour présenter l'historique des événements, des erreurs et des messages générés au cours du fonctionnement du Speed-Touch™580. La page Web Journal système permet de prendre connaissance de tous les messages syslog générés par le SpeedTouch™580 depuis son dernier redémarrage. Par défaut, la table est actualisée automatiquement toutes les 30 secondes et affiche tous les messages du journal système.

- Sélectionnez **Afficher tout** pour consulter tous les messages du journal système générés par le SpeedTouch™580.
- Sélectionnez **Afficher messages importants uniquement** pour afficher les messages générés par le SpeedTouch™580 pour signaler des événements système importants :
	- **Avertissements**
	- Conditions d'erreur
	- Conditions critiques
	- Alertes, qui requièrent une intervention immédiate pour résoudre le problème
	- Conditions d'urgence, indiquant que le SpeedTouch™580 n'est pas utilisable et qu'il n'assure pas un service normal.
- Sélectionnez Afficher messages critiques uniquement pour afficher tous les messages critiques générés par le SpeedTouch™580 pour signaler un événement susceptible d'avoir nui considérablement au bon fonctionnement du SpeedTouch™580 :
	- Conditions critiques
	- Alertes, qui requièrent une intervention immédiate pour résoudre le problème
	- Conditions d'urgence, indiquant que le SpeedTouch™580 n'est pas utilisable et qu'il n'assure pas un service normal.

Si vous cliquez sur Arrêter l'actualisation automatique, la table ne sera plus actualisée automatiquement. Un menu supplémentaire permet de configurer le taux (fréquence) d'actualisation en secondes (30 secondes est la valeur définie par défaut). Cliquez sur **Actualiser** automatiquement pour appliquer les modifications et pour lancer la mise à jour automatique de la table (avec le nouveau taux d'actualisation).

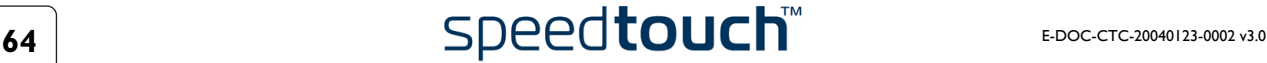

## 5.2 Liens du menu Rubriques avancées

<span id="page-66-1"></span><span id="page-66-0"></span>Diagnostics La page **Diagnostics** comporte trois sections pouvant être développées :

• Développez la section **Système** pour consulter les principales données système :

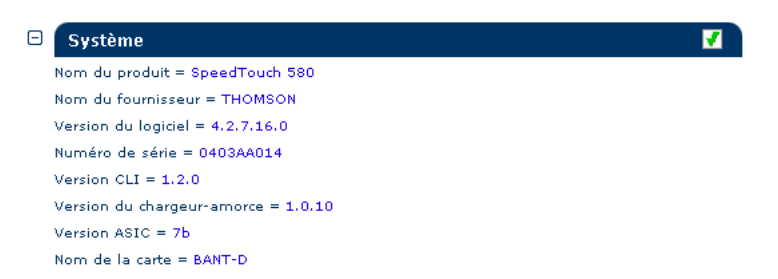

• Développez la section **LAN** (réseau local) pour connaître la configuration du réseau local :

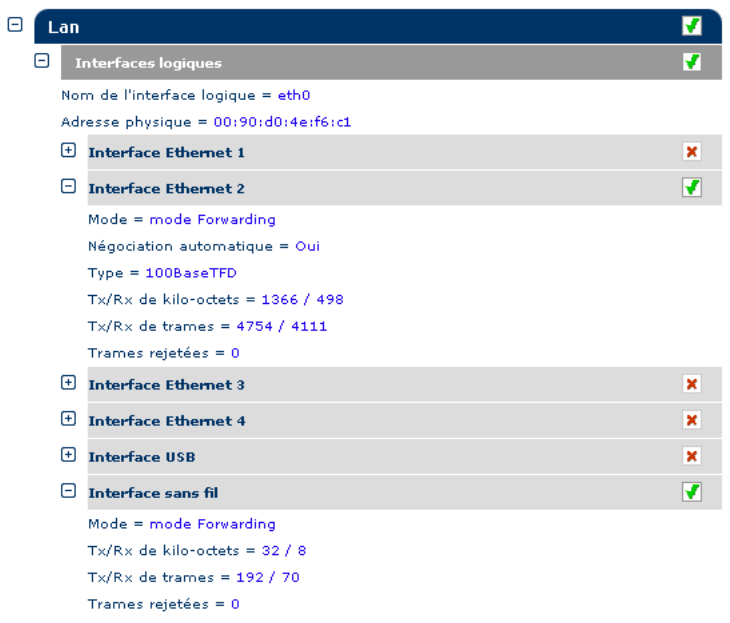

• Développez ensuite les sections **Wan**, **DSL** et **Connexions** pour consulter l'état DSL actuel et afficher des informations de connexion :

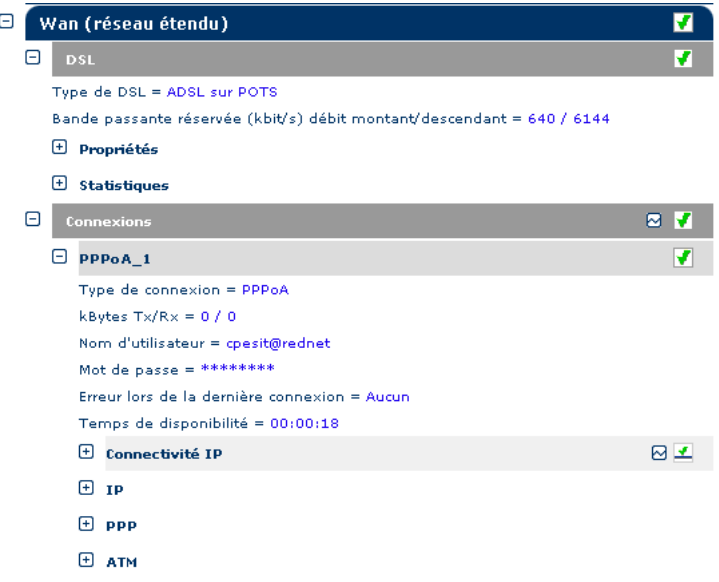

Cliquez sur  $\boxtimes$  pour effectuer un test de la connectivité IP.

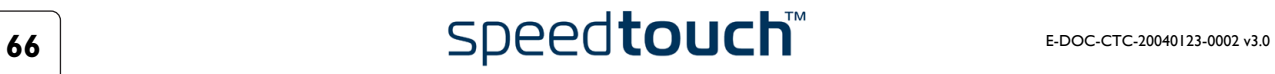

<span id="page-68-1"></span><span id="page-68-0"></span>Installation aisée Cliquez sur ce lien pour lancer l'Assistant d'installation aisée de SpeedTouch™.

Pour plus d'informations, reportez-vous à la section [« 3.2 Paramétrage de la configura](#page-32-0)[tion du SpeedTouch™ pour les autres systèmes d'exploitation », page 31.](#page-32-0)

<span id="page-68-2"></span>Adresses IP La page **Adresses IP** vous permet de consulter, d'ajouter ou de supprimer des adresses IP spécifiques pour les interfaces du SpeedTouch™ :

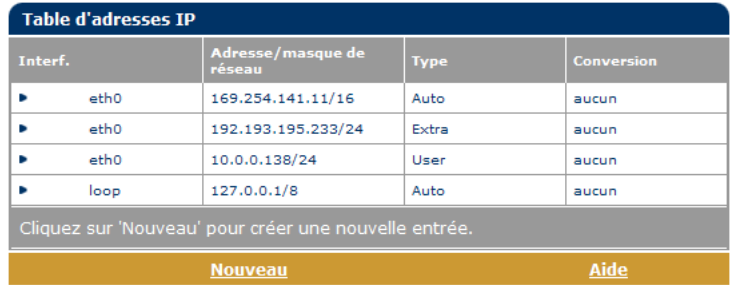

Lors de l'ajout d'adresses IP, toutes les routes IP essentielles sont automatiquement ajoutées à la table de routage IP SpeedTouch™. L'interface eth0 vous permet d'affecter une adresse IP (supplémentaire) à l'interface Ethernet SpeedTouch™.

### <span id="page-68-3"></span>Routage IP La page **Routage IP** vous permet de consulter, d'ajouter ou de supprimer des routes IP statiques pour le routeur IP SpeedTouch™ :

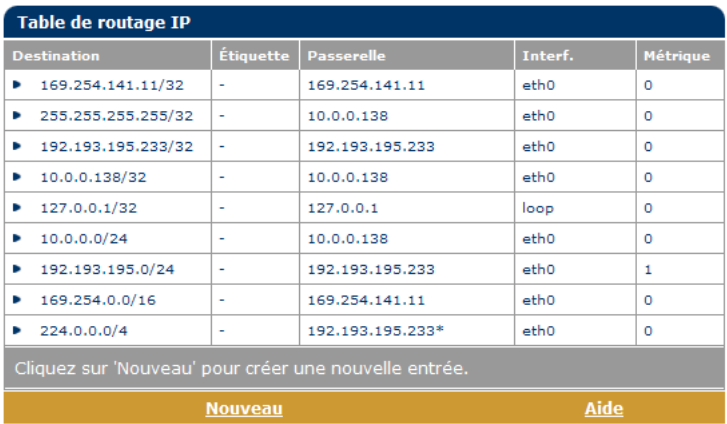

Le routage peut être utile si votre réseau local comporte des sous-réseaux.

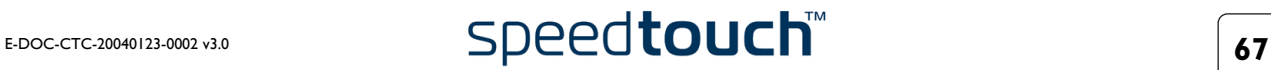

- <span id="page-69-0"></span>NAPT La page **Conversion des adresses et des ports réseau (NAPT)** vous permet d'effectuer les opérations suivantes :
	- Visualiser, ajouter ou supprimer des **entrées NAPT** statiques spécifiques :

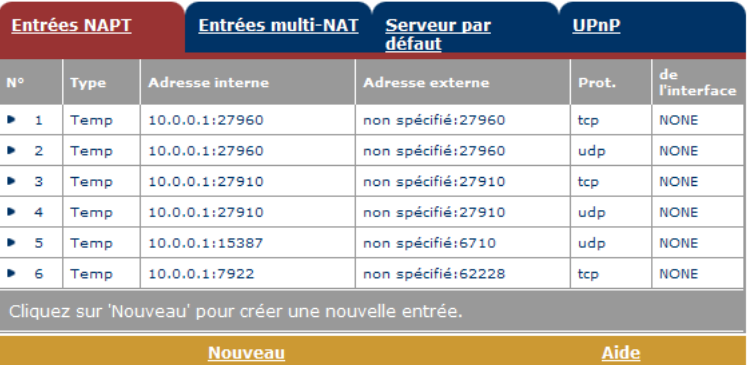

Pour ajouter des entrées NAPT statiques, procédez comme suit :

- **1** Cliquez sur **Nouveau**.
- **2** Spécifiez les adresses interne et externe de l'entrée, ainsi que le protocole et le port utilisés.

**Remarque** Si l'entrée NAPT est appliquée à une adresse IP d'homologue local allouée dynamiquement pour une connexion, spécifiez 0.0.0.0 pour l'adresse externe.

**3** Cliquez sur **Appliquer** pour ajouter l'entrée dans la table.

Au lieu de configurer manuellement les entrées NAPT requises, le gestionnaire NAPT permet la configuration semi-automatique des entrées NAPT Speed-Touch™ par simple sélection de l'application nécessitant ces entrées. Pour plus d'informations, reportez-vous à la section [« 6 Gestionnaire NAPT du](#page-78-0)  [SpeedTouch™ », page 77](#page-78-0).

• Visualiser, ajouter ou supprimer des **entrées multi-NAT** :

| <b>Entrées NAPT</b>                                                                                       |                  | <b>Entrées multi-NAT</b> | Serveur par<br>défaut  | <b>UPnP</b>            |
|----------------------------------------------------------------------------------------------------|------------------|--------------------------|------------------------|------------------------|
| Index                                                                                                    | interf.          | <b>Type</b>              | <b>Adresse interne</b> | <b>Adresse externe</b> |
| 64                                                                                                    | eth <sub>0</sub> | Static (M)               | 10.0.0.1               | 213.233.196.97         |
| 65                                                                                                    | e <sub>th0</sub> | Static (M)               | 10.0.0.2               | 213.233.196.98         |
| 66<br>ь                                                                                                   | e <sub>th0</sub> | Static (M)               | 10.0.0.3               | 213.233.196.99         |
| 67<br>ь                                                                                                   | eth0             | Static (M)               | 10.0.0.4               | 213.233.196.100        |
| 68                                                                                                    | eth0             | Static (M)               | 10.0.0.5               | 213.233.196.101        |
| Cliquez sur 'Supprimer' pour supprimer l'entrée et sur 'Appliquer' pour implémenter les<br>modifications. |                  |                          |                        |                        |
| Propriétés de NAT multi & transparent :                                                                   |                  |                          |                        |                        |
| Interface:                                                                                                |                  | eth0<br>$\checkmark$     |                        |                        |
| IP interne:                                                                                               |                  | 10.0.0.1                 | IP externe:            | 213.233.196.97         |
| <b>Appliquer</b><br><b>Supprimer</b><br>Aide<br><b>Nouveau</b>                                            |                  |                          |                        |                        |

Multi-NAT est aussi communément connu comme Basic NAT (IETF).

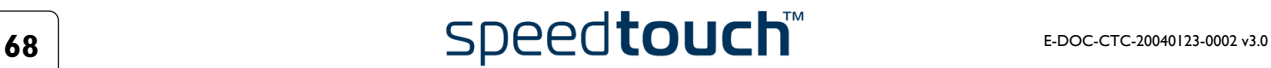

Pour ajouter des entrées Multi-NAT, procédez comme suit :

- **1** Cliquez sur **Nouveau**.
- **2** Précisez l'adresse interne et indiquez la plage souhaitée entre crochets, par exemple, 10.0.0.[1-10]. Spécifiez en outre l'adresse externe et l'interface.
- **3** Cliquez sur **Appliquer**.
- Définir un **Serveur par défaut** :

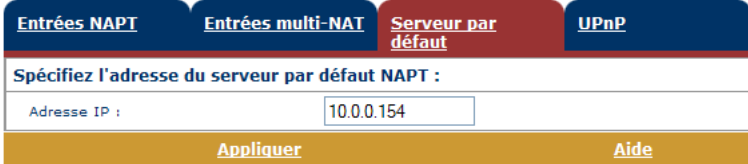

Lorsque vous spécifiez une adresse IP de serveur par défaut (p.ex. 10.0.0.154 comme indiqué ci-dessus), toutes les connexions entrantes qui ne correspondent pas à une entrée NAPT statique spécialement configurée sont redirigées vers le périphérique portant cette adresse IP. Ce paramètre, qui convient généralement à la plupart des applications serveur, rend inutile le recours à des entrées NAPT statiques spécifiques.

<span id="page-70-0"></span>• Configurer l'**UPnP™** :

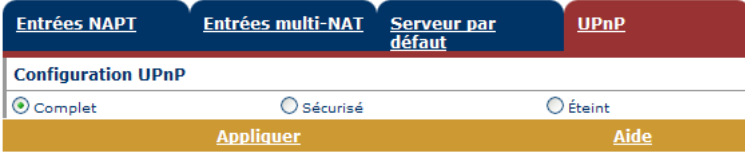

Les trois configurations UPnP™ sont :

• Complet (par défaut)

Le SpeedTouch™ est doté de la fonctionnalité UPnP™ et tous les hôtes locaux sont capables de détecter le SpeedTouch™. Tout hôte local est en mesure de créer le mappage des ports pour n'importe quel périphérique local.

**Sécurisé** 

Le SpeedTouch™ est doté de la fonctionnalité UPnP™ et tous les hôtes locaux sont capables de détecter le SpeedTouch™. Un hôte local est autorisé à effectuer le mappage des ports pour lui-même. En d'autres termes, il ne peut pas créer le mappage des ports pour d'autres périphériques locaux.

• **Éteint**

Le SpeedTouch™ voit sa fonctionnalité UPnP™ désactivée et aucun des hôtes locaux n'est plus capable de détecter le SpeedTouch™. Il est dès lors impossible d'effectuer le mappage des ports via l'UPnP™.

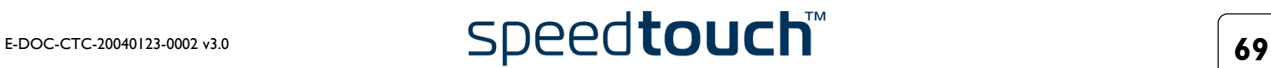

<span id="page-71-0"></span>DHCP La page **DHCP (Dynamic Host Configuration Protocol)** vous permet d'effectuer les opérations suivantes :

- Cliquez sur l'onglet **Serveur DHCP** pour accéder aux pages du serveur DHCP.
	- Sélectionnez **Config. serveur** pour activer/désactiver le serveur (Auto)DHCP du SpeedTouch™ :

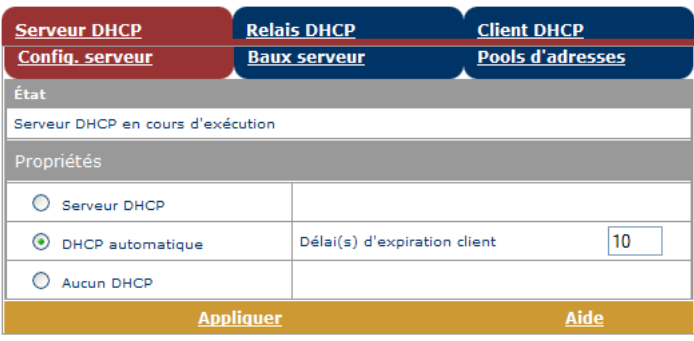

Selon l'état du serveur DHCP, les messages de statut suivants peuvent s'afficher :

- Recherche d'un autre serveur DHCP Lorsque le serveur DHCP et sa fonctionnalité DHCP automatique sont activés, pendant l'analyse du réseau local sur l'interface Ethernet eth0 du SpeedTouch™.
	- Serveur DHCP arrêté Lorsque le serveur DHCP et sa fonctionnalité DHCP automatique sont activés et qu'un autre serveur DHCP actif est détecté pendant l'analyse, provoquant ainsi l'arrêt de son propre serveur DHCP, ainsi que la création et l'activation d'un client DHCP sur l'interface Ethernet eth0 du SpeedTouch™.
- Serveur DHCP démarré Lorsque le serveur DHCP et sa fonctionnalité DHCP automatique sont activés et qu'aucun autre serveur DHCP actif n'est détecté pendant l'analyse, provoquant ainsi le démarrage de son propre serveur DHCP sur l'interface Ethernet eth0 du SpeedTouch™.
- Serveur DHCP en cours d'exécution Lorsque le serveur DHCP du SpeedTouch™ est activé par défaut (sans client DHCP).
	- Client DHCP Lorsque le serveur du SpeedTouch™ est désactivé par défaut et qu'un client DHCP est en cours d'exécution sur l'interface Ethernet eth0 du SpeedTouch™.
	- **Aucun DHCP** Lorsque le serveur du SpeedTouch™ est désactivé par défaut et que l'adresse IP de l'interface Ethernet eth0 du SpeedTouch™ est affectée statiquement.

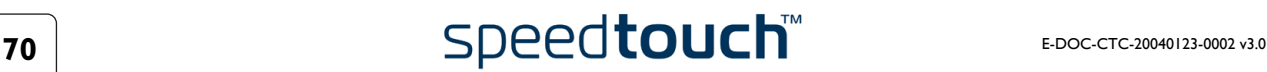
Sous **Propriétés**, vous pouvez sélectionner :

**Serveur DHCP** 

Active le serveur DHCP du SpeedTouch™. S'il n'était pas en cours d'exécution, il est activé immédiatement.

• **DHCP automatique**

Le SpeedTouch™ ne lance pas son serveur DHCP immédiatement mais sonde d'abord le réseau à la recherche d'un autre serveur DHCP actif éventuel pendant quelques instants (durée définie par le délai d'expiration client en secondes). S'il détecte un autre serveur DHCP, le SpeedTouch™ ne démarre pas son propre serveur DHCP et il crée au lieu de cela un client DHCP sur son interface Ethernet. S'il ne détecte aucun autre serveur DHCP actif, le SpeedTouch™ démarre son propre serveur DHCP.

• **Aucun DHCP**

Désactive le serveur DHCP du SpeedTouch™. S'il était en cours d'exécution, il est arrêté immédiatement.

• Sélectionnez **Baux serveur** pour connaître les adresses louées actuelles du serveur DHCP du SpeedTouch™.

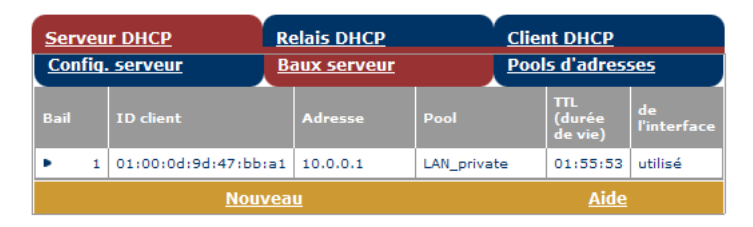

Si nécessaire, vous pouvez également ajouter manuellement des adresses louées DHCP statiques pour des hôtes spécifiques. Pour affecter dynamiquement des adresses louées DHCP statiques, sélectionnez l'entrée et cliquez sur **Verrou**.

• Sélectionnez **Pools d'adresses** pour afficher les propriétés du pool d'adresses louées du serveur DHCP du SpeedTouch™ :

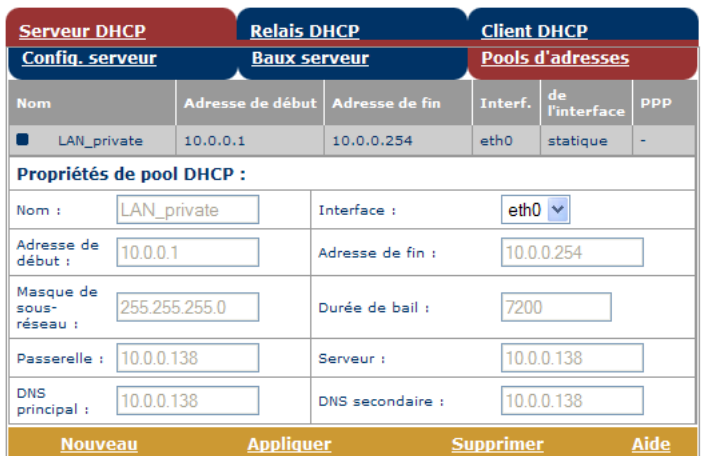

Le serveur DHCP du SpeedTouch™ (s'il est activé) utilisera les pools d'adresses répertoriés dans cette table pour fournir des adresses IP aux clients DHCP qui le demandent. Si nécessaire, vous pouvez ajouter/ supprimer des pools d'adresses DHCP manuellement (par exemple, à des fins de relais DHCP).

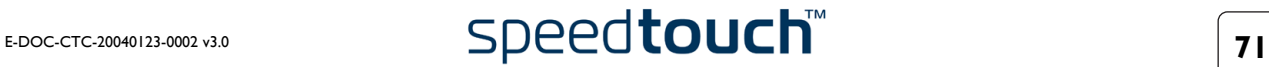

- Cliquez sur l'onglet **Relais DHCP** pour afficher les pages Relais DHCP. L'agent de relais DHCP vous permet d'utiliser des clients DHCP et des serveurs DHCP disponibles sur différents réseaux.
	- Sélectionnez **Config. relais** pour connaître l'état actuel du relais DHCP du SpeedTouch™ :

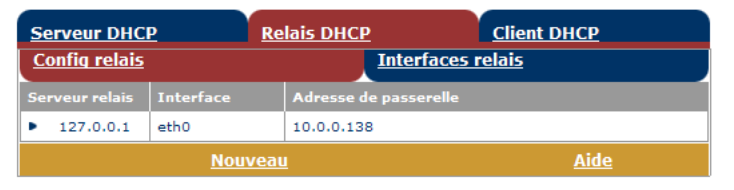

Vous pouvez également, à l'aide de cette table, ajouter manuellement des relais DHCP SpeedTouch™ pour des interfaces spécifiques, le cas échéant.

• Sélectionnez **Interfaces relais** pour afficher les interfaces relais DHCP du SpeedTouch™ :

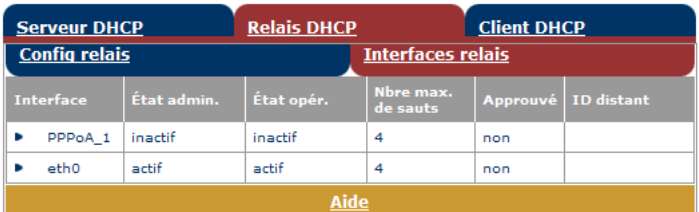

• Sélectionnez **Client DHCP** pour connaître l'état actuel du client DHCP du SpeedTouch™ :

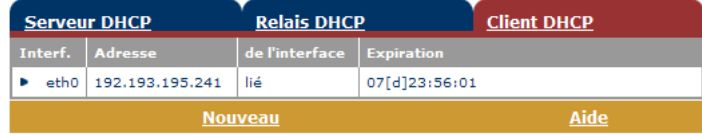

Vous pouvez également, à l'aide de cette table, ajouter manuellement des entrées de client DHCP SpeedTouch™ pour des interfaces spécifiques, le cas échéant.

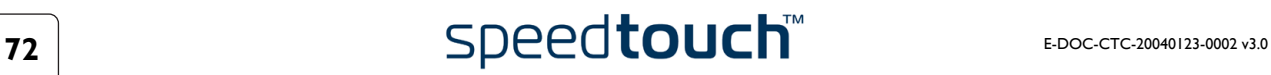

- DNS La page DNS (Dynamic Name System) vous permet d'effectuer les opérations suivantes :
	- Visualiser les adresses louées des noms d'hôte du serveur DNS du SpeedTouch™ :

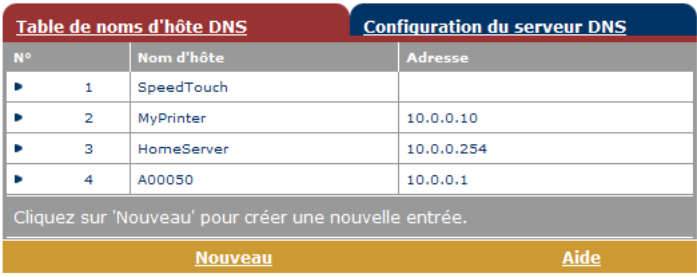

Vous pouvez également ajouter des noms d'hôtes DNS statiques à l'aide de cette table. Cette opération peut s'avérer utile pour les périphériques qui ne prennent pas en charge DNS, tels qu'une imprimante. Le fait d'ajouter un nom pour votre imprimante réseau identifiée par son adresse IP vous permettra de contacter cette imprimante par son nom plutôt que par son adresse IP.

• Visualiser et/ou entrer le nom de domaine DNS du SpeedTouch™ et activer ou désactiver le serveur DNS du SpeedTouch™ :

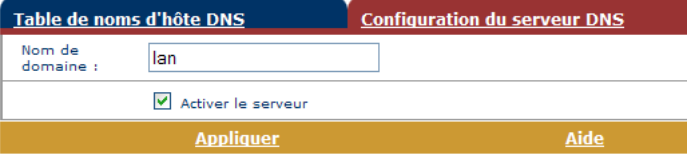

**Remarque** Les sous-domaines DNS sont pris en charge ; dsl.office.lan, par exemple.

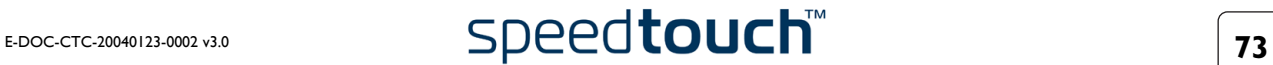

<span id="page-75-0"></span>Système Cliquez sur ce lien pour afficher la page **Configuration**.

Cette page permet d'effectuer les opérations suivantes :

• Mettre à niveau le logiciel système du SpeedTouch™ :

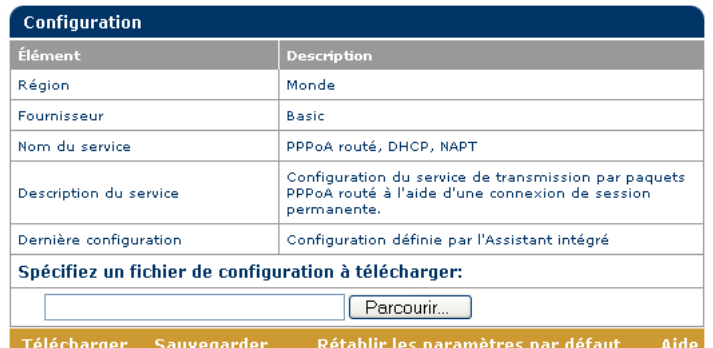

**Remarque: '**Télécharger' et 'Rétablir les paramètres par défaut'<br>effacent la configuration enregistrée, de sorte que les<br>paramètres enregistrés seront perdus.

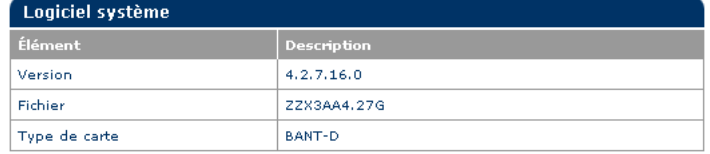

Pour plus d'informations sur la mise à niveau du logiciel système SpeedTouch™, reportez-vous à la sectio[n« 7.2 Mise à niveau du logiciel système du](#page-86-0)  [SpeedTouch™ », page 85](#page-86-0).

• Sauvegarder la configuration actuelle du SpeedTouch™, rétablir la configuration par défaut du SpeedTouch™ ou télécharger un nouveau fichier de configuration :

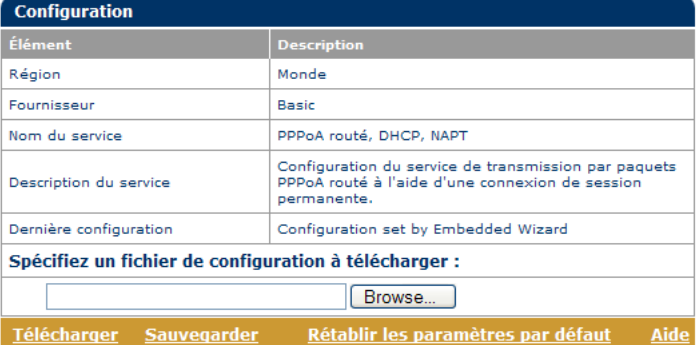

• Pour sauvegarder la configuration en cours, cliquez sur **Sauvegarder** et suivez les instructions.

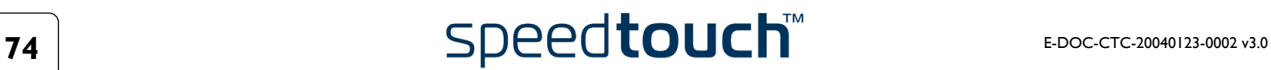

- Pour rétablir les valeurs par défaut SpeedTouch™, procédez comme suit :
	- **1** Cliquez sur **Rétablir les paramètres par défaut** pour charger la configuration par défaut.
	- **2** Le SpeedTouch™ vous invite à confirmer le rétablissement des paramètres par défaut.
		- Cliquez sur **Oui** pour charger la configuration par défaut.
	- **3** Le SpeedTouch™ revient alors à sa configuration par défaut.
	- **Remarque** Pour plus de facilité, la configuration du point d'accès sans fil du SpeedTouch™580 est temporairement conservée afin de garantir la connexion sans fil après restauration des paramètres par défaut. Afin de réinitialiser la configuration sans fil, redémarrez le SpeedTouch™580 immédiatement après restauration de la configuration par défaut en suivant les explications ci-dessus.
- Pour télécharger et appliquer un fichier de configuration de sauvegarde SpeedTouch™, procédez comme suit :
	- **1** Cliquez sur **Parcourir** pour localiser le fichier de sauvegarde que vous souhaitez rétablir sur votre disque dur local. Sélectionnez le fichier et cliquez sur **OK**.
	- **2** Cliquez sur **Télécharger** pour télécharger et appliquer la configuration de sauvegarde.
	- **3** Lorsque le fichier est téléchargé, le SpeedTouch™ vous demande de confirmer que vous souhaitez bien que SpeedTouch™ applique la configuration téléchargée. Cliquez sur **Accepter** pour sauvegarder la nouvelle configuration.

Mot de passe système La page **Mot de passe système** vous permet de configurer un mot de passe système pour restreindre l'accès au SpeedTouch™ :

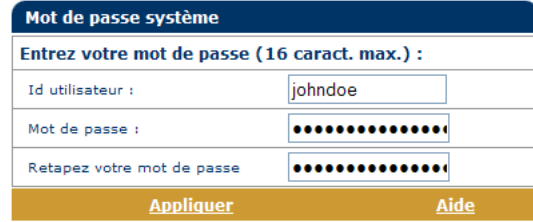

Il est vivement recommandé de définir un mot de passe système pour protéger le SpeedTouch™. Veillez toutefois à ne jamais utiliser de mot de passe évident, tel que votre nom ou votre date de naissance.

Indiquez votre **ID utilisateur** et votre **mot de passe** (maximum 16 caractères) et saisissez ce dernier à nouveau dans le champ approprié. Cliquez sur **Appliquer** pour appliquer le mot de passe système, puis sur **[Enregistrer tout](#page-53-0)** pour enregistrer vos modifications dans la mémoire persistante.

**Remarque** Tant que le mot de passe système n'est pas introduit, un avertissement est affiché sur les pages Web SpeedTouch™.

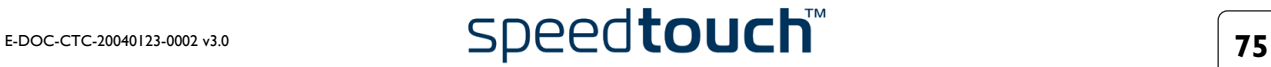

Modèles Cliquez sur ce lien pour afficher la page **Modèles**.

Cette page permet d'effectuer les opérations suivantes :

• Afficher les modèles actuellement enregistrés dans la mémoire SpeedTouch™. Les modèles de service répertoriés sont disponibles pour l'assistant [Installation](#page-68-0)  [aisée](#page-68-0) intégré :

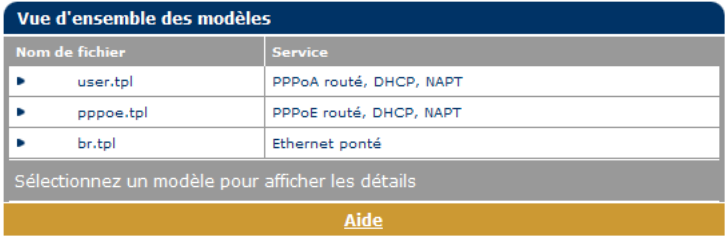

**Remarque** Chaque fichier de modèle exige une certaine quantité de mémoire. Veillez à limiter le nombre de fichiers de modèles au minimum nécessaire.

• Télécharger de nouveaux fichiers de modèles, par exemple à partir du CD-ROM d'installation du SpeedTouch™ (les fichiers de modèles sont identifiés par l'extension .tpl) :

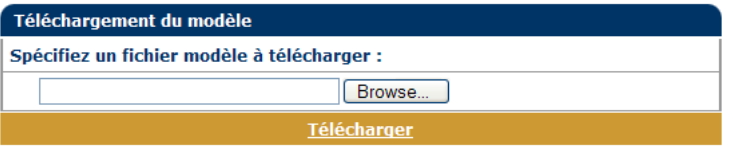

En téléchargeant des fichiers de modèles, vous pouvez accroître le nombre de services répertoriés dans l'assistant [Installation aisée](#page-68-0).

<span id="page-77-0"></span>Langue La page **Langue** vous permet de choisir la langue des pages Web du SpeedTouch™.

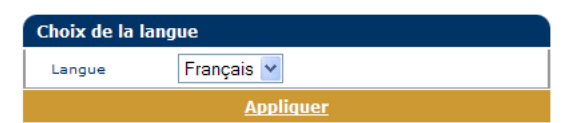

Par défaut, la seule langue disponible est l'anglais.

Vous pouvez installer une autre langue dans les pages Web SpeedTouch™ en exécutant l'assistant d'installation SpeedTouch™ à l'aide du navigateur du CD.

Au début de la procédure d'installation, sélectionnez la langue désirée. Au terme de la procédure d'installation, cette langue sera activée sur votre SpeedTouch™ et elle sera disponible dans les pages Web SpeedTouch™ (en plus de l'anglais).

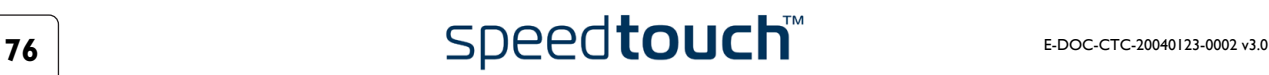

# 6 Gestionnaire NAPT du SpeedTouch™

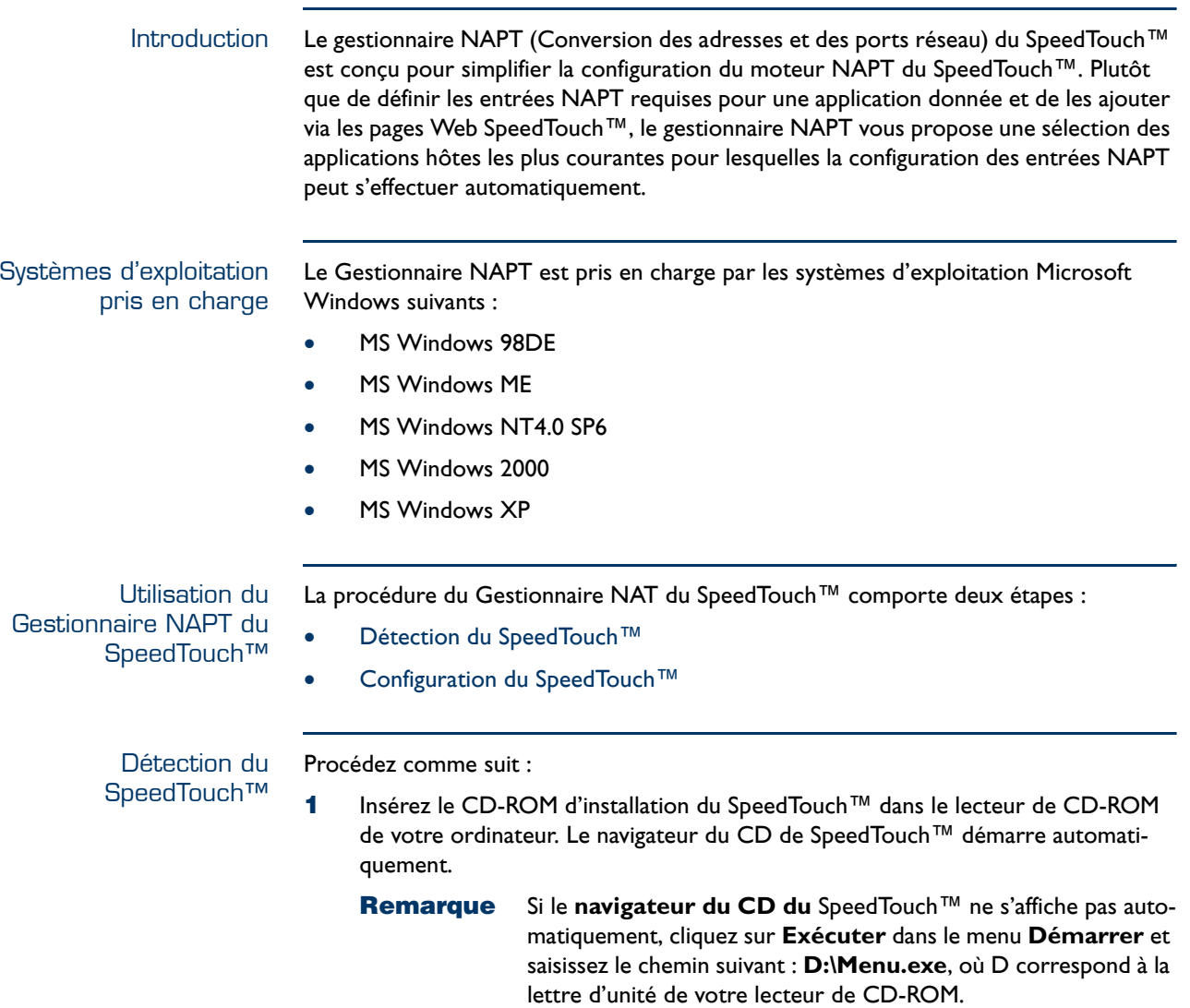

<span id="page-78-0"></span>**2** La fenêtre **Sélectionner la langue** vous invite à choisir une langue :

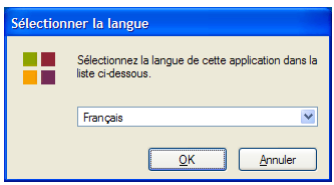

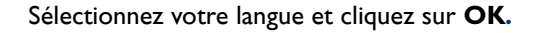

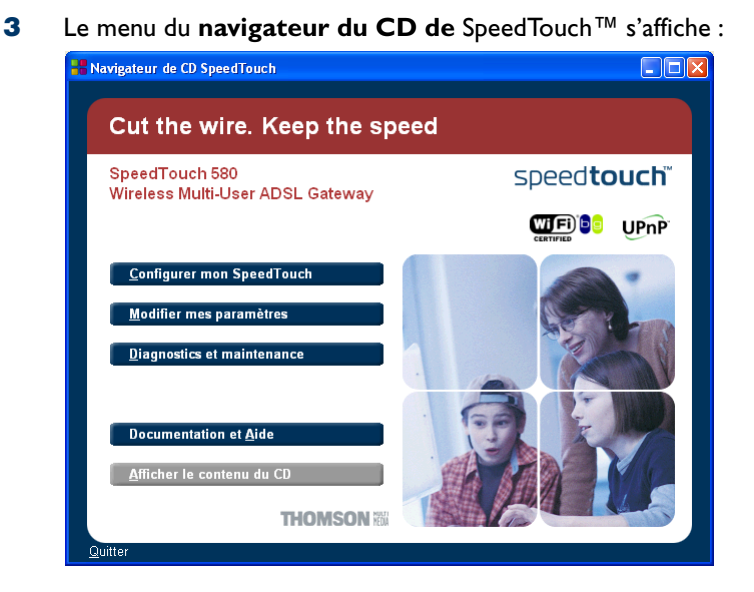

Cliquez sur **Modifier mes paramètres**.

**4** La fenêtre illustrée ci-dessous s'affiche :

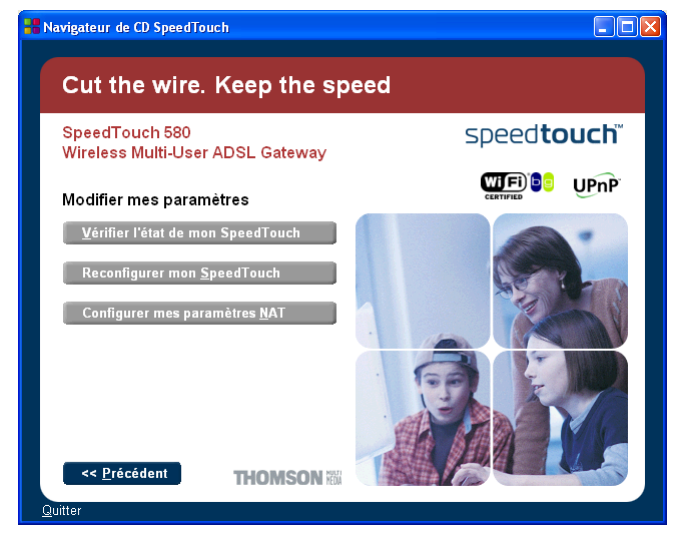

Cliquez sur **Configurer mes paramètres NAT**.

**5** La fenêtre **Gestionnaire NAPT** s'affiche :

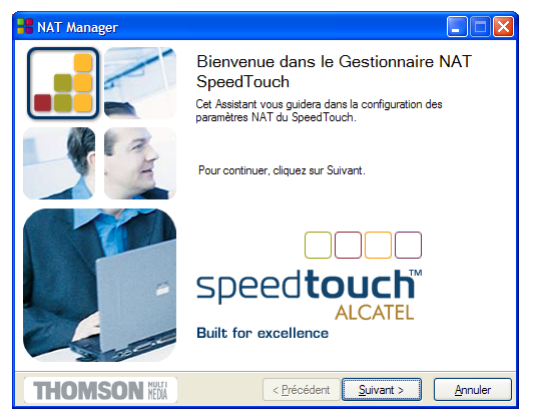

Cliquez sur **Suivant**.

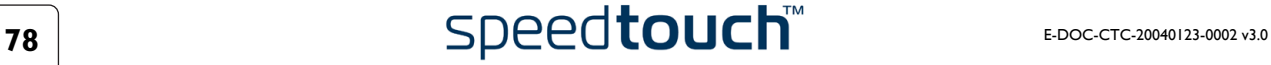

**6** La fenêtre **Contrat de licence logiciel** s'affiche :

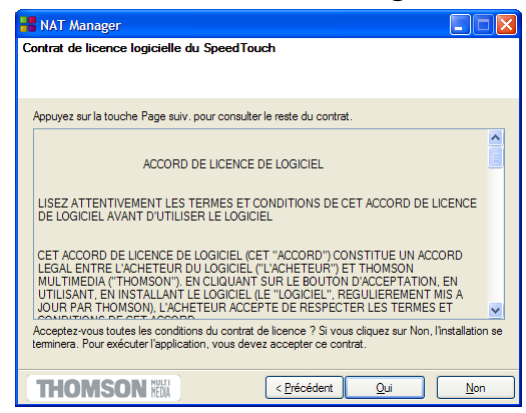

Vous devez obligatoirement accepter les termes du contrat avant de poursuivre la procédure. Cliquez sur **Oui** pour accepter.

**Remarque** Si vous avez déjà accepté ce contrat de licence dans une session précédente du Gestionnaire NAPT, cette fenêtre n'apparaît pas.

**7** Le Gestionnaire NAPT recherche alors le SpeedTouch™ sur le réseau. La fenêtre suivante vous renseigne sur la progression de la recherche :

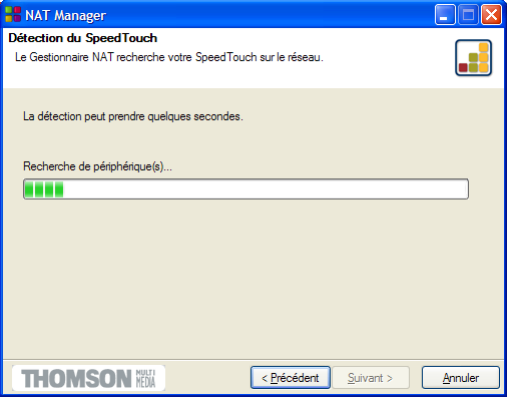

**8** Le Gestionnaire NAPT doit normalement détecter votre périphérique Speed-Touch™ sur le réseau local. La fenêtre suivante apparaît :

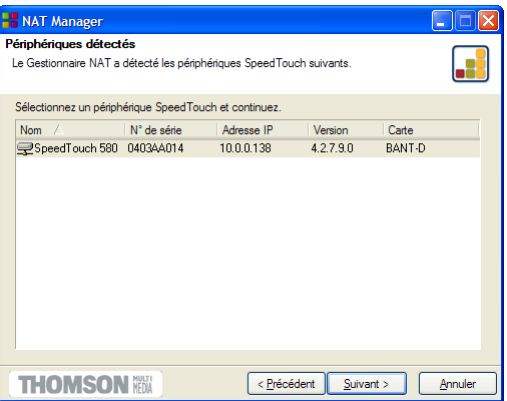

Si plusieurs périphériques sont détectés, le système affiche la liste de ceux-ci. Dans ce cas, sélectionnez votre périphérique SpeedTouch™ (SpeedTouch™580) et cliquez sur **Suivant**.

**Remarque** Si l'Assistant d'installation SpeedTouch™ ne trouve pas de Speed-Touch™ sur le réseau, une fenêtre d'erreur s'affiche. Dans ce cas, reportez-vous à la page [27](#page-28-0) pour plus d'informations.

Pour relancer la détection du SpeedTouch™, cliquez sur le bouton **Précédent** et passez à l'étape 7 de cette procédure.

<span id="page-81-0"></span>Configuration du SpeedTouch™ Procédez comme suit :

- **1** Dès que le Gestionnaire NAPT a détecté votre périphérique SpeedTouch™, vous pouvez passer à la procédure de configuration.
	- **Remarque** Il se peut que le SpeedTouch™ soit protégé par un mot de passe système. Vous devez indiquer votre nom d'utilisateur et votre mot de passe système pour poursuivre la configuration.
- **2** La page suivante répertorie les hôtes d'application actuellement configurés sur le SpeedTouch™ :

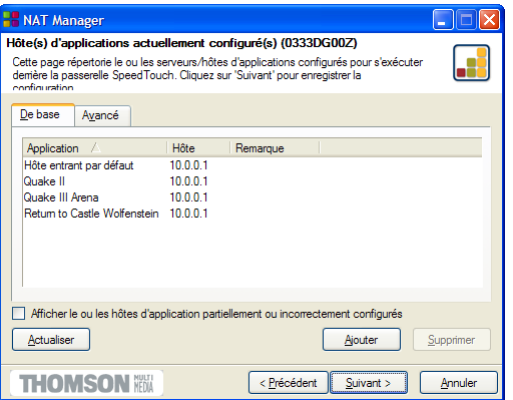

Cliquez sur **Ajouter** pour entrer un nouvel hôte d'application.

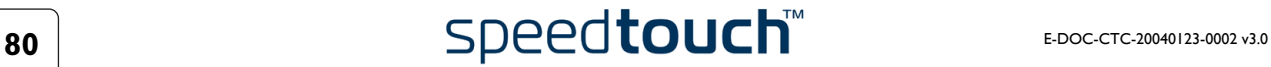

- **3** La fenêtre **Ajouter mappage de ports** s'affiche. Si vous souhaitez :
	- Entrer un mappage de ports pour une application spécifique : Cliquez sur l'onglet **Base**. Sélectionnez une application dans la liste **Applications** et entrez l'**Adresse IP hôte** dans les champs appropriés.

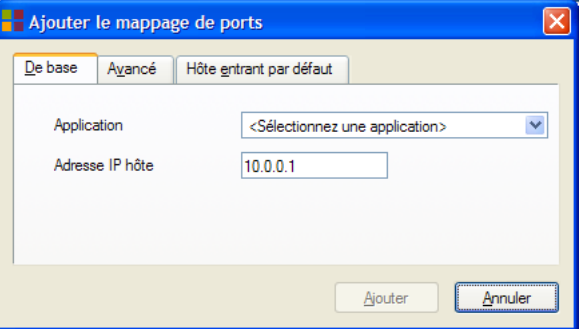

Par défaut, l'adresse IP de l'ordinateur à partir duquel vous exécutez le Gestionnaire NAPT sera l'adresse IP de l'hôte. Pour ajouter une entrée NAPT pour un autre ordinateur, vous devez modifier l'adresse IP proposée.

• Ajouter manuellement des entrées NAPT statiques : Cliquez sur l'onglet **Avancé**. Sélectionnez un protocole dans la liste **Protocoles** et saisissez un **port** et une **adresse IP hôte** dans les champs appropriés.

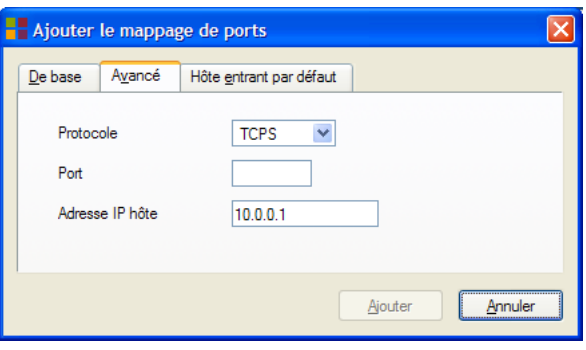

Par défaut, l'adresse IP de l'ordinateur à partir duquel vous exécutez le Gestionnaire NAPT sera l'adresse IP de l'hôte. Pour ajouter une entrée NAPT pour un autre ordinateur, vous devez modifier l'adresse IP proposée.

• Spécifier une adresse IP de serveur par défaut :

Cliquez sur l'onglet **Hôte entrant par défaut**. Saisissez la nouvelle adresse IP dans le champ **Adresse IP hôte**.

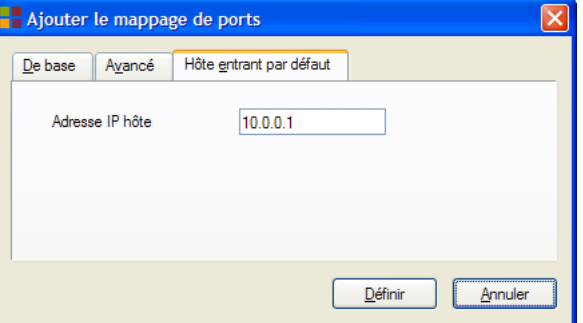

Cliquez sur **Définir** pour ajouter votre entrée dans la liste.

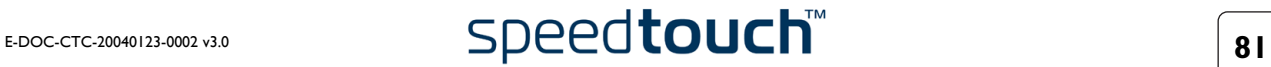

- **4** Si toutes les entrées requises ont été ajoutées, cliquez sur **Suivant** pour sauvegarder les nouvelles entrées.
- **5** Le gestionnaire NAPT mettra à jour la configuration NAPT du SpeedTouch™. La fenêtre ci-dessous vous permet de suivre la progression :

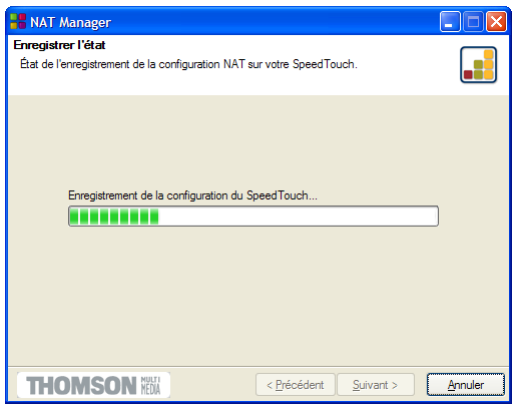

**6** Une fois la mise à jour de la configuration NAPT du SpeedTouch™ terminée par le gestionnaire NAPT, la fenêtre suivante s'affiche :

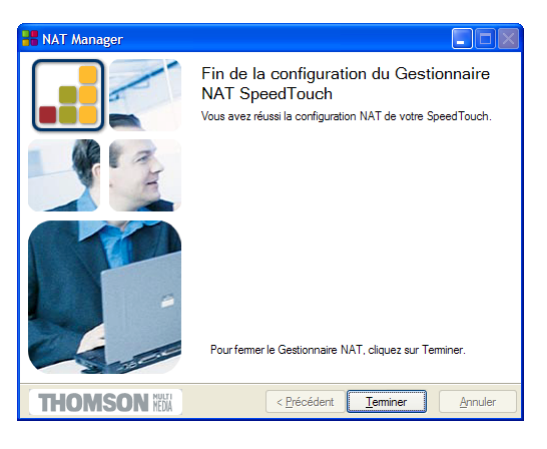

Cliquez sur **Terminer** pour fermer le gestionnaire NAPT.

**Remarque** Le Gestionnaire NAPT vous permet de supprimer ou de modifier des mappages NAPT configurés grâce à la même procédure.

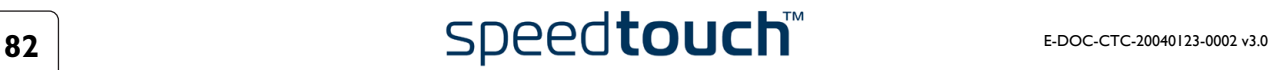

# 7 Support

Contenu de ce chapitre Ce chapitre aborde les sujets suivants :

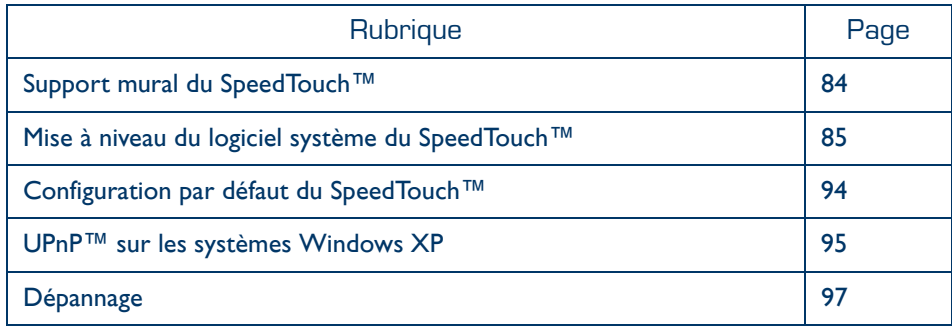

## 7.1 Support mural du SpeedTouch™

<span id="page-85-0"></span>Support mural Le SpeedTouch™580 peut être fixé au mur à l'aide de deux vis et des deux supports moulés situés en bas du SpeedTouch™580. Vous devez fournir les vis.

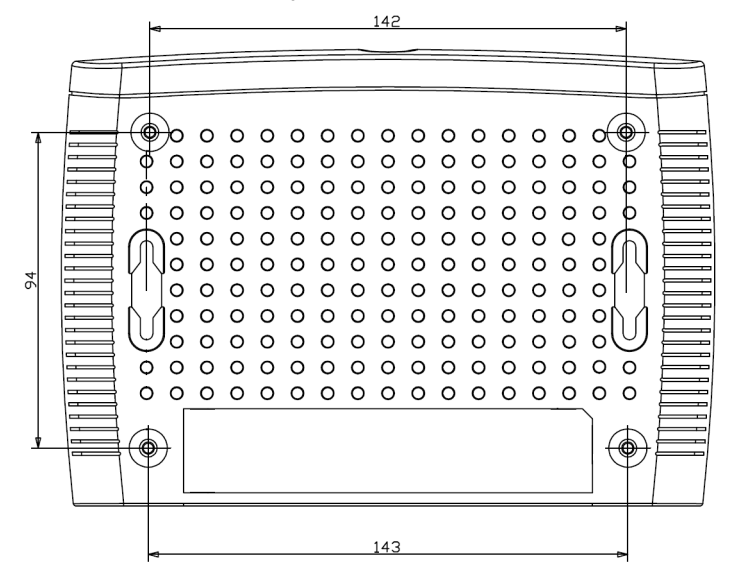

Pour fixer le SpeedTouch™580 à un mur ou une autre surface verticale :

- **1** Faites deux trous dans le mur ou la surface verticale à l'emplacement souhaité pour le SpeedTouch™580. La distance entre les deux trous doit être de 143 millimètres.
- **2** Mettez les deux vis en place. Par rapport à la surface du mur, les vis doivent dépasser de 5 millimètres.
- **3** Accrochez votre SpeedTouch™580 au mur à l'aide des supports.
	- **Remarque** Si vous installez le SpeedTouch™580 sur une cloison sèche, utilisez des dispositifs d'ancrage creux pour fixer les vis. En effet, si les vis ne sont pas correctement fixées, le poids des câbles branchés sur les connecteurs du panneau arrière peuvent faire décrocher le SpeedTouch™580 du mur.

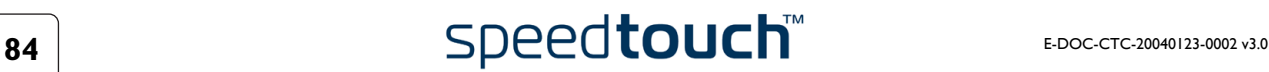

## <span id="page-86-0"></span>7.2 Mise à niveau du logiciel système du SpeedTouch™

<span id="page-86-1"></span>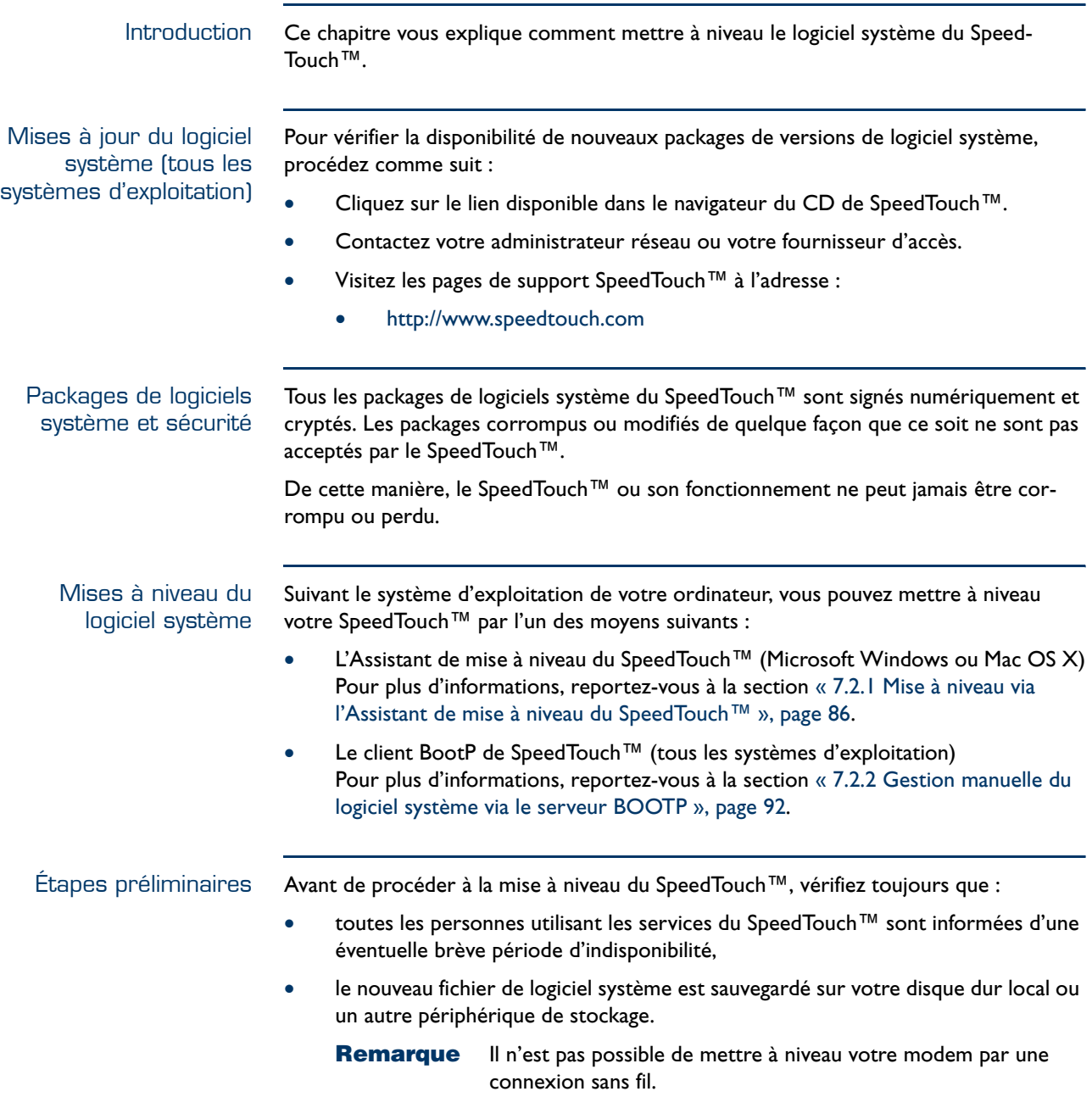

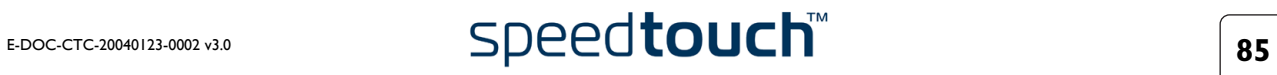

## <span id="page-87-0"></span>7.2.1 Mise à niveau via l'Assistant de mise à niveau du SpeedTouch™

Introduction La procédure décrite dans cette section est valide uniquement si les conditions suivantes sont remplies :

- Vous exécutez un système d'exploitation MS Windows ou Mac OS X.
- Votre SpeedTouch™ et votre ordinateur sont correctement connectés :
	- Par Ethernet ou USB si vous utilisez un système d'exploitation MS Windows
	- Par Ethernet si vous utilisez un système d'exploitation Mac OS X

**Remarque** Il n'est pas possible de mettre à niveau votre modem par une connexion sans fil.

Le nouveau fichier de logiciel système est de type bant-d\_XX427x.bin, par exemple bant-d\_AA427A.bin.

En général, lors de la procédure de mise à niveau, l'Assistant sauvegarde tous les paramètres de configuration et les restaure une fois le logiciel système téléchargé.

Démarrage de l'Assistant de mise à niveau du SpeedTouch™ Vous devez lancer l'Assistant de mise à niveau SpeedTouch™ différemment selon votre système d'exploitation :

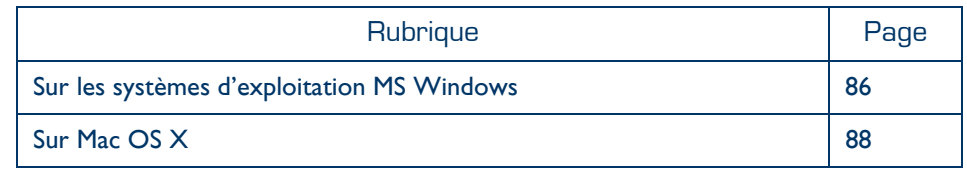

<span id="page-87-1"></span>Sur les systèmes d'exploitation MS **Windows**  Procédez comme suit :

- **1** Insérez le CD-ROM d'installation du SpeedTouch™ dans le lecteur de CD-ROM de votre ordinateur. Le navigateur du CD de SpeedTouch™ démarre automatiquement.
	- **Remarque** Si le **navigateur du CD** du SpeedTouch™ ne s'affiche pas automatiquement, cliquez sur **Exécuter** dans le menu **Démarrer** et saisissez le chemin suivant : **D:\Menu.exe**, où D correspond à la lettre d'unité de votre lecteur de CD-ROM.
- **2** La fenêtre Sélectionner la langue vous invite à choisir une langue. Sélectionnez la langue de votre choix et cliquez sur **OK**.
	- **Remarque** La langue sélectionnée est également utilisée comme langue par défaut des pages Web SpeedTouch™. Pour plus d'informations sur le changement de langue des pages Web, reportez-vous à la section [« Langue », page 76](#page-77-0).

# $\overline{\text{speed} \text{touch}}$  **E-DOC-CTC-20040123-0002** v3.0

**R**<br>Navigateur de CD SpeedTouch  $EER$ Cut the wire. Keep the speed SpeedTouch 580<br>Wireless Multi-User ADSL Gateway speedtouch" **WIED**<sup>6</sup> UPnP mon SpeedTouch Modifier mes paramètres **Documentation et Aid THOMSON** 

**3** Le menu du **navigateur du CD de** SpeedTouch™ s'affiche :

Cliquez sur **Diagnostics et Maintenance**.

**4** La fenêtre illustrée ci-dessous s'affiche :

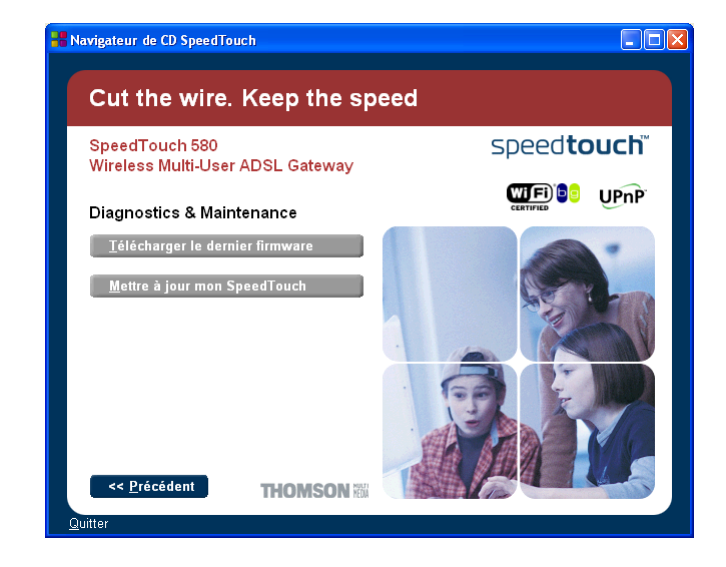

Cliquez sur **Mettre à jour mon** SpeedTouch™.

Pour continuer, reportez-vous à la section [« Procédure de mise à niveau », page 89](#page-90-0).

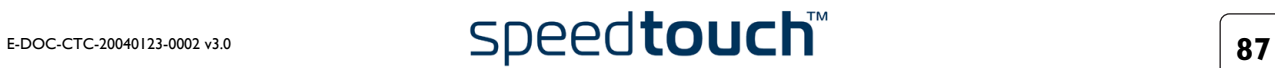

<span id="page-89-0"></span>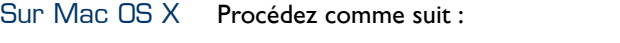

- **1** Insérez le CD-ROM d'installation du SpeedTouch™ dans le lecteur de CD-ROM de votre ordinateur.
- **2** Ouvrez le CD-ROM et recherchez le dossier **osx**.
- **3** Dans le dossier **osx**, double-cliquez sur **upgradeST.pkg** pour installer l'application de mise niveau du SpeedTouch™.
	- **Remarque** L'Assistant d'installation peut vous demander une authentification. Dans ce cas, cliquez sur **a** pour entrer vos informations d'identification.
	- **Remarque** Si votre ordinateur fonctionne sous Mac OS X v10.3, vous serez peut-être invité à exécuter un programme afin de déterminer si le package d'installation peut être installé. Dans ce cas , cliquez sur **Continue** (Continuer).
- **4** Après l'installation, recherchez le dossier **Applications > SpeedTouch** dans le disque de démarrage système (généralement à l'emplacement d'installation de l'application de mise à niveau du SpeedTouch™) et double-cliquez sur **upgradeST** pour lancer l'Assistant de mise à niveau du SpeedTouch™.
- **5** La fenêtre Sélectionner la langue vous invite à choisir une langue. Sélectionnez la langue de votre choix et cliquez sur **OK**.
	- **Remarque** La langue sélectionnée est également utilisée comme langue par défaut des pages Web SpeedTouch™. Pour plus d'informations sur le changement de langue des pages Web, reportez-vous à la section [« Langue », page 76](#page-77-0).

Pour continuer, reportez-vous à la section [« Procédure de mise à niveau », page 89](#page-90-0).

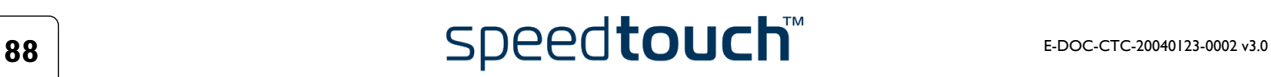

## <span id="page-90-0"></span>Procédure de mise à niveau

**1** La fenêtre **Bienvenue dans l'Assistant d'installation du** SpeedTouch™ s'affiche :

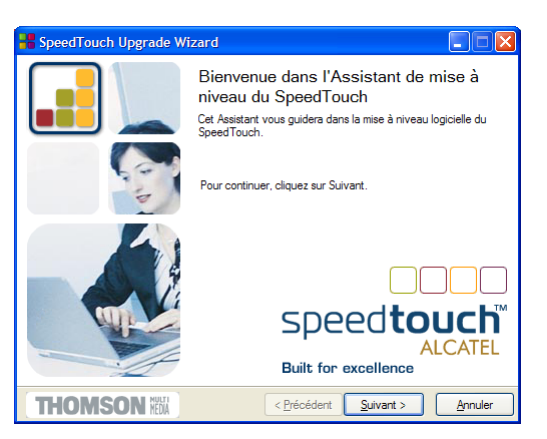

Cliquez sur **Suivant**.

**2** La fenêtre **Contrat de licence logiciel** SpeedTouch™ apparaît :

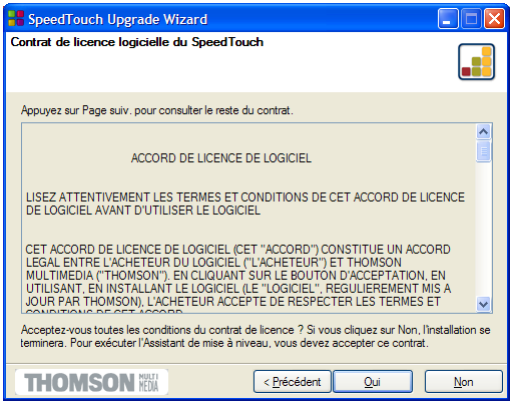

Vous devez obligatoirement accepter les termes du contrat avant de poursuivre la procédure. Cliquez sur **Oui** pour accepter.

**Remarque** Si vous avez déjà accepté ce contrat de licence lors d'une mise à niveau précédente, cette fenêtre n'apparaît pas.

**3** L'Assistant d'installation recherche alors le SpeedTouch™ sur le réseau. La fenêtre suivante vous renseigne sur la progression de la recherche :

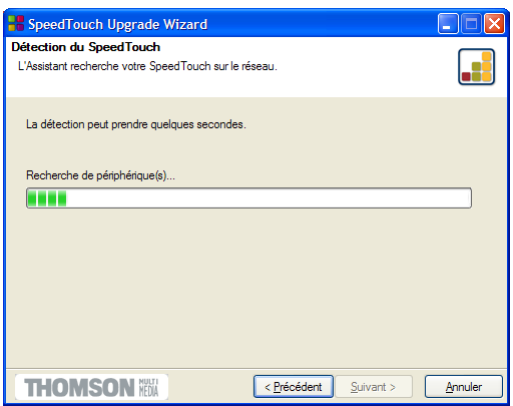

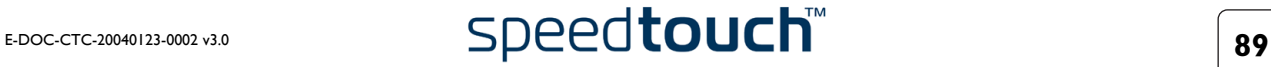

**4** L'Assistant d'installation SpeedTouch™ doit normalement détecter votre périphérique SpeedTouch™ sur le réseau local. La fenêtre suivante apparaît :

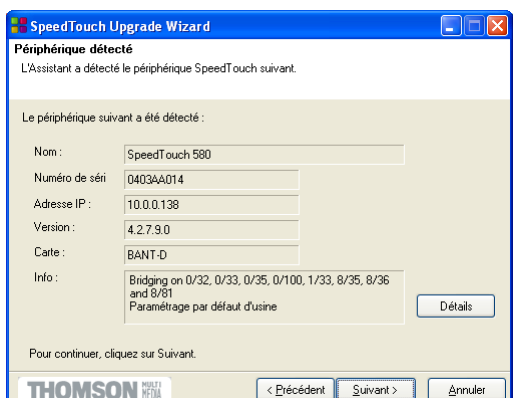

Si plusieurs périphériques sont détectés, le système affiche la liste de ceux-ci. Dans ce cas, sélectionnez votre périphérique SpeedTouch™ (SpeedTouch™580) et cliquez sur **Suivant**.

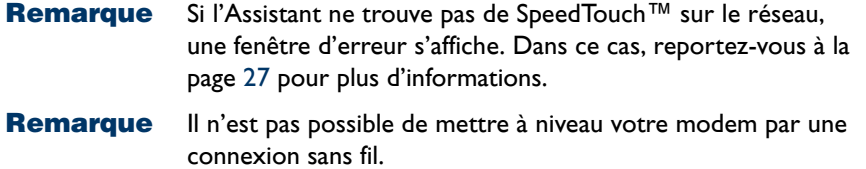

- **5** Pour relancer la détection de votre SpeedTouch™, cliquez sur le bouton **Précédent** et passez à l'étape 3 de cette procédure.
- **6** Cliquez sur **Suivant**.
- **7** La fenêtre suivante affiche la version active du logiciel système sur le Speed-Touch™, ainsi qu'une ou plusieurs versions du logiciel système disponibles sur le CD-ROM :

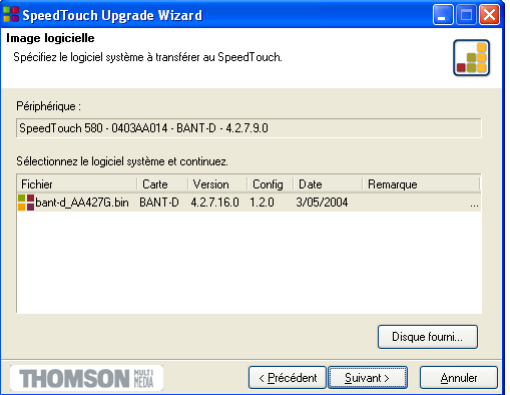

Sélectionnez la version de votre choix et cliquez sur Suivant pour continuer.

- **Remarque** Si votre fournisseur d'accès vous a procuré un autre disque contenant un logiciel de mise à niveau dédié, cliquez sur **Disque fourni** pour rechercher le fichier approprié.
- **Remarque** En cas de déclassement d'un logiciel système, vous êtes invité à confirmer votre décision avant de poursuivre.

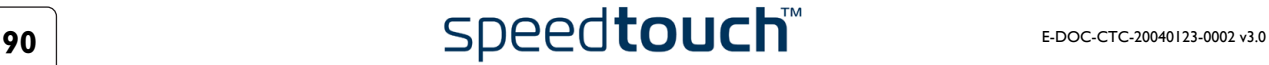

**8** La fenêtre suivante vous donne un aperçu de votre sélection :

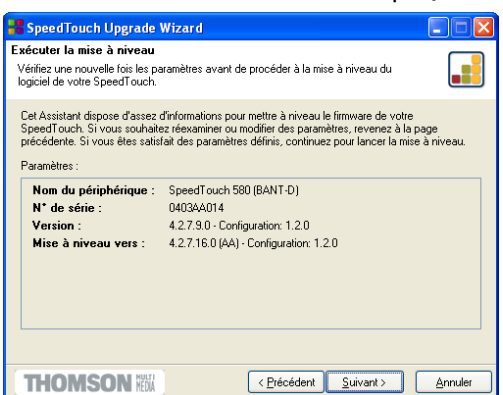

Cliquez sur **Suivant** pour continuer.

**9** La fenêtre ci-dessous vous permet de suivre la progression de la mise à niveau :

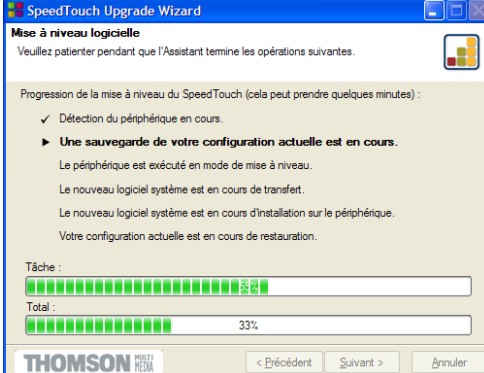

**10** Une fois la mise à niveau du SpeedTouch™ terminée, une dernière fenêtre s'affiche pour vous annoncer la réussite de la procédure :

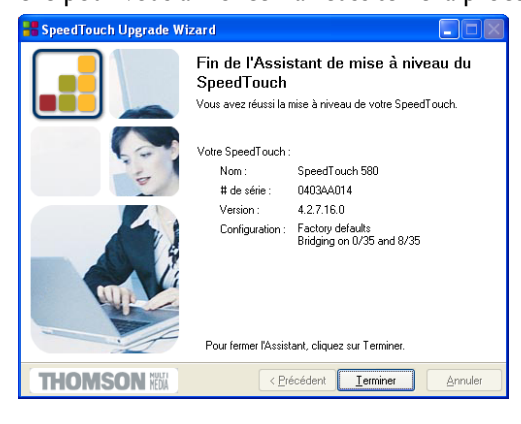

Cliquez sur **Terminer** pour fermer l'Assistant.

## Déclassement d'un logiciel système

Via la procédure identique, il est également possible – même si ce n'est pas recommandé – de déclasser le SpeedTouch™ en téléchargeant un logiciel système plus ancien que la version actuellement en cours d'exécution.

Notez toutefois que les fonctionnalités ajoutées lors de précédentes mises à niveau peuvent être perdues, ainsi que les paramètres de mot de passe système, la connectivité de bout en bout et d'autres paramètres de configuration.

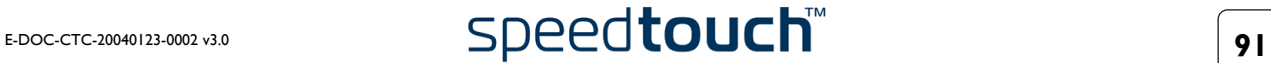

## 7.2.2 Gestion manuelle du logiciel système via le serveur BOOTP

<span id="page-93-0"></span>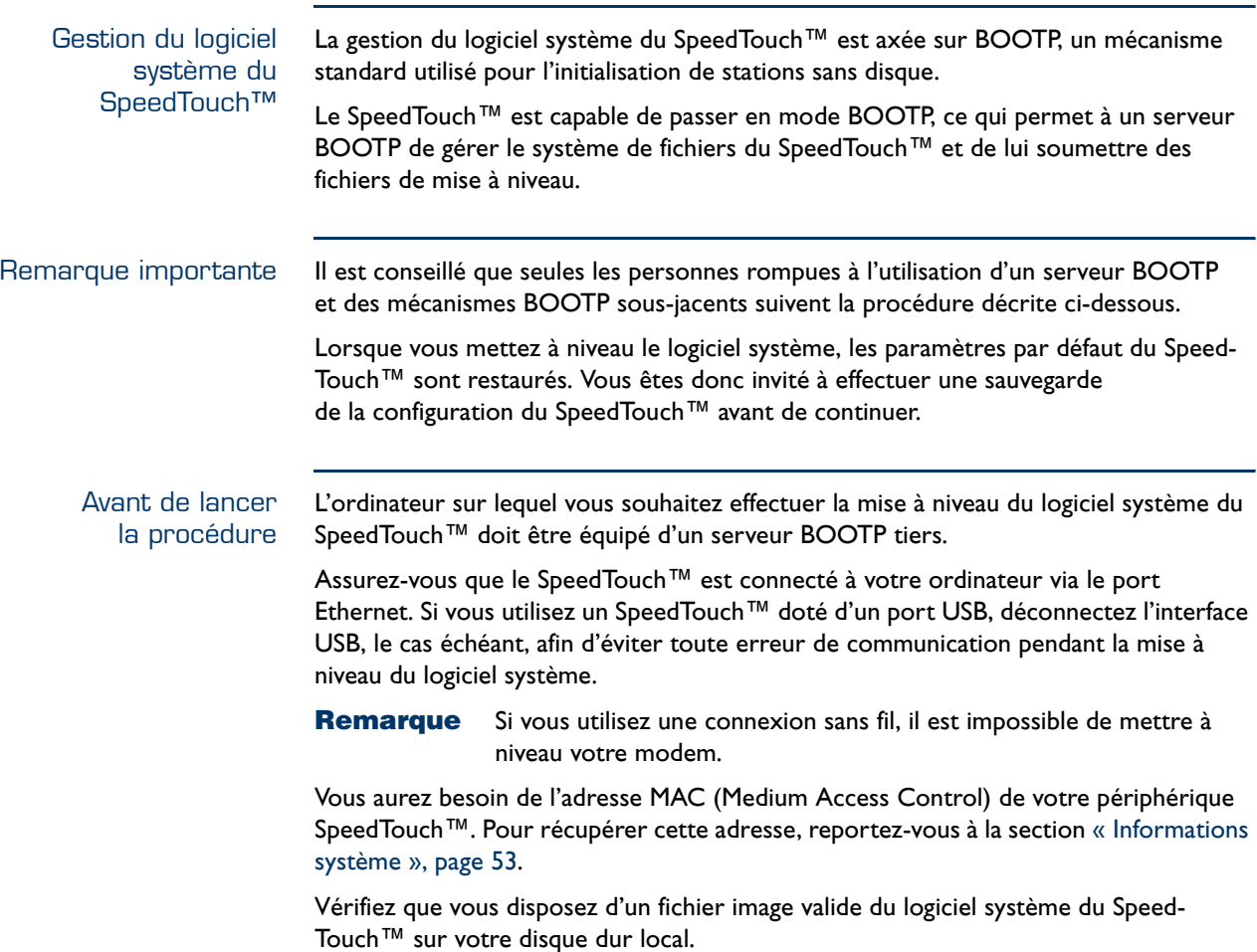

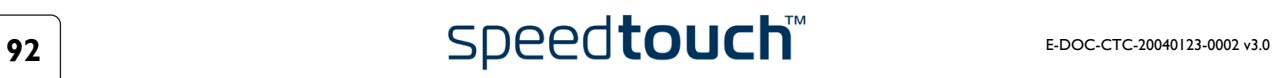

Procédure Pour mettre à niveau/restaurer le logiciel système du SpeedTouch™ :

- **1** Avant toute chose, assurez-vous que votre SpeedTouch™ n'est pas sous tension et qu'un serveur BOOTP est installé sur l'ordinateur sur lequel vous comptez effectuer la procédure de mise à niveau.
- **2** Configurez le serveur BOOTP de telle sorte qu'il utilise le fichier image du logiciel système du SpeedTouch™ en réponse aux requêtes BOOTP émises par le Speed-Touch™ que vous souhaitez mettre à niveau.
- **3** Pour identifier les requêtes BOOTP en provenance du SpeedTouch™, il convient de spécifier son adresse MAC et de définir une plage d'adresses IP affectées à la communication de base entre le serveur BOOTP et le SpeedTouch™.
- **4** À l'aide d'un crayon, maintenez enfoncé le bouton de réinitialisation encastré [\(A](#page-94-0)) sur le panneau arrière du SpeedTouch™ :

<span id="page-94-0"></span>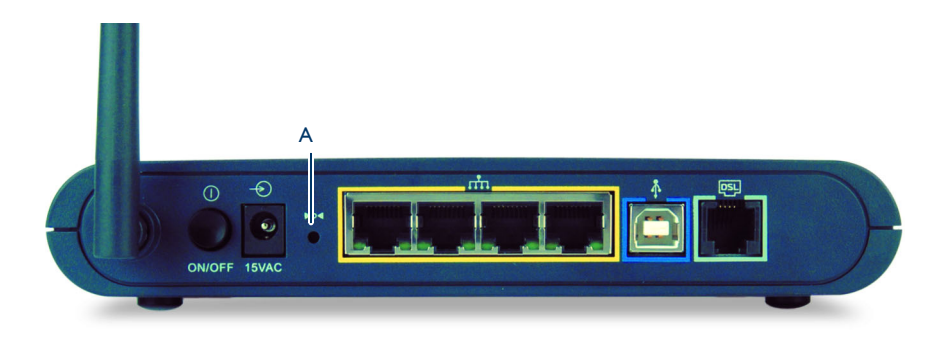

- **5** Appuyez sur le bouton d'alimentation pour allumer le SpeedTouch™.
- **6** Maintenez le bouton enfoncé pendant au moins douze secondes jusqu'à ce que le voyant d'alimentation devienne vert.
- **7** Relâchez le bouton dès que le voyant d'alimentation devient vert. Cela signifie que le SpeedTouch™ est passé en mode BOOTP et qu'il envoie des requêtes BOOTP.
- **8** Le serveur BOOTP va alors répondre à ces requêtes et effectuer les opérations nécessaires à l'envoi du logiciel système au SpeedTouch™.
- **9** Après avoir vérifié la validité du logiciel système reçu pour le périphérique, le SpeedTouch™ démarre en mode de fonctionnement normal pour achever la mise à niveau.
- **10** Vous pouvez éventuellement télécharger la configuration de sauvegarde en suivant la procédure décrite à la section [« Système », page 74](#page-75-0).

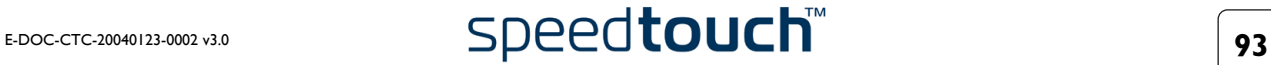

## 7.3 Configuration par défaut du SpeedTouch™

<span id="page-95-0"></span>Rétablissement des paramètres par défaut Procédez comme suit :

- **1** Assurez-vous que le SpeedTouch™ est sous tension.
- **2** À l'aide d'un crayon, maintenez enfoncé pendant sept secondes le bouton de réinitialisation encastré [\(A\)](#page-95-1) du SpeedTouch™.

<span id="page-95-1"></span>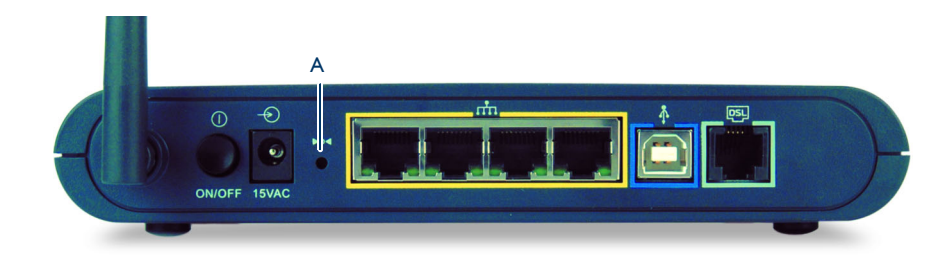

**3** Relâchez le bouton.

Le SpeedTouch™ redémarre et ses paramètres par défaut sont rétablis.

Clients WLAN Vous devez reconnecter et inscrire vos clients WLAN à l'aide des paramètres WLAN par défaut. Reportez-vous à la section [« 2.3.1 Première connexion d'un client sans fil »,](#page-20-0)  [page 19](#page-20-0).

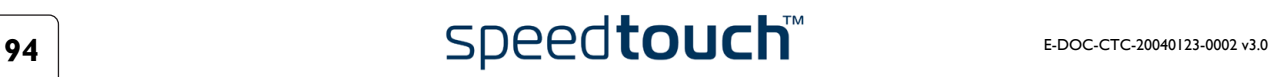

## 7.4 UPnP™ sur les systèmes Windows XP

<span id="page-96-0"></span>Ajout du composant UPnP™

Si vous utilisez Microsoft Windows XP, il est recommandé d'ajouter le composant UPnP™ à votre système.

Procédez comme suit :

- **1** Dans le menu **Démarrer**, cliquez sur **Panneau de configuration**.
- **2** La fenêtre **Panneau de configuration** s'affiche. Cliquez sur **Ajout/Suppression de programmes**.
- **3** La fenêtre **Ajout/Suppression de programmes** s'affiche. Cliquez sur **Ajouter/Supprimer des composants Windows**.
- **4** L'**Assistant Composants Windows** apparaît :

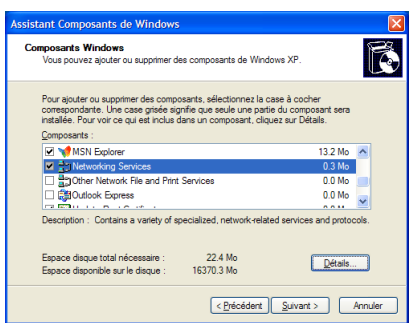

Sélectionnez **Services réseau** dans la liste **Composants** et cliquez sur **Détails**.

**5** La fenêtre **Services réseau** s'affiche :

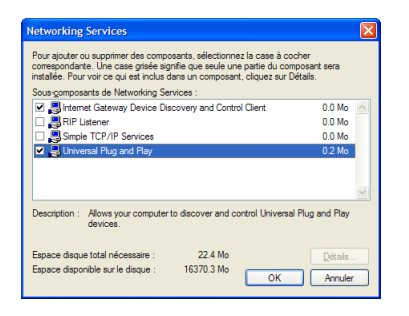

Cochez la case **Universal Plug and Play** et cliquez sur **OK**.

- **6** Cliquez sur **Suivant** pour lancer l'installation et suivez les instructions de l'Assistant Composants Windows.
- **7** À la fin de la procédure, l'Assistant vous informe que l'installation s'est déroulée avec succès. Cliquez sur **Terminer** pour quitter.

Pour plus d'informations sur l'UPnP™ et sur les caractéristiques UPnP™ du Speed-Touch™, lisez les pages consacrées à ce sujet sur le site Web du SpeedTouch™ :

[www.speedtouch.com](http://www.speedtouch.com/upnp.htm)

Ajout du client de contrôle et de découverte de passerelle Internet Votre système MS Windows XP est capable de rechercher et de contrôler des passerelles Internet telles que le SpeedTouch™580 sur votre réseau local. Il est donc recommandé d'ajouter le client de contrôle et découverte de passerelle Internet à votre système.

Procédez comme suit :

- **1** Dans le menu **Démarrer**, cliquez sur **Panneau de configuration**.
- **2** La fenêtre **Panneau de configuration** s'affiche. Cliquez sur **Ajout/Suppression de programmes**.
- **3** La fenêtre **Ajout/Suppression de programmes** s'affiche. Cliquez sur **Ajouter/Supprimer des composants Windows**.
- **4** L'**Assistant Composants Windows** apparaît :

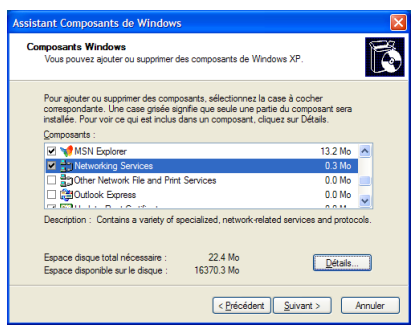

Sélectionnez **Services réseau** dans la liste **Composants** et cliquez sur **Détails**.

**5** La fenêtre **Services réseau** s'affiche :

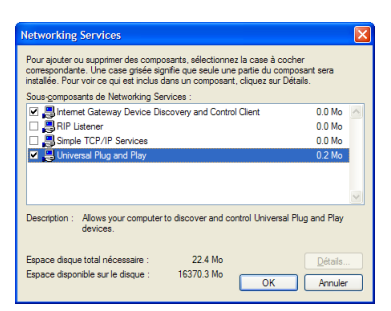

Sélectionnez **Client de contrôle et découverte de passerelle Internet**, puis cliquez sur **OK**.

- **6** Cliquez sur **Suivant** pour lancer l'installation et suivez les instructions de l'Assistant Composants Windows.
- **7** À la fin de la procédure, l'Assistant vous informe que l'installation s'est déroulée avec succès. Cliquez sur **Terminer** pour quitter.

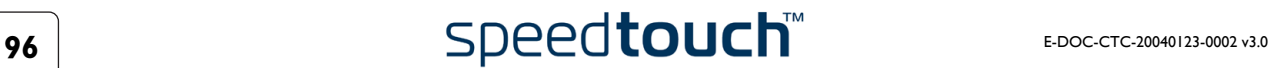

# 7.5 Dépannage

## <span id="page-98-0"></span>Problèmes de configuration

Si votre SpeedTouch™ est inaccessible en raison d'une mauvaise configuration, il est recommandé d'effectuer une réinitialisation matérielle aux paramètres du fabricant comme décrit à la section [« 7.3 Configuration par défaut du SpeedTouch™ », page 94.](#page-95-0)

Notez toutefois que la restauration des paramètres du fabricant du SpeedTouch™ annule toutes les modifications apportées à la configuration.

Tableau de dépannage Le tableau suivant peut vous aider à cerner la nature du problème. Vous y trouverez également des solutions possibles :

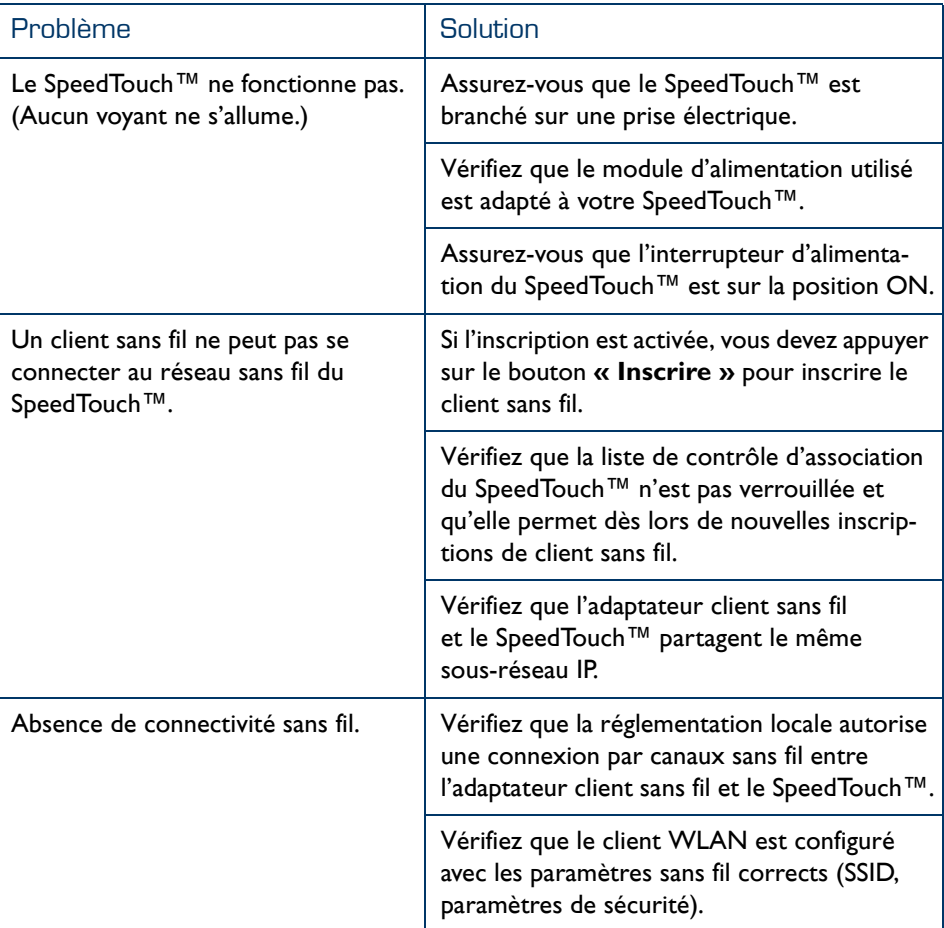

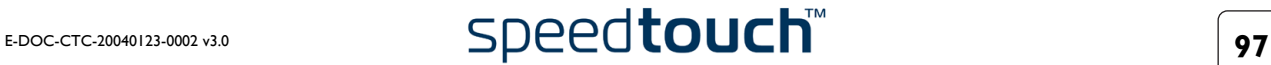

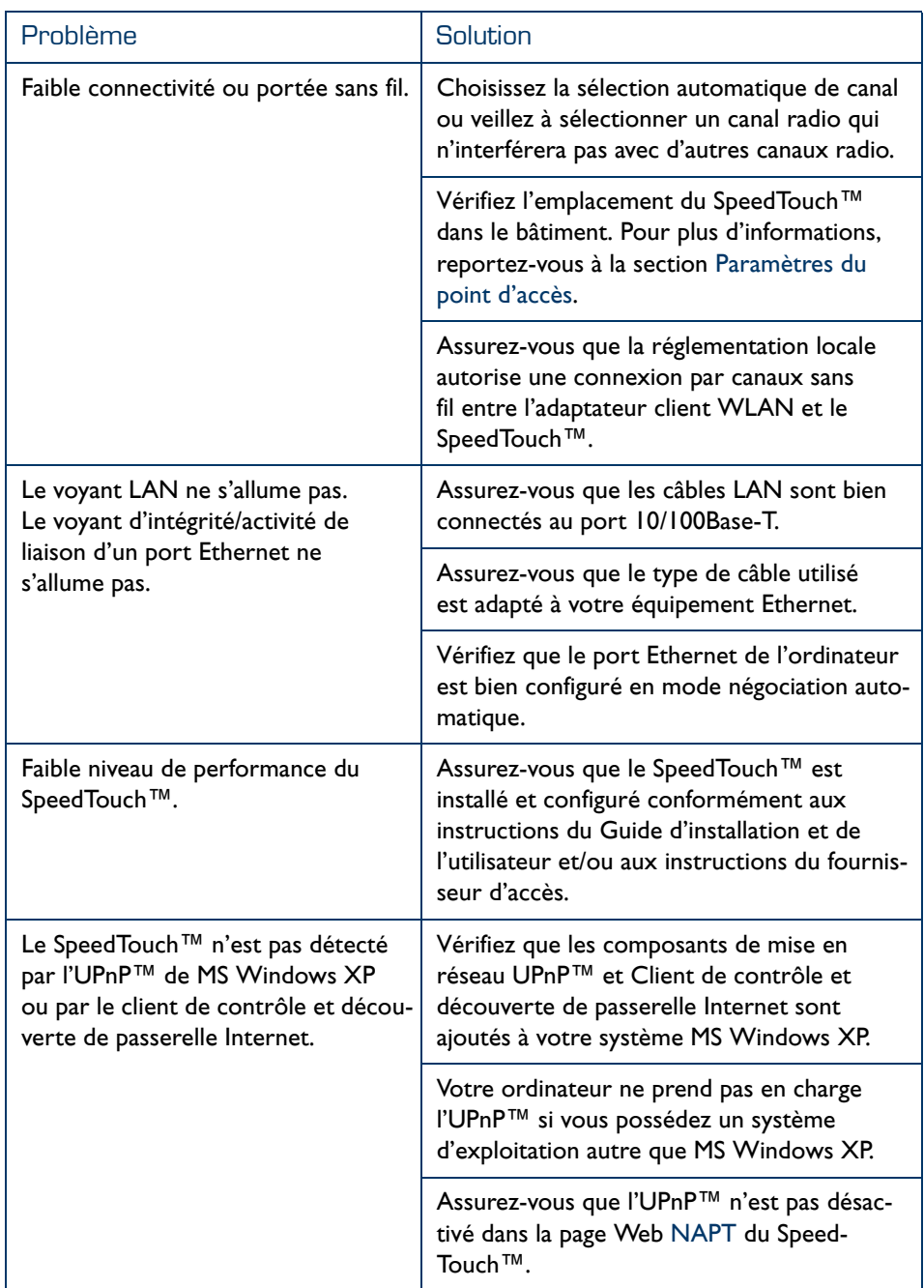

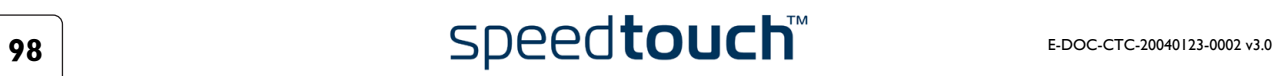

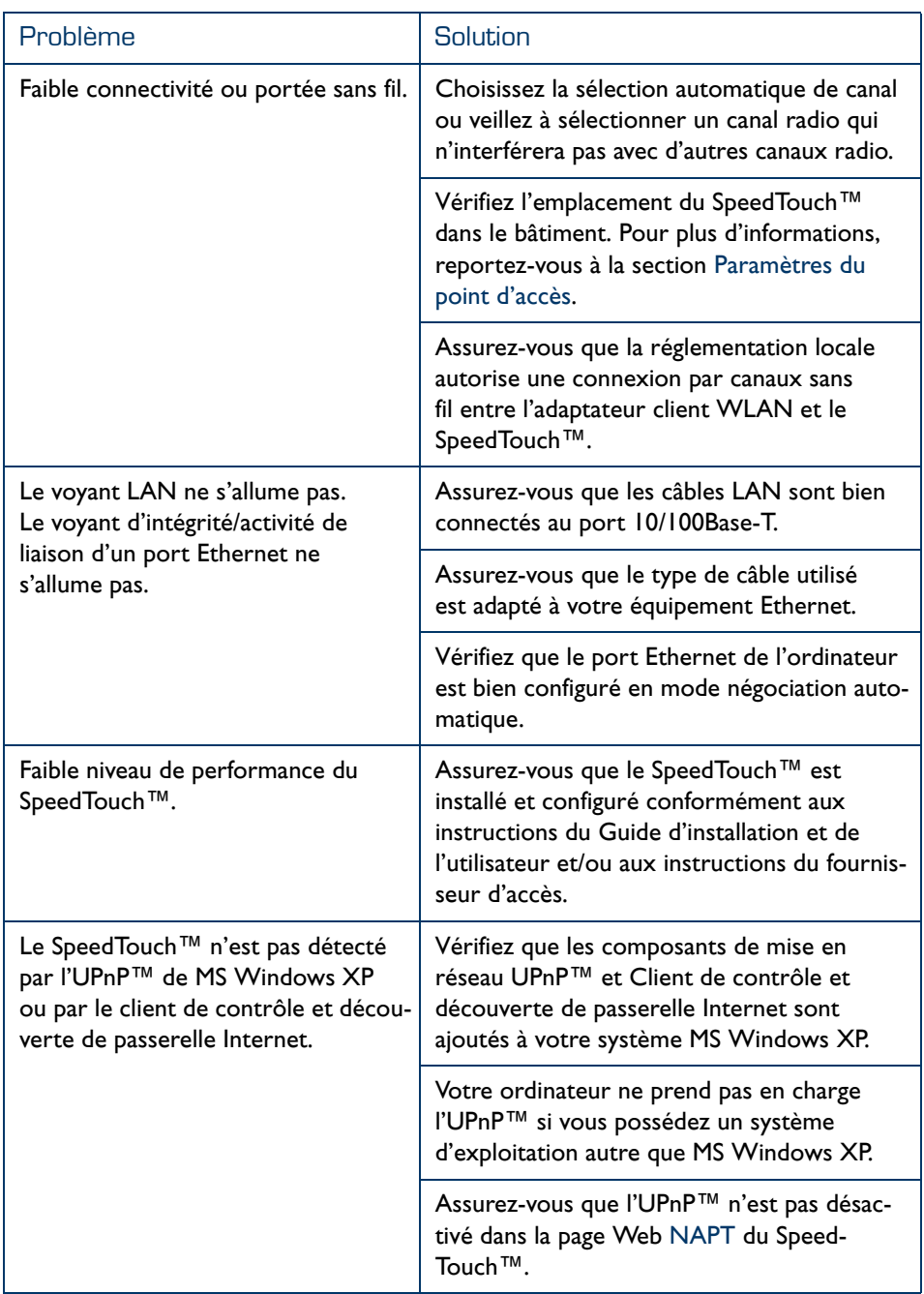

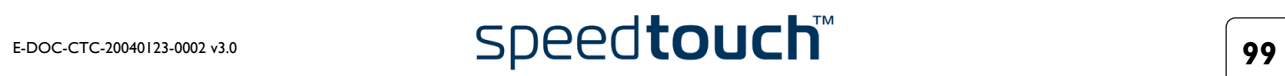

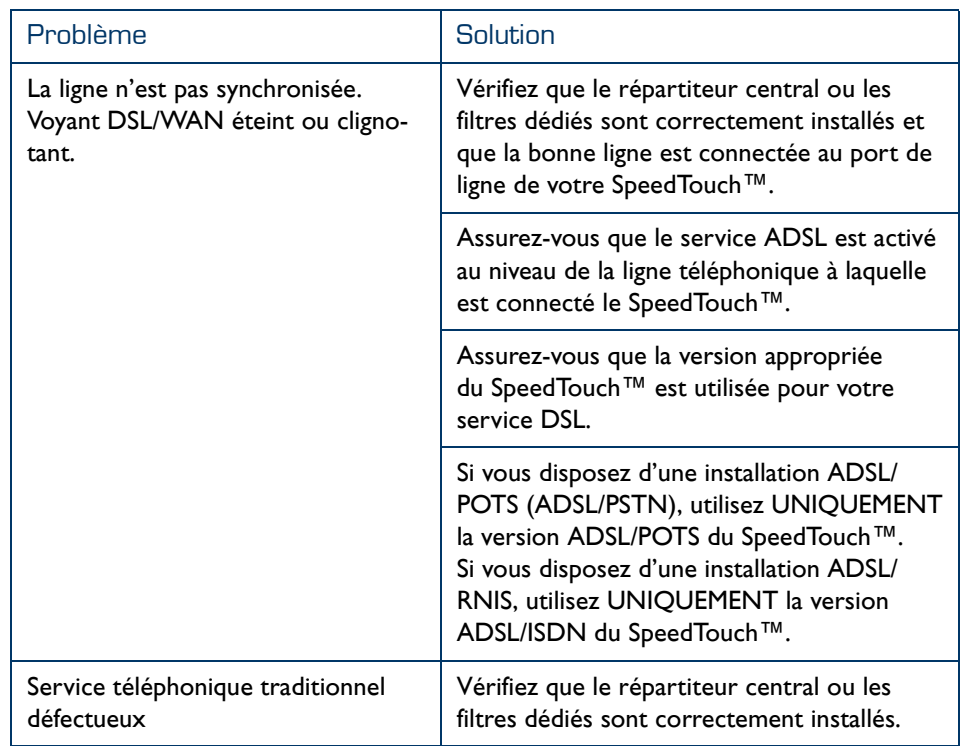

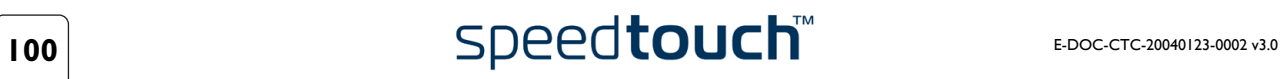

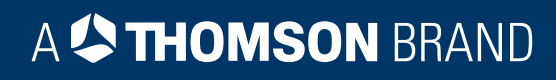

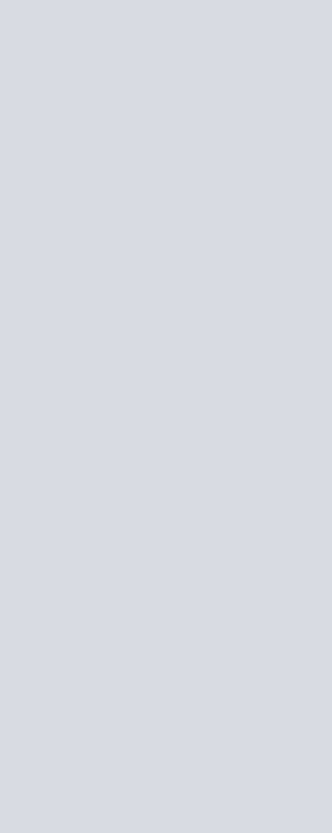

## Besoin d'aide ?

Pour obtenir de l'aide supplémentaire en ligne, rendez-vous à l'adresse [www.speedtouch.com](http://www.speedtouch.com).

A<sup>S</sup>THOMSON BRAND